# Imaris V 6.1.0 Reference Manual

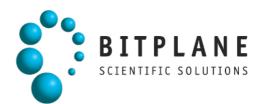

# 1 Preface

This Reference Manual provides a description of all menu entries, display modes, functions and parameters.

Information in this book is subject to change without notice and does not represent a commitment on the part of Bitplane AG. Bitplane AG is not liable for errors contained in this book or for incidental or consequential damages in connection with the use of this software.

This document contains proprietary information protected by copyright. No part of this document may be reproduced, translated, or transmitted without the express written permission of Bitplane AG, Zurich, Switzerland.

For further questions or suggestions please visit our web site at: <a href="http://www.bitplane.com">www.bitplane.com</a> or contact <a href="https://www.bitplane.com">suggestions</a> please visit our web site at: <a href="https://www.bitplane.com">www.bitplane.com</a> or contact <a href="https://www.bitplane.com">suggestions</a> please visit our web site at: <a href="https://www.bitplane.com">www.bitplane.com</a> or contact <a href="https://www.bitplane.com">suggestions</a> please visit our web site at:

**Bitplane AG** Badenerstrasse 682 8048 Zurich Switzerland

© Spring 2008, Bitplane AG, Zurich. All rights reserved. Printed in Switzerland. Imaris Reference Manual V 6.1.0

# 1.1 Getting Familiar

Today, all optical microscopes commercially available can record several channels simultaneously to produce multi-channel images. Imaris is an application designed to visualize such microscopic data. Imaris uses a special file format to store images with parameters and can incorporate image files for all major microscopes and image acquisition systems. The images can be viewed in several different ways and processed to provide the optimum amount of information from 2D or 3D still images, time series, and animations.

Once a data set has been loaded into Imaris, individual parameters such as channel colors, geometrical settings or voxel sizes can be adjusted. Imaris has a variety of tools available, such as cropping, threshold cutting and filters for processing the images to bring out the required details.

It provides 8 different viewing functions for the visualization and production of high quality images for presentation and storage:

- A <u>Slice</u> viewer.
- A <u>Section</u> viewer for simultaneous viewing along three coordinate axes.
- A <u>Gallery</u> viewer for slice image overview and selection.
- The Easy 3D viewer provides a quick image view.
- The <u>Surpass</u> viewer, which offers numerous tools for data preparation, presentation and manipulation of different types of data display as well as any combination of them and the ability to define, combine and group an arbitrary number of objects out of a set of viewing objects.
- Animations can be created from the Slice and 3D modes, or with the key frame animator in Surpass.
- <u>InMotion</u> is a 3D viewing and precise interaction mode. Imaris produces a real 3D impression by a smooth animation of the view.
- A viewer for <u>Colocalization</u> computation.

It is easy to navigate within the Imaris modules because the frequently used toolbars, menus, and interactive controls remain the same, and can all be operated with the mouse buttons.

# 1.2 Getting Started

The software is delivered on a standard CD or downloaded from www.bitplane.com. The CD includes a folder containing the necessary manuals, or the manuals can be downloaded.

Minimum hardware/software requirements are:

- Windows NT 4.0, or a more recent version, Windows 2000 or XP
- CD-ROM
- Graphics card with 3D accelerator
- · Network facilities for image import from the microscope
- 512 MB RAM (> 1 GB recommended)

Bitplane also recommends:

• A database for storing images (e.g., Image Access)

### Installation

To install the software, please proceed as follows:

- Insert your Imaris CD-Rom in the computer.
- Follow the instructions on the screen.
- The installation is completed automatically.

### Licensing

To run the Imaris system, the appropriate licenses for the required modules, such as the Imaris base (including Surpass), ImarisTime, ImarisColoc, ImarisMeasurementPro, or Topography. Without licenses, the Imaris can only be run in a restricted mode. In case of any license problems, please refer to the support information on our website www.bitplane.com for detailed instructions.

### Starting Imaris

Imaris can be started by one of the following methods:

- Double-click on the Imaris icon (we recommend copying the icon to the desktop).
- Drag the icon of an image or a file to the Imaris program icon.
- Imaris can be started directly from the Image Access database.

The software opens with the main screen.

### Supported File Formats

Imaris (as of version 6.0.0) can read the following file formats, i.e. it can read the image and the parameters.

- Andor: Multi-TIFF series (\*.tif, \*.tiff)
- Applied Precision, Inc: DeltaVision (\*.i3d, \*.dv)
- Biorad: MRC-600, MRC-1024 (\*.pic)
- BioVision: IPLab Mac (\*.ipm)
- Bitplane: Imaris 5.5 (\*.ims)
- Bitplane: Imaris 3.0 (\*.ims)
- Bitplane: Imaris 2.7 Classic/Old (\*.ims)
- Bitplane: Imaris Scene File (\*.imx)
- Carl Zeiss: LSM 510 (\*.lsm)
- Carl Zeiss: LSM 410, LSM 310 (\*.tif, \*.tiff)
- Carl Zeiss: Axiovision (\*.zvi)
- Image Cytometry Standard: ICS used by Nikon, Huygens, and others (\*.ics, \*.ids)
- Leica: TCS-NT (\*.tif, \*.tiff)

- Leica: LCS (\*.lei, \*.raw, \*.tif, \*.tiff)
- Leica: series (\*.inf, \*.info, \*.tif, \*.tiff)
- Leica: Image File Format (\*.lif)
- Molecular Devices: Metamorph STK (series) (\*.stk)
- MRC primarily electron density volumes as in cryo-EM (\*.mrc, \*.st, \*.rec)
- Olympus: FluoView TIFF (\*.tif, \*.tiff)
- Olympus: FluoView 1000 OIF (\*.oif)
- Olympus: FluoView 1000 OIB (\*.oib)
- Olympus: Cell^R 1.1/standard (\*.tif, \*.tiff)
- Open Microscopy Environment XML (\*.ome)
- Open Microscopy Environment TIF (\*.tif, \*.tiff)
- Perkin Elmer: UltraView (\*.tim, \*.zpo)
- Scanalytics: IPLab (\*.ipl)
- TILL Photonics: TILLvisION (\*.rbinf)

Plus it can read general TIFF series (or BMP series) of the format aaaNNN.tif (where a is a character and N is a number).

# 2 Menu File

| <u>Open</u><br><u>Revert to File</u><br><u>Save as</u> | Ctrl + O<br>Ctrl + R<br>Ctrl + S |
|--------------------------------------------------------|----------------------------------|
| Batch Convert                                          |                                  |
| Load Scene<br>Export Scene as                          | Ctrl + L<br>Ctrl + E             |
| Snapshot                                               | Ctrl + T                         |
| <u>Exit</u>                                            | Ctrl + Q                         |

See also: Addendum - <u>Mouse & Keyboard Mac</u>

# 2.1 Open

Data sets can be loaded from various file formats.

### Image File Series

If the data set consists of a whole series of images, each stored as individual file, select only one file to open and the system will automatically load the rest of the images that belong to the data set.

- In the menu select File Open.
- Select file type from the Files of Type pull-down menu.
- Select a file name from the list and click **Open** or double-click on the requested file entry.

The file is loaded.

See also: Menu File - <u>Batch Convert ...</u>

# 2.1.1 Reader Configuration

### Read only one Time Point

Loads a single time point of a time series.

### Resampling Open...

The Resampling Open dialog box can be used as preview before loading a data set and allows you to change the resolution of the data (subsampling) and to select only a part of the data set (cropping) by specifying parameters in the Resampling Open dialog box. Both options reduce the size of the data set, decreasing the time needed to read the file and speeding up any operations on the data. This can be particularly important when reading large data sets over a network.

The revision applies to all views in Imaris and in Surpass.

- Select menu File Open or click on the button **Open** in the Main toolbar.
- Click on a file to highlight it and click on the button Resampling File Open ... .

### **Image Preview**

The view on the right side displays as image preview a single time point of the data set. Right-click in the view and move the mouse pointer to the right to increase brightness. Move the pointer upwards to increase contrast.

### **Original Size**

Display of the original file size.

### Subsampling Factor

### X,Y,Z, Ch, T

You have the option to specify the Subsampling Factor, i.e., the fraction of data points to be retained. The subsampling factor can be specified for the x-, y-, z-directions, the channels (Ch), and the time points (T).

Crop Limits (Min/Max)

### X, Y, Z, Ch, T, From, To

The Crop Limits (Min/Max) for the x-, y-, z-directions, the channels (Ch), and the time points (T) can also be specified.

### Resampled Size

Display of the resampled file size.

• Click on **Open** and the data set is cropped and resampled while loading.

```
See also:
Menu Edit - Image Properties... - <u>Geometry</u>
Menu Edit - <u>Crop Time...</u>
Menu Edit - <u>Resample Time...</u>
Menu Edit - <u>Crop 3D...</u>
Menu Edit - <u>Resample 3D...</u>
```

### 2.1.2 Settings

In the Settings you specify options for reading certain file formats.

### Leica LCS Settings

A LeicaVista data set consists of a number of image stacks (or experiments). A dialog box can be opened to select a specific image stack.

- Select File Open or click **Open** in the Main toolbar.
- Select Files of Type: Leica LCS.
- Click on the \*.lei file to highlight it and click Settings.

Select the required image stack on the left side of the dialog box. The individual images that belong to that stack will display on the right side.

• Click **OK** to open the image.

### Leica LIF Settings

A LeicaLIF data set consists of a number of image stacks (or experiments). A dialog box can be opened to select a specific image stack.

- Select File Open or click **Open** in the Main toolbar.
- Select Files of Type: Leica LIF.
- Click on the \*.lif file to highlight it and click Settings.

Select the required image stack on the left side of the dialog box. The individual images that belong to that stack will display on the right side.

• Click **OK** to open the image.

### Adjustable Tiff Series Reader Settings

If the data set consists of a series of images, individual images can be sorted according to various dimensions (i.e., slices, channels, time points, dimension sequence). The selected sequence is shown in the File Arrangement panel. The reader can handle tiff series with single and multiple running numbers.

- Select the menu File Open or click **Open** in the Main toolbar.
- Select Files of Type: Tiff (adjustable file series) and not Tiff (series) from the drop-down list.
- Open the folder containing the series.
- Click Settings, which is grayed out if the file type selector is on automatic or if the current directory does not contain a series.
- Use Apply Automatic File Filter, Apply, Dimensions, Dimension Sequence, described as follows, to define the series.

### Apply Automatic File Filter

This is activated automatically when the dialog is opened. It has the same logics as the classic TIFF series reader of Imaris and will pre-select the first series detected in the directory. Be aware that you may not see all files in the directory.

### Button Apply

Press this button to use the regular expression to the left and select all files in the current directory that match the criterion, i.e.

- \*.tif selects all files with the ending \*.tif.
- myfile\*.tif selects all files that start with "myfile" and are followed by any letter or digit and by the extension \*.tif.
- myfile??.tif selects all files that start with "myfile" and are followed by two letters or digits and by the extension \*.tif.

Please note: Depending on the filter, not all files in the directory may be visible. Selecting the required file may take some time because every file is opened but only files with identical xy-dimension are chosen.

### Dimensions

• Define the dimensions of the image starting with Slices (Z), Channels (Ch), and Time Points (T).

Please note: The total number of files in the series, as defined by your selection criteria, displays below the Time Points input box. Selecting the required file may take some time because every file is opened but only files with identical xy-dimension are chosen.

### **Dimension Sequence**

- Defines how the individual images, which are sorted alphabetically, are to be assigned to Slices (Z), Channels (Ch), and Time Points (T).
- Click **OK** to return to the Open dialog window.
- Click Resampling Open to open the Resampling dialog box or click Open to open the image.

# 2.2 Revert to File

Re-opens the actual data set.

# 2.3 Save as ...

Saving in Imaris format is recommended whenever the data set is cropped or the parameters changed. Saving a data set in Imaris file format provides the advantage of a faster loading process and the possibility of using thumbnails. In addition, most parameters are saved with the images.

- In the menu bar select File Save as.... The Save As window displayeds.
- Select the directory and enter the name for the file to be saved or confirm the suggestion.
- Select the requested file format and click OK.

The data set is saved.

Available File Formats in Imaris

Bitplane: Imaris 5.5 (\*.ims) Bitplane: Imaris 3.0 (\*.ims) Bitplane: Imaris 2.7 (Classic)(\*.ims) Tiff (series)(\*.tif \*.tiff) RGBA-Tiff (series)(\*.tif \*.tiff) ICS file (\*.ics \*.ids) Olympus: cell^R 1.1/standard (\*.tif \*.tiff) Open Microscopy Environment Xml (\*.ome) Open Microscopy Environment Tiff (\*.tif \*.tiff) BMP (series)(\*.bmp)

### Save and Load Scene File

The actual Imaris configuration (including Surpass Tree and all existing Items) in the Surpass view is called Surpass Scene and can be stored in a Scene file with the extension \*.imx. The Surpass Scene can be loaded again to the same data set or to another data set. For details please refer to chapter Surpass View - Overview - Scene File Concept.

Tip: Saving a Scene File is the ideal way to save intermediate data in Imaris.

See also: Menu File - <u>Batch Convert...</u>

### 2.3.1 Advanced Save Options

Button Format Settings...

A click on the button **Format Settings...** opens the Imaris Save Options window.

# Window: Save Options

Time Series Save as Single File The time series are saved in a single file.

**Save as Multiple Files** For each time point a new file is generated.

Compression LZW Compression Check the box to use an LZW compression.

Add to ImageAccess Database

Check the box to add the file to the ImageAccess database.

# 2.4 Batch Convert ...

With the Imaris File Converter you can convert various image file formats to the Imaris file format \*.ims. Select the menu entry Batch Convert... and the Imaris File Converter window displays. From the Windows Start menu select "ImarisFileConverter".

Input

### Drag & Drop Files, or click the Button below to add Files.

### Button Add Files ...

The window Select Files for Conversion displays. Choose the respective file and click on Open.

Thumbnail

Here you can select the appearance of the thumbnail in Imaris.

### Middle Slice

Thumbnail is the middle slice.

### MIP

Thumbnail in the display mode Maximum Intensity Projection. A Maximum Intensity Projection is a computer visualization method for 3D data that projects in the visualization plane the voxels with maximum intensity that fall in the way of parallel rays traced from the viewpoint to the plane of projection.

### Blend

Thumbnail in blend projection. Blends all values along the viewing direction and includes their transparency.

### Output

### Same Folder as Input

You find the converted image(s) in the same folder.

### **Special Folder**

Here you can select another folder for the converted image(s). Either type in the respective path or use the button **Browse**.

### **Button Browse**

Click on this button to browse for the special folder.

**Format** The standard formats are: Bitplane: Imaris 5.5 (\*.ims)

© Bitplane 2008

Bitplane: Imaris 3.0 (\*.ims) Bitplane: Imaris 2.7 (Classic)(\*.ims)

To add additional formats please refer to chapter Menu File - Batch Convert ... - Preferences.

Input

Here you find the selected input file path(s).

Click on the input path to open the window Series Reading Sequences to adjust additional parameters for the conversion. Please refer to chapter Menu File - Open - <u>Settings</u> for details.

Output

Here you find the selected output file path(s).

Click on the output path to open the window Imaris Save Options to adjust additional parameters for the conversion. Please refer to chapter Menu File - Save as ... - <u>Advanced Save Options</u> for details.

Clear Row

To clear a row click on the red cross at the end of the row.

Button Clear Click on this button to clear all rows in the table.

Button Start Click on this button to start the conversion.

See also: Menu File - Open - <u>Reader Configuration</u> Menu File - Open - <u>Settings</u> Menu File - Save as ... - <u>Advanced Save Options</u> Menu File - Batch Convert ... - <u>Preferences</u>

### 2.4.1 Preferences

Button Preferences Click on this button to open the Preferences window.

# Window: Preferences

### Data Cache

Imaris uses a data caching mechanism that allows you to process images that are significantly larger than the physical memory (RAM) installed in the computer system. This mechanism writes image data blocks to the disk and reads them back into the physical memory when they are needed.

### Memory Limit (MB)

The value of "data cache" limit controls the amount of data blocks Imaris will keep in memory at any time.

**Cache File Paths:** Display of the cache file paths.

Button Add Button Remove You can use the buttons to add or remove file paths in the list.

### **Output Formats**

If you want to extend the list of output formats you have to check the following parameter and enter a valid

license in the next step. Find your licence number in Imaris as follows: Click on the menu Help, select the menu entry Licenses and copy the license number (in the License Path at the bottom of the window, next to last enter field).

### **All Imaris Output File Formats**

Check this box to extend the output file formats.

### **License Location**

Type in your license number or use the button Browse.

Button Browse Click on this button and select the license path.

Button OK Click on this button and all available Imaris output formats are available.

Standard formats: Bitplane: Imaris 5.5 (\*.ims) Bitplane: Imaris 3.0 (\*.ims) Bitplane: Imaris 2.7 (Classic)(\*.ims)

Additional formats: Tiff (series)(\*.tif \*.tiff) RGBA-Tiff (series)(\*.tif \*.tiff) ICS file (\*.ics \*.ids) Olympus: cell^R 1.1/standard (\*.tif \*.tiff) Open Microscopy Environment Xml (\*.ome) Open Microscopy Environment Tiff (\*.tif \*.tiff) BMP (series)(\*.bmp)

See also: Menu File - <u>Save as ...</u>

# 2.5 Load Scene ...

A Scene comprises the Surpass Tree including all existing Items. This Scene can be saved as an Imaris Scene File with the extension \*.imx. The Scene can be loaded again to the same data set or to another data set.

Load Scene...

Select the directory and requested file to be loaded, and click OK. The Scene File is loaded.

See also: Menu File - <u>Export Scene as ...</u> Surpass View - Overview - <u>Surpass Tree</u> Surpass View - Overview - <u>Scene File Concept</u>

# 2.6 Export Scene as...

A Scene comprises the Surpass Tree including all existing Items. This Scene can be saved as an Imaris Scene File with the extension \*.imx. The Scene can be loaded again to the same data set or to another data set.

Export Scene as...

Select the directory and enter the Scene File name and click **OK**. The Surpass Tree Items are saved as Imaris Scene File.

Tip: Saving a Scene File is the ideal way to save intermediate data in Imaris.

See also: Menu File - <u>Load Scene ...</u> Surpass View - Overview - <u>Surpass Tree</u> Surpass View - Overview - <u>Scene File Concept</u>

# 2.7 Snapshot

Saving 2D still images is supported by the Snapshot option. Still images can be stored in TIFF-Format or as database records in ImageAccess in order to manage them more efficiently. The process of creating a snapshot in these formats has been semi-automated in Imaris, there is an automatic window size control adjustment implemented.

### Image Size

### Template

Select Windows, Numerical, Size from Image or an Image Size Template.

There are certain points in the image size to be aware of:

- If you choose as image size a very small or very big sized format an exclamation point appears behind the selected size.
- Use big sizes only if you need the image for a poster, in publications or on covers (print media).

### Width

If you select as Template Numerical the width is adjustable. If you select any other Template, the width displays.

### Height

If you select as Template Numerical the height is adjustable. If you select any other Template, the width displays.

### Button Lock Aspect Ratio

If you select as Template Numerical you can click on this button to lock the aspect ratio.

### Aspect Ratio

Display of the Aspect Ratio.

### Image Output

### Save to File

Click on the button **Save as** and select the requested directory. Accept the automatic naming suggestion or enter a new name for the image. Then click on the button **Do Snapshot!**.

### Add to ImageAccess Database

Make sure that the Database ImageAccess is started. Select the requested directory and enter a name for the image. Click on the button **Do Snapshot!** The image is saved on the disk and an entry is added to the database.

### Copy to Clipboard

Click on the button **Do Snapshot!** and the image is copied to the clipboard. Open another application and select the paste function.

### File Path and button Save as...

Here you select the file path for the image output. The image is not saved yet, you just selected the right path and name for the image.

### **Button Do Snapshot!**

Click on the button **Do Snapsho!** to save the image. Automatically the image number for the next snapshot

file is increased in consecutively.

See also: Menu Edit - <u>Copy Snapshot Image</u> Menu Edit - Preferences - Display - <u>Off Screen Rendering</u> Toolbars - Main Toolbar - <u>Snapshot</u>

# 2.8 Exit

Terminates Imaris and returns to the desktop.

# 3 Menu Edit

| <u>Undo</u><br>Copy Snapshot Image                                                                      | Ctrl + Z<br>Ctrl + C                 |
|----------------------------------------------------------------------------------------------------|--------------------------------------|
| Image Properties<br>Show Display Adjustment                                                             | Ctrl + I<br>Ctrl + D                 |
| InPress                                                                                                 | Ctrl + Shift + P                     |
| Add Time Points<br>Delete Time Points<br>Add Channels<br>Delete Channels<br>Add Slices<br>Delete Slices | Ctrl + Shift + A<br>Ctrl + Shift + B |
| Crop Time<br>Resample Time<br>Crop 3D<br>Resample 3D<br>Change Data Type                                | Ctrl + W                             |
| Preferences<br>File Type Associations                                                                   | Ctrl + P                             |

See also: Addendum - <u>Mouse & Keyboard Mac</u>

# 3.1 Undo

Use the undo function to undo the most recent image processing function.

# 3.2 Copy Snapshot Image

When an image is ready to be stored, make sure that it is fully visible on the screen and not obstructed by any other windows or displays. To save the image, Imaris reads from the internal buffer, so other objects on the screen would appear superimposed on the image.

• Select Edit - Copy Snapshot Image and the image is copied to the clipboard.

Open another application and select the paste function. The image is pasted into the new application.

See also: Menu File - <u>Snapshot</u>

# 3.3 Image Properties...

Geometry Data Set Channels (Channel 1...n) Thumbnail Parameters

When opening a data set, the following parameters should be checked or modified:

- Name and Description (in Data Set).
- Voxel Sizes (in Geometry).
- Channel Colors (in Channel 1...n).

# 3.3.1 Geometry

The geometrical settings of the actual data set are displayed.

Туре

**Data Type** Display of the image type.

Size

**Size X, Y, Z, T** Display of the image size.

### Coordinates

### Voxel Size, X, Y, Z

The voxel sizes directly influence the views because they control the height of the image relative to its width. Check the parameters and adjust the **Voxel Size** and/or other settings if necessary.

### Min, X, Y, Z

The minimum value of the coordinate axes.

### Max, X, Y, Z

The maximum value of the coordinate axes.

# Unit, nm, um, mm, m, unknown

Here you can select the unit.

### Time Point

**First Box** Select the time point.

**Date** Enter the collection data.

**Time** Enter the collection time.

Button All Equidistant...

If the data set is a time series, enter the date/time for each time point or click **All Equidistant** to open the Set Equidistant Time Points dialog box.

• Enter the Start Date and Start Time and the Time Interval.

• Click OK when finished. Imaris will calculate the time for each time point in the series.

The data set must be saved to retain the changes. Click **OK** when finished or select another heading for further adjustments.

Button **OK** To apply the changes click on **OK**.

Button Cancel If you do not want to save the changes click on **Cancel**.

### 3.3.2 Data Set

Name

Data field to type in a data set name.

Description

Data field to type in a data set description.

Numerical Aperture (N.A.)

Reads out the numerical aperture (as defined in the menu Edit - Image Properties... - Parameters).

Log

Display of processing steps.

Button OK To apply the changes click on OK.

Button **Cancel** If you do not want to save the changes click on **Cancel**.

# 3.3.3 Channels

There is no parameter on this card.

### 3.3.4 Channel 1...n

In the Index of the Image Properties box click the **Channel** entry (Channel 1, Channel 2 etc.) to select the required channel.

Name

Data field to type in the channel name.

Description

Data field to type in a channel description.

Emission Wavelength

Reads out the emission wavelength.

**Excitation Wavelength** 

Reads out the excitation wavelength.

**Pinhole Radius** 

Reads out the pinhole radius.

Button **OK** To apply the changes click on **OK**.

Button **Cancel** If you do not want to save the changes click on **Cancel**.

### 3.3.4.1 Tab Base Color

### Red, Green, Blue

Reads out the assigned color. To change the color either adjust the values or move the square in the color circle.

To apply the changes click on **OK**.

### 3.3.4.2 Tab Mapped Color

Selected Color

Button Edit...

Click on a square in the grid and click on the button **Edit...** . Select a color and click on **OK**. The selected color is displayed in the square.

**Button Copy** 

Click on a square in the grid and then on the button **Copy** to copy the color.

**Button Paste** 

Click on a square in the grid and then on the button **Paste** to paste the color.

Interpolation

### Colorspace

### RGB

The RGB color model is an additive model in which red, green and blue are combined in various ways to reproduce other colors.

### HSV

The HSV (Hue, Saturation, Value) model, defines a color space in terms of three constituent components.

- Hue, the color type.
- Saturation, the vibrancy of the color.
- Value, the brightness of the color.

### **Button Interpolate**

Select two squares in the grid and click on the button **Interpolate**. The colors between the two selected squares are interpolated.

Color Table File

Button Import ...

Imaris comes with a set of pre-defined color tables. Click on **Import...** to open the Import Color Table File window. Select a color table file and click on **OK**.

Button Export...

Click on the button **Export...** to open the Export Color Table File window. Select a destination and click on **Save**.

To apply the changes click on **OK**.

### 3.3.4.3 Tab Coloc Statistics

The tab Coloc Statistics is available when a data set contains a Coloc channel and the Coloc channel is selected in the channel selection of the Image Properties.

All statistics about the resulting colocalized volume are displayed. Definitions of the displayed values and further information are given in chapter Coloc - Volume Statistics.

Button Export...

Click on the button **Export...** to open the Export Color Table File window. Select a destination and click on **Save**.

See also: Coloc - <u>Volume Statistics</u>

### 3.3.5 Thumbnail

Туре

### None

Select None if no thumbnail should be displayed.

### Middle Slice

Thumbnail is the middle slice.

### MIP

Thumbnail in the display mode Maximum Intensity Projection. A Maximum Intensity Projection is a computer visualization method for 3D data that projects in the visualization plane the voxels with maximum intensity that fall in the way of parallel rays traced from the viewpoint to the plane of projection.

### Blend

Thumbnail in blend projection. Blends all values along the viewing direction and includes their transparency.

### Preview

Displays a preview of the thumbnail image.

Button **OK** To apply the changes click on **OK**.

Button Cancel If you do not want to save the changes click on **Cancel**.

# 3.3.6 Parameters

A set of informational parameters is appended to the image file.

Button Add Group... Opens a dialog to add a new group.

Button Delete Group... Deletes a group.

Button Add Parameter... Opens a dialog to add a new parameter to the group.

Button Delete Parameter... Deletes a parameter.

Button **OK** To apply the changes click on **OK**.

Button Cancel If you do not want to save the changes click on **Cancel**.

# 3.4 Show Display Adjustments

The Display Adjustment function lets you choose the channel visibility as well as improve the image display by concentrating on a limited color contrast range of voxels. Usually the color contrast values of the voxels stretch over a wide range (e.g. 0 - 255).

The Display Adjustment function lets you set an upper limit for maximum color and a lower limit for minimum color (i.e., black). The range between these two limits is then extrapolated in a linear mode to the full data set range and the new voxel values are calculated.

Display Adjustment Dialog (one for each channel)

Switch the individual channels on or off.

• Check or un-check the required channel check-box to switch the channel visibility.

Change the channel parameters such as name, color and description.

 Click on the channel name to open the Image Properties. For a detailed description please refer to chapter Menu Edit - Image Properties - <u>Channels 1...n</u>.

### **Button Advanced**

Click on the button to open the Advanced settings (see below).

### Select all Channels

Check Select all Channels to apply the settings to all channels.

### Advanced Settings

#### Min Max

- Enter direct values in the Min (lower limit for minimum color) and Max (upper limit for maximum color) fields.
- Alternatively drag in the display adjustment dialog the upper or lower handle of the adjustment line to adjust the Min and Max limits.

The effect of the change can be seen on the channels (channels appear brighter or darker).

### Gamma

The default value of the gamma correction is 1 (the range between lower and upper limit is extrapolated in a

linear mode to the full data set range). Enter a value below 1 and the linear mode is transferred to a nonlinear mode, the lower intensities appear brighter. The effect of the change is directly visible in the viewing area.

- Enter the value in the respective field.
- Alternatively click onto the middle triangle in the display adjustment dialog and drag it to the left to increase brightness/to the right to decrease brightness.

### Opacity

The blend opacity adjustment allows you to change the opacity in real-time in blend projections in Section, Full 3D, and Surpass Volume views.

- Drag the blend opacity slider bar to adjust the blend opacity.
- Alternatively right-click in the display adjustment dialog and drag the mouse to adjust the values.
- The effect of the change can be seen on the channels (channels appear more or less transparent).

### List of Shortcuts in the Display Adjustment Dialog

Please refer to chapter Menu Edit - Show Display Adjustments - <u>Mouse & Keyboard PC</u>. Please refer to chapter Menu Edit - Show Display Adjustments - <u>Mouse & Keyboard Mac</u>.

### **Button Reset**

Click the Reset button to set the image back to the original values.

### **Button Auto**

When clicking the button **Auto** the system detects the real high and low values (e.g. 10 - 150) and sets the Max. and Min. limits automatically to these values.

If you check the parameter Select all Channels (see above) all channels are calculated consecutively.

#### **Button Auto Blend**

This button is useful if you display your data in the Blend mode (item Volume - tab Settings - Mode Blend). Click on this button and Imaris automatically calculates the optimized Min. and Max. limits. A good portion of the selected image channel becomes transparent.

If you check the parameter Select all Channels (see above), all channels are calculated consecutively.

### Histogram

The histogram shows a linear voxel representation of the selected channel.

### Change Channel Color

Click on the channel name to switch directly to the channel properties (Menu Edit - Image Properties - Channels 1...n).

See also:

Menu Edit - Image Properties... - <u>Channel 1...n</u> Menu Edit - Show Display Adjustments - <u>Mouse & Keyboard PC</u> Menu Edit - Show Display Adjustments - <u>Mouse & Keyboard Mac</u>

### 3.4.1 Mouse & Keyboard PC

Mouse & Keyboard Functions in the Display Adjustments Window

| Ctrl + D<br>Left-click                 | Shows the Display Adjustment window<br>Select channel                                                |
|----------------------------------------|----------------------------------------------------------------------------------------------------|
| Left-click on                          | Adjust Gamma Correction                                                                              |
| middle triangle and drag               |                                                                                                    |
| Ctrl + left-click<br>Left-click & drag | Add channel to selection, or remove channel from selection<br>Move left: make image channel brighter |
| Lott block & drug                      | Move right: make image channel darker                                                                |
|                                        | Move up: increase image channel contrast                                                             |
|                                        | Move down: decrease image channel contrast                                                           |
| Right-click & drag                     | Move left: make image channel transparent                                                            |

Move right: make image channel opaqueCtrl + right-clickAutomatic range for Min and Max

### See also: Addendum - <u>Mouse & Keyboard PC</u>

# 3.4.2 Mouse & Keyboard Mac

Mouse & Keyboard Functions in the Display Adjustments Window

| Command + D<br>Click                   | Shows the Display Adjustment window<br>Select channel                              |
|----------------------------------------|------------------------------------------------------------------------------------|
| Left-click on middle triangle and drag | Adjust Gamma Correction                                                            |
| Command + click                        | Add channel to selection, or remove channel from selection                         |
| Click & drag                           | Move left: make image channel brighter                                             |
|                                        | Move right: make image channel darker                                              |
|                                        | Move up: increase image channel contrast                                           |
|                                        | Move down: decrease image channel contrast                                         |
| Ctrl + click & drag                    | Move left: make image channel transparent<br>Move right: make image channel opaque |
| Command + Ctrl + click                 | Automatic range for Min and Max                                                    |

See also: Addendum - <u>Mouse & Keyboard Mac</u>

# 3.5 InPress

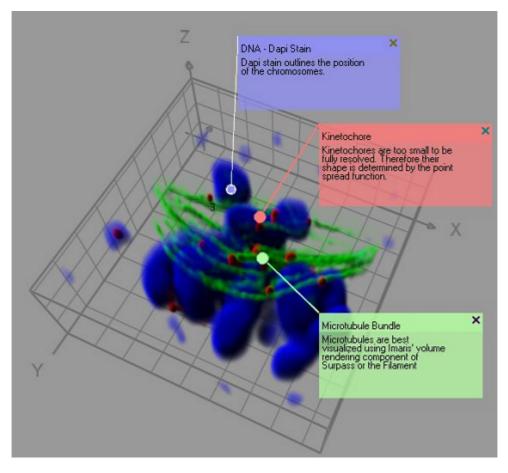

• Figures are composed of annotations or symbols, a 3D attachment site, and text.

- Annotations and symbols are 2D elements which assures optimal reading.
- The attachment point and the line are dynamic and update as you change the view or the camera angle.
- Figures are exported to Html.

# 3.5.1 Insert Figures and Annotations

| 2       |
|---------|
| InPress |

- To activate this module click on the Icon **InPress**, press Ctrl + Shift + P, or in the menu bar select menu File InPress. To close Imaris InPress press the button **InPress**.
- The Figures window appears on the right side of the screen.
- The Figures window is open in all Imaris views and applies to all views.
- For better handling it can also be un-docked by dragging it off its integrated position or clicking on the docking icon (top right, next to x).

| Settings                                                                                                    |
|----------------------------------------------------------------------------------------------------|
| Add Figure Set View                                                                                                    |
| Add Annotation Copy                                                                                                    |
| Delete Paste                                                                                                    |
| Search for: 🗹 Figures 🔲 Annotations                                                                                                    |
|                                                                                                    |
| Text Style Export                                                                                                    |
| Annotation_1                                                                                                    |
| Description                                                                                                    |
| 1                                                                                                    |
| Arial 💌 10 💌                                                                                                    |
| B / U                                                                                                    |
| <ul> <li>Figure_0</li> <li>Annotation_1</li> <li>Annotation_2</li> <li>Annotation_3</li> <li>Figure_1</li> <li>Annotation_1</li> </ul> |

- Labeling that occurs in Imaris InPress has two main parts. A Figure and an Annotation.
- Annotations are the actual labels that are displayed in an image.
- A Figure is a container for the annotations.
- A Figure can contain zero, one, or more than one annotations.
- For a Figure, Imaris remembers the view that you were in and the camera position.

# Create a Figure

• Click on Add Figure. In the first row of the tab Text the standard text header Figure\_0 is displayed. To name a figure type the name in the text box. In the second row you can add a figure description. A figure

label appears in the Imaris InPress Tree. To jump to the view and camera position associated with a figure double-click the figure name in the Figure Tree. To change the view associated with a particular figure, highlight the name of the figure in the list, move to the Imaris view of interest, and press the button **Set View** from the Settings of Imaris InPress

### Add Annotations

Annotations can be added to any figure you want to create.

- First highlight the figure name in the list that you want the annotation added to.
- Click on Add Annotation. In the first row of the tab Text the standard text header Annotation\_0 is displayed. You can edit the text.
- In the second row you can add an annotation text.

### InPress Figure Tree

In the Figure Tree all existing figures and annotations are displayed.

See also: Menu File - <u>Export Scene as ...</u>

# 3.5.2 Position Box

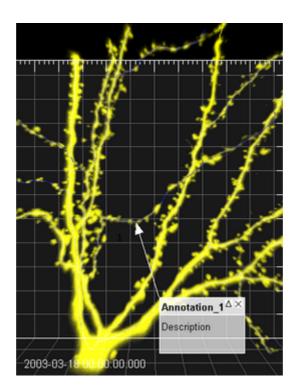

- Click in the image to set the 3D anchor point.
- Move the mouse to elongate the line. With the second click you fix the top left corner of the text box
- Move the mouse to adjust the text box size. With the third click you fix the text box size.

Move, Resize, and Hide the Annotation Box

- The 3D anchor point can be moved by putting the mouse over the anchor point (until it changes to a cross) then click & drag the anchor point to a new location.
- The annotation box can be moved by putting the mouse on the upper region of the box (until it changes to a cross) then click & drag the annotation box to a new location.
- The annotation box can be resized by moving the mouse to an edge of the box (until the mouse changes

to a resize icon) and then click & drag the edge.

- The description area of the annotation can be closed (hidden) or expanded (shown) by clicking the triangle on the top right of any annotation box.
- The annotation can be hidden by clicking the "X" on the top right corner of the box or hidden / show by (un) checking the box in front of the annotation in the InPress list view
- The annotation number can be moved by putting the mouse over it (until it changes to a cross) then click & drag the annotation number to a new location.

Save Figures and Annotations in Scene File

The figure legends are saved in the scene file of a data set.

# 3.5.3 Settings

| <ul> <li>Settings</li> </ul>                                                                                                    |
|----------------------------------------------------------------------------------------------------|
| Add Figure Set View                                                                                                    |
| Add Annotation Copy                                                                                                    |
| Delete Paste                                                                                                    |
| Search for: 🗹 Figures 🔲 Annotations                                                                                                    |
|                                                                                                    |
| Text Style Export                                                                                                    |
| Annotation_1                                                                                                    |
| Description                                                                                                    |
| 1                                                                                                    |
| Arial 💌 10 💌                                                                                                    |
| B / U                                                                                                    |
| <ul> <li>Figure_0</li> <li>✓ Annotation_1</li> <li>✓ Annotation_2</li> <li>✓ Annotation_3</li> <li>Figure_1</li> <li>✓ Annotation_1</li> </ul> |

The first buttons in the left row are to **Add Figure**, **Add Annotation** and **Delete** selected figures/annotations. With a click on the button **Set View** you can save the actual image view for the selected figure. Click on the button **Copy** to copy the selected figure/annotation. Click on **Paste** to paste the copied figure/annotation.

### Search for Figures and Annotations

You can search for the initials in the title field (first row on the tab Text) of a Figure or Annotation.

# 3.5.4 Tab Text - Style - Export

Tab Text

The tab Text allows for the entry of all the text fields for an annotation.

| Text   | Style   | Export |         |  |
|--------|---------|--------|---------|--|
| Annota | ation_1 |        |         |  |
| Descr  | iption  |        |         |  |
|        |         |        |         |  |
| 1      |         |        |         |  |
| Arial  |         |        |         |  |
|        |         |        | B / 😃 🔳 |  |

- The top line controls the annotation title field.
- The second line controls the description field (text).
- The third box by default contains the annotation running number (legend). To remove the number from the image, delete it from the text field
- The font, font size, and color can be selected (from any installed system fonts). The settings for the different rows (title filed, text field, and legend field) can be adjusted separately. To display the default settings click on the menu Edit Preferences... and select <u>InPress</u>).

### Tab Style

The tab Style changes the style and color of the text box and pointer for an annotation.

| Text  | Style    | Export            |
|-------|----------|-------------------|
| r 🗸 / | Arrow    |                   |
|       | Arrow    | Width: 1px        |
| · •   | Text box |                   |
|       | Unicolor | Transparency: 30% |

- The first check-box turns on or off the Arrow.
- With a click on the color selection you can change the color of the graphical element. Click it to change the pointer to any desired color.
- In the drop-down list you select the shape of the pointer. The pointer can have three possibilities; a sphere, an arrow, or a magnifier.
- The slider controls the size of the line and the pointer.
- The second check-box turns on or off the Text box.
- With a click on the color selection you can change the color of the text box.
- The pointer can be colored in three ways; uni-color, black text area, or a black title area.
- The slider controls transparency of the text box.

### Tab Export

| Text  | Style        | Export      |     |  |
|-------|--------------|-------------|-----|--|
| 💌 Exp | ort All Figu | ures        |     |  |
|       |              | Export to H | TML |  |
|       |              |             |     |  |
|       |              |             |     |  |
|       |              |             |     |  |
|       |              |             |     |  |

- Check the check-box if you want to export all figures.
- Highlight the figure in the InPress Figure Tree that you want to Export.
- With a click on the button Export to HTML you open the Export Figure as HTML window.
- · Choose the desired file path, enter a file name to save the document.
- A web page is created that contains the image name and location, each channel name, the number of time points, the image size, the number of slices, the voxel sizes, a snapshot of the view that is associated with the figure, and the figure name.

# 3.6 Add Time Points...

Additional time points can be added to the data set.

• Select the required image and click **Open**.

The time points to be added must contain the same number of channels and be of the same format as the current data set. A warning message appears if the formatting does not match.

# 3.7 Delete Time Points...

Superfluous time points can be deleted.

### Parameters

### **Delete From, To**

Specify the time points to be deleted and click **OK**. The selected time points are automatically deleted from the data set.

# 3.8 Add Channels...

Adding channels is used to extend or complete the data set information if a microscope can only export one channel as a file at one time. All channels of a selected data set are added. The size of the data sets must be identical.

# Window: Add Channels

• Select the requested file and click Open.

All channels from this data set are added automatically. If the size of the data set does not match a warning message is issued.

# 3.9 Delete Channels...

Deleting channels is used to erase unwanted information in a data set.

### Select Channels to Delete

### Channel 1...n

Select the channel to be deleted in the Delete Channels box and click **OK**. The effect is immediately visible on the image.

See also: Menu File - Open - <u>Reader Configuration</u>

# 3.10 Add Slices...

Adding slices may become necessary if through manipulation or during file export or formatting the data set consists of less than the originally acquired number of slices.

# Window: Add Slices

• Select the requested file and click Open.

All slices from this data set are added automatically. The x-, and y-values of the two data sets must be identical and the same number of channels is required.

# 3.11 Delete Slices...

### Parameters

### Slice number [1...n]

Specify the slice to be deleted and click OK. The slice is automatically deleted from the data set.

# 3.12 Crop Time...

The total number of time points can be reduced at the beginning or end of the series of images.

### Parameters

### From, To

Enter the time points to be included in the data set and click **OK**. All other time points are deleted from the data set.

See also: Menu File - Open - <u>Reader Configuration</u>

# 3.13 Resample Time...

The total number of time points can be reduced to display the images at a faster speed.

### Parameters

### **New Number of Time Points**

Specify the number of time points needed and click OK.

The process of resampling the time points takes a while. When the process is finished, the time bar displays the new number of time points.

See also: Menu File - Open - <u>Reader Configuration</u>

# 3.14 Crop 3D...

Cropping the data set allows you to crop the images down to the region of interest. Cropping reduces the size of the data set and makes it easier and faster to handle the viewing and storing of the images.

Preview

Display of a sectional view of the actual image (current time point). A rectangle, representing the region of interest (ROI), is overlaid on all three views.

Select Crop Dimensions

### X, Y, Z, From, To, Size

Modify the size and the position of the region of interest by entering the direct values in the corresponding x-, y-, and z-fields or as follows:

- To move the ROI, click inside the rectangle, hold the mouse button down & drag the entire ROI around.
- To shape the ROI, click on a handle, hold the mouse button it down and reshape the ROI. Side handles affect one direction, corner handles two directions.

The modifications apply to all slices and all time points of the image.

Click **OK** when finished. The data set is cut down to the marked ROI. The rest is erased.

See also:

Menu File - Open - Reader Configuration

# 3.15 Resample 3D...

Resampling reduces the voxel density in a data set to fasten its processing. Reducing the data size also deteriorates the resolution. Resampling reduces the number of voxels in a grid but keeps the original relationship between the voxels.

### New Size

### X, Y, Z

The fields display the current x-, y-, and z-values. The requested values can be directly entered in the fields.

Aspect Ratio

# Fixed Ratio X/Y

Fixed Ratio X/Y/Z

The Aspect Ratio of the data set's dimensions can be kept by checking the respective Fixed Ratio options. Clicking the **OK** button resamples the data set to the entered values.

Use a Gaussian filter as low-pass before sampling down an image.

See also:

Menu Image Processing - Smoothing - Gaussian Filter

Menu File - Open - Reader Configuration

# 3.16 Change Data Type...

### Туре

### From

Displays the current data set type.

### То

Drop-down list to select the requested data set type from the supported types:

- unsigned 8 bit for the range 0...255.
- unsigned 16 bit (0...65535).
- 32 bit float.

### Range Adjustment

Check field to determine how the data values are translated during the change.

### None

Data values are imported in the new type.

### Source Range to Target Range

Maximum data values are scaled to the new range (e.g., 0...255 to 0...65535).

### Data Range to Target Range

Actual data range values are interpolated to the new range (e.g., 0...150 to 0...65535).

# 3.17 Preferences...

The adjustable parameters in the preferences are application specific and Imaris stores this preferences for an individual user.

System Display Loading Calculation Time Surpass Statistics Licences Tools Update 3D Cursor InPress Advanced

# 3.17.1 System

Displays the basic system parameters of your Windows computer.

Processor

Number of Processor Processor Architecture Processor Speed Information about the number of Processors, Processor Type and Processor Speed. Graphics

OpenGL Renderer OpenGL Version Pixel Shader OpenGL Extensions Information about the OpenGL Renderer, OpenGL Version, Pixel Shader, and OpenGL Extensions.

### **Operating System**

OS Version (Build) Service Pack Information about the operating system, the installed Version and the service pack.

Memory Status

# Physical Memory installed

Physical Memory available

Information about the available amount of internal memory.

**Button Hardware Settings** 

Click on this button to open the Hardware Settings window (see below).

# Window: Hardware Settings

Data Cache

### **Memory Limit**

The memory limit defines how much RAM memory Imaris can use before caching on the disk starts. The value must stay below the total amount of installed RAM on the system to work properly. 32-bit systems can not handle more than 2-3 GB per application.

Display

### Texture Cache Limit

The texture cache limit defines how much VideoRAM, RAM Imaris can use for textures. This should be set to the same value as the amount of VideoRAM on your graphics board.

### **Open GL Test**

The result of the open GL test displays on the right hand side.

- Congratulations, your graphics board is able to display huge data.
- Your graphics board is not capable of displaying huge data. Some features will be unavailable.

### Button OK

To apply the changes click on **OK**.

**Button Cancel** 

If you do not want to save the changes click on Cancel.

# 3.17.2 Display

Select the viewing properties and the basic colors for the backgrounds and selection in the gallery.

Display

### Interpolate

If checked, the images are automatically interpolated for a smoother display.

### Texture Cache Limit (MB)

Before displaying any image data, Imaris converts the data into a configuration (called textures) that is optimized by the graphics hardware. The value of the Texture Cache Limit determines how many textures can be stored in RAM. Set the value to the memory of your graphics card.

### Colors

### Background Color

Normal background if an image does not completely fill a view. Background color for Surpass.

### Button Select...

Click on this button to open the color selection window to change the respective color.

### Background Color 2

Background marking the original position if an image is moved.

### Button Select...

Click on this button to open the color selection window to change the respective color.

### **Checkered Background for Blending**

When using the blending mode, a checkered background displays in Full 3D blend and in Surpass.

### Tile Size

Allows definition of the tile size for a checkered background.

### Linear Color Progress for Blending

The background displays a color gradient in blend progress projections and in Surpass.

### Selection Color

Color of selection frame and drawing lines in contour surfaces.

### Button Select...

Click on this button to open the color selection window to change the respective color.

### Measurement Color

Color of measurements points and lines visible in the image (in the Slice view and the Surpass view).

Button Select...

Click on this button to open the color selection window to change the respective color.

Coordinate Axis/Scale Bar

Show Coordinates Axis Show Date Show Scale Bar Show Time Show relative Time Select to display coordinate axis, date, scale bar or time on screen in Slider, Section, or Gallery view.

### Off Screen Rendering (for saving Snapshots and Movies)

Check this box to save only the viewing area. For the Snapshot and Movie Imaris hides additional control elements. If you un-check this box the actual screen display is saved, e.g. if the window Display Adjustments is in front of the viewing area this window is saved as well.

### **Show System Monitors**

Check this box to display the system monitors in the Status Bar at the bottom of the screen. The first window displays the "reads per sec", the second the "writes per sec", the third the "write requests in queue" and the last the "percentage read cache hits". These are useful information especially if you work with huge data sets.

Button OK

To apply the changes click on **OK**.

**Button Cancel** 

If you do not want to save the changes click on **Cancel**.

See also: Menu File - <u>Snapshot</u>

### 3.17.3 Loading

Allows you to select the color assignment method used when loading data sets and to define the default colors. Images in Imaris format will display in the colors defined in the image file.

Take Colors from:

### **Default Colors**

Use the default color selection to display the loaded data set. The parameter set Default Colors (see below) is available.

### File Colors (color table or base color if available, otherwise default colors)

Use the original color definition of the loaded data set (usually stored in a lookup table). The parameter set Default Colors (see below) is not available.

### Emission Wavelength (from file if available, otherwise default colors)

Use the color according to the emitted wavelength from the file (corresponds to the appearance under the microscope). The parameter set Default Colors (see below) is not available.

Please note that not all file formats support lookup tables and emission wavelength.

### Default Colors

The parameter set Default Colors is available, if you select Default Colors in the parameter set Take Colors from (see above).

First Cannel Second Channel Third Channel Other Channels Display of the defined color.

Button Select... Click on this button to open the color selection window to change the respective color.

### Automatic File Format Detection Sequence

Allows you to specify the order in which the file format readers are called when loading images. Move the most frequently used file format readers to the top of the list to hasten file loading.

Button Move Up Button Move Down

• Highlight a file reader.

• Click Move Up or Move Down to arrange the format readers in the desired sequence.

Button OK To apply the changes click on OK.

**Button Cancel** 

If you do not want to save the changes click on **Cancel**.

# 3.17.4 Calculation

### Calculation

### **Number of Processors**

Specify the number of processors used in calculations. See maximum number of available processors in the System box.

Image Processing History

### **Maximum Number of Commands in History**

Defines the maximum number of image processing operations that can be undone. Each level of image processing requires an additional copy of the full image in memory. If your machine runs out of memory, set Maximum Number of Commands in History to 1.

### Data Cache

Imaris uses a data caching mechanism that allows you to process images that are significantly larger than the physical memory (RAM) installed in the computer system. This mechanism writes image data blocks to the disk and reads them back into the physical memory when they are needed.

### Memory Limit (MB)

The value of "data cache" limit controls the amount of data blocks Imaris will keep in memory at any time. Enter a value based on the following table.

PC

32 bit Physical memory installed x 0,5; but not higher than 1.2 GB

64 bit Physical memory installed x 0,5

Mac

32 bit Physical memory installed x 0,5; but not higher than 2 GB

Button Apply Press this button to apply the changes.

### Cache File Paths:

Display of the cache file paths.

Button Add Button Remove You can use the buttons to add or remove file paths in the list.

Button OK To apply the changes click on **OK**.

**Button** Cancel

If you do not want to save the changes click on Cancel.

# 3.17.5 Time

These are the default parameter settings for the Time Bar.

Play Back

Specify the play back mode for the Time Bar.

### Play One Time

All time points of the data set are shown one time. The play back stops when the last time point is reached.

### **Repeat Forever**

Once the play back has reached the last time point, it starts at the first time point again (never ending).

### Swing Back and Forth Forever

When the last time point is reached, the time sequence is shown in reverse until the first time point is reached.

### Frame Rate: ... Frames per Second

You can further specify the frame rate, i.e. the number of frames per second.

Button OK To apply the changes click on OK.

Button Cancel If you do not want to save the changes click on **Cancel**.

See also: Toolbars - <u>Time Bar</u>

### 3.17.6 Surpass

Object Creation Buttons

Check the icons to be displayed on the Objects toolbar in the Surpass View.

# Button Move Up

Button Move Down

Highlight an icon and click Move Up or Move Down to define the order of the icons in the Objects toolbar.

### Key Frame Interpolation

### **Object Rotation Center (optimizing default user interaction)**

This is the default parameter, select Object Rotation Center to create a rotated animation. The distance from the camera to the object rotation center is always the same.

### Camera Rotation Center (optimizing fly through animation)

Select Camera Rotation Center to create a fly through animation. The distance from camera to object is always the same, the rotation is not around a fixed rotation center.

### **Key Frame Animation**

Specify the play back mode for the Key Frame Animation.

### **Play One Time**

All time points of the data set are shown one time. The play back stops when the last time point is reached.

### **Repeat Forever**

Once the play back has reached the last time point, it starts at the first time point again (never ending).

### Frame Rate ... Frames per Second

You can further specify the frame rate, i.e. the number of frames per second.

# Button OK

To apply the changes click on **OK**.

### **Button Cancel**

If you do not want to save the changes click on Cancel.

See also:

Surpass View - Overview - Surpass Tree (Objects toolbar)

# 3.17.7 Statistics

### Show Statistic Values

The most desired set of statistics values can be specified (for display, export to MS Excel, or sorting). Check the values to be displayed when you open the tab Statistics in the Surpass View.

### Show All

Check this box and all statistical values are selected. Un-check the box and all statistical values are un-selected.

For details please refer to the respective chapter:

Menu Edit - Preferences ... - Statistics - <u>Filament</u> Menu Edit - Preferences ... - Statistics - <u>Measurement Points</u> Menu Edit - Preferences ... - Statistics - <u>Spots</u> Menu Edit - Preferences ... - Statistics - <u>Surfaces</u> Menu Edit - Preferences ... - Statistics - <u>Volume</u>

Button **OK** To apply the changes click on **OK**.

Button Cancel If you do not want to save the changes click on **Cancel**.

See also: Surpass View - Overview - <u>Properties Area</u> (Tab Statistics) Coloc - <u>Volume Statistics</u>

### 3.17.7.1 Filament

Filament statistics are automatically computed for each Filament.

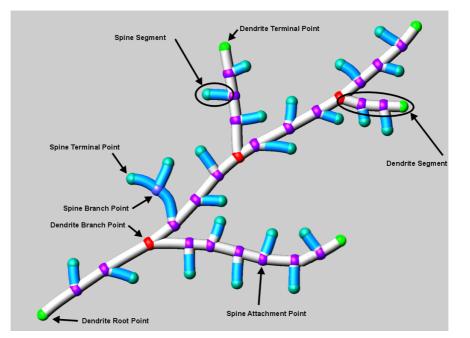

### General

A filament consists of two types of elements, namely **vertices** and **edges**. A **vertex** (basic element) is simply drawn as a node or a dot. Some special vertices are end points, branch points or the beginning point. An **edge** is drawn as a line connecting two vertices. In a dendrite the edge is called **dendrite edge**, in a spine it

is called **spine edge**. A **segment** is the path between branch points, and branch points and end points. It is also called **dendrite**. All end segments below a certain length (defined in the creation process) are called **spines**.

Show Statistic Values - Filament

### Filament - Dendrite Area

Sum of the generated surfaces of a frustum (truncated cone).

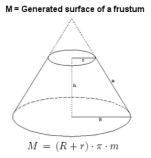

### Filament - Dendrite Branching Angle

The angle directly at a branch point. Only defined if you have a beginning point.

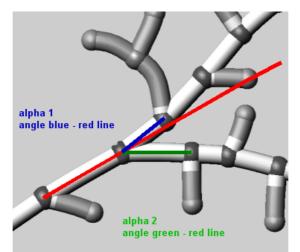

### Filament - Dendrite Branching Angle B

The angle of the whole dendritic segments. Only defined if you have a beginning point.

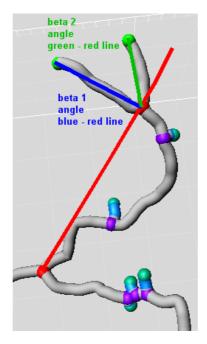

### Filament - Dendrite Length

The sum of the length of all edges which compose a dendrite.

### Filament - Dendrite Length (sum)

The sum of the length of all dendrites.

### **Filament - Dendrite Mean Diameter**

The mean diameter within a dendrite. Each point of a filament line has its individual measured diameter. The diameter is measured as shortest distance from the center line to the Surfaces defined by the lower threshold (automatic creation).

### Filament - Dendrite No. Spines

Number of spines branching off a dendrite.

### **Filament - Dendrite Orientation Angle**

Dendrite angle related to the x-axis of the data set.

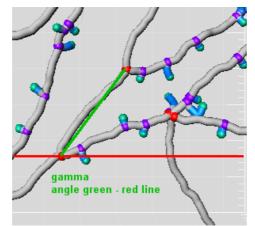

### **Filament - Dendrite Resistance**

This value is proportional to the length and indirect proportional to the cross-section area. A variable diameter is considered. Multiply this value with an electrical material constant to obtain an electrical resistor (composed from small cones).

### **Filament - Dendrite Spine Density**

This is the number of spines per length of the dendrite.

### **Filament - Dendrite Straightness**

h = the distance between two branch points. The dendrite straightness is h per length of the dendrite.

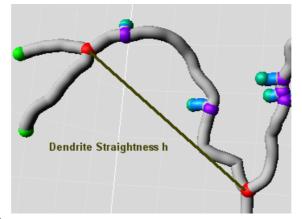

### **Filament - Dendrite Volume**

The sum of volume of all edges (cones) which compose a dendrite.

### Filament - Full Depth

Each point of the graph has a depth depending on the beginning point. The depth of a point is defined by the number of branch point of the (shortest) path to the beginning point. Full depth is the depth of the point with the largest number of branchings. If no beginning point is defined, the value is set to "-1".

### Filament - Length (sum)

The sum of the lengths of all lines within the filament (dendrite length (sum) + spine length (sum)).

### Filament - No. Dendrite Branch Pts

The number of dendrite branch points.

### Filament - No. Dendrite Branches

The number of dendrite branches.

### Filament - No. Dendrite Segments

A dendrite segment is the path between branch points or end points. This value counts also the number of end segments.

### Filament - No. Dendrite Terminal Pts

The number of dendrite terminal points (without counting the beginning point) in the whole graph.

### Filament - No. Edges

Number of lines connecting two vertices in the whole graph.

### **Filament - Scholl Intersections**

Number of intersections of dendrites with a sphere. The middle point of the sphere is the beginning point.

### Filament - No. Spine Branch Pts

The number of spine branch points in the whole graph.

### Filament - No. Spine Segments

A spine segment is the path between spine branch points or spine end points. This value counts also the number of spine end segments.

# Filament - No. Spine Terminal Pts

Number of spine terminal points in the whole graph.

### Filament - No. Unconnected Parts

Parts of the filament graph without any connection.

### Filament - No. Vertices

© Bitplane 2008

Number of all vertex points within the filament graph.

# Filament - Pt Branching Angle

Angel between the branching segments.

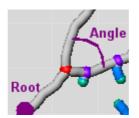

If no beginning point (Root in the image) is defined, the smallest angel between the branching segments is calculated. If there are at one branch point more then three segments, the value is not calculated.

# Filament - Pt Diameter

The diameter of a vertex.

# Filament - Pt Distance

Distance of a vertex from the beginning point along the graph structure.

### **Filament - Spine Area**

Sum of the frustums of the truncated cones plus area of the hemisphere at the spine end minus area of the hemisphere at the spine beginning.

# **Filament - Spine Attachment Point Diameter**

Diameter of a vertex, where the spine touches at the dendrite.

# Filament - Spine Branchings

Number of the branching spines in a spine segment. The value is typically 0 or 1.

#### Filament - Spine Length

Sum of the length of the edges in a spine segment plus the radius of the sphere at the spine and minus the sphere at the spine beginning.

# Filament - Spine Length (sum)

Sum of the length of all spine segments in the whole graph (see also spine length).

# **Filament - Spine Mean Diameter**

Mean spine vertex diameter including the attachment point.

# Filament - Spine Min Diameter

Min spine vertex diameter including the attachment point.

### **Filament - Spine Orientation Angle**

Angle of a spine segment in relation to the x-axis in a xy-plane.

#### **Filament - Spine Resistance**

This value is proportional to the length and indirect proportional to the cross-section area. A variable diameter is considered. Multiply this value with an electrical material constant to obtain an electrical resistor (composed from small cones).

# Filament - Spine Straightness

h = the distance between two branch points. The spine straightness is h per length of the spine.

# **Filament - Spine Terminal Point Diameter**

Diameter of a vertex at the end of a spine segment.

#### **Filament - Spine Volume**

The sum of volume of all truncated cones plus volume of hemisphere at the spine end minus volume of the

hemisphere at the spine beginning.

See also: Surpass View - Filament - <u>Tab Statistics</u>

### 3.17.7.2 Measurement Points

Measurement Point statistics are automatically computed for each Measurement Point.

Show Statistic Values - Measurement Points

#### **Measurement Points - Distance**

Distance between the measurement points.

### **Measurement Points - Distance Sum**

Sum of all measured distances.

### **Measurement Points - Number of Points**

Number of measurement points.

#### **Measurement Points - Point Intensity Center**

Value of the point intensity center (average) in the different channels.

### **Measurement Points - Point Position X** Point position in x-axis.

Point position in x-axis.

#### **Measurement Points - Point Position Y** Point position in y-axis.

Measurement Points - Point Position Z

Point position in z-axis.

See also:

Surpass View - Measurement Points - Tab Statistics

#### 3.17.7.3 Spots

Spots statistics are automatically computed for each Spots object. To each Spot belongs a spatial position along the x-, y-, and z-axis, as well as the intensity of the point it represents.

Show Statistic Values - Spots

**Spots - Area** The sum of the triangle surfaces.

**Spots - Diameter** The spots diameter.

**Spots - Intensity Center** Intensity of the voxel in the Spot(s) center.

Spots - Intensity Max Spots - Intensity Mean Spots - Intensity Median Spots - Intensity Min Spots - Intensity StdDev Spots - Intensity StdDev Spots - Intensity Sum The voxel intensity statistics describe the voxels enclosed within the Spots (Max, Mean, Median, Min, StdDev and Sum).

# **Spots - Number of Points per Time Point**

Number of points per time point.

**Spots - Number of Tracks** Number of tracks.

**Spots - Number of Voxels** Number of the Spot(s) voxels.

Spots - Position X Spots - Position Y Spots - Position Z Spots position (x y z).

Spots - Speed

The spots speed.

**Spots - Time Index** The spots time index.

**Spots - Total Number of Points** The total number of points.

### Spots - Track AR1Mean

TrackAR1Mean is the mean of TrackAR1X, TrackAR1Y, TrackAR1Z.

### Spots - Track AR1 X

TrackAR1X is the AR1 coefficient of the model for the x-positions.

$$AR1X = \frac{R_x^1}{R_x^0}$$

$$R_{x}^{n} = \sum_{t=t_{F}+1}^{t_{L}-n} (D_{X}(t,t-1) - \overline{D}_{x})(D_{x}(t+n,t+(n-1) - \overline{D}_{x}))$$

 $t_{\text{\tiny L}}$  = last time index of track  $t_{\text{\tiny F}}$  = first time index of track

$$D_X(t_1, t_2) = P_X(t_1) - P_X(t_2)$$

 $P_x(t)$  = x-position of object at time index t

$$\overline{D}_{x} = \frac{1}{(t_{L} - t_{F})} \sum_{t=t_{F}+1}^{t_{L}} D_{X}(t, t-1)$$

 $t_{\scriptscriptstyle L}$  = last time index of track  $t_{\scriptscriptstyle F}$  = first time index of track

# Spots - Track AR1 Y

TrackAR1Y is the AR1 coefficient of the model for the y-positions (see above for x-position).

### Spots - Track AR1 Z

TrackAR1Z is the AR1 coefficient of the model for the z-positions (see above for x-position).

# Spots - Track Area Mean

The mean track area.

# **Spots - Track Diameter Mean**

The mean track diameter.

# **Spots - Track Displacement**

The Track Displacement is the distance between first and last position.

$$D = \sqrt{D_x(t_L, t_F)^2 + D_y(t_L, t_F)^2 + D_z(t_L, t_F)^2}$$
$$D_x(t_1, t_2) = P_x(t_1) - P_x(t_2)$$

D = TrackDisplacement  $t_{L}$  = last time index of track  $t_{F}$  = first time index of track  $P_{x}(t)$  = x-position of object at time index t

#### **Spots - Track Duration**

The Track Duration is the duration between the first and last time point within the track.

$$Duration = T(t_L) - T(t_F)$$

Duration = TrackDuration T(t) = time in seconds at time point t  $t_L$  = last time index of track  $t_F$  = first time index of track

# **Spots - Track Intensity Center Mean**

The mean track intensity center.

**Spots - Track Intensity Max** The max track intensity.

# Spots - Track Intensity Mean

The mean track intensity.

# Spots - Track Intensity Median

The median track intensity.

# Spots - Track Intensity Min

The min track intensity.

# Spots - Track Intensity StdDev

The standard deviation track intensity.

# Spots - Track Intensity Sum

The sum of the track intensity.

# **Spots - Track Length**

The Track Length is the total length of displacements within the track.

$$L = \sum_{t=t_F+1}^{t_L} \sqrt{D_x(t, t-1)^2 + D_y(t, t-1)^2 + D_z(t, t-1)^2}$$

L = TrackLength

 $t_{L}$  = last time index of track

 $t_{F}$  = first time index of track

$$D_X(t_1, t_2) = P_X(t_1) - P_X(t_2)$$

 $P_x(t)$  = x-position of object at time index t

# **Spots - Track Number of Branches**

The number of track branches.

# **Spots - Track Number of Fusions**

The number of track dusions.

# **Spots - Track Number of Points**

The number of track points.

#### Spots - Track Speed

The Track Speed is the instantaneous speed of the object.

$$S(t) = \frac{\sqrt{D_x(t,t-1)^2 + D_y(t,t-1)^2 + D_z(t,t-1)^2}}{T(t) - T(t-1)}$$

S(t) = TrackSpeed

$$D_{X}(t_{1}, t_{2}) = P_{X}(t_{1}) - P_{X}(t_{2})$$

 $P_x(t)$  = x-position of object at time index t T(t) = time in seconds at time point t

### Spots - Track Speed Avg.

Average of Track Speed. If the Track has no merges or splits, then the average speed is given by the Track length divided by the time between first and last object in the Track.

# **Spots - Track Speed Variability**

Standard Deviation of TrackSpeed.

### **Spots - Track Straightness**

Straightness = 
$$\frac{\text{Displacement}}{\text{Length}}$$

Straightness = TrackStraightness Displacement = TrackDisplacement Length = TrackLength

# Spots - Track Volume Mean

The mean track volume.

# Spots - Volume

Volume is a quantification of how much space an Spots object occupies.

See also: Addendum - <u>Terminology</u> (Standard Deviation)

# 3.17.7.4 Surfaces

Surfaces statistics are automatically computed for each Surfaces.

Show Statistic Values - Surfaces

# Surfaces - Area

The sum of the triangle surfaces.

Surfaces - Center of Homogeneous Mass X Surfaces - Center of Homogeneous Mass Y Surfaces - Center of Homogeneous Mass Z Center of homogeneous Mass (voxel intensities are equal):

$$R = \frac{1}{n} \sum_{i \in Surfaces} r_i$$

R : center of homogeneous mass (x y z) r<sub>i</sub> : center of a voxel (x<sub>i</sub> y<sub>i</sub> z<sub>i</sub>) n : number of i € Surfaces

Surfaces - Center of Image Mass X Surfaces - Center of Image Mass Y Surfaces - Center of Image Mass Z

Center of Image Mass (the voxel intensities are not equal):

$$R = \frac{1}{M} \sum_{i \in Surfaces} m_i r_i$$

 $\begin{array}{l} R: \text{center of image mass } (x \ y \ z) \\ m_i: \text{voxel intensity} \\ r_i: \text{center of a voxel } (x_i \ y_i \ z_i) \\ M: \text{sum of voxel intensities} \end{array}$ 

# Ellipsoid Axis

In mathematics, an Ellipsoid is a type of quadric that is a higher dimensional analogue of an Ellipse. The equation of a standard Ellipsoid in an x-y-z Cartesian coordinate system is:

$$\frac{x^2}{a^2} + \frac{y^2}{b^2} + \frac{z^2}{c^2} = 1$$

where a, b and c (the lengths of the three semi-axes) are fixed positive real numbers determining the shape of the Ellipsoid.

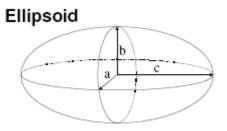

Surfaces - Ellipsoid Axis A X Surfaces - Ellipsoid Axis A Y Surfaces - Ellipsoid Axis A Z These three parameters define the Vector of the Ellipsoid Axis a.

Surfaces - Ellipsoid Axis B X Surfaces - Ellipsoid Axis B Y Surfaces - Ellipsoid Axis B Z These three parameters define the Vector of the Ellipsoid Axis b.

Surfaces - Ellipsoid Axis C X Surfaces - Ellipsoid Axis C Y Surfaces - Ellipsoid Axis C Z These three parameters define the Vector of the Ellipsoid Axis c.

Surfaces - Ellipsoid Axis Length A Surfaces - Ellipsoid Axis Length B Surfaces - Ellipsoid Axis Length C Surfaces - Ellipsoid (oblate) Surfaces - Ellipsoid (prolate)

If we assume  $a \leq b \leq c$ , then when:

- a = 0 it is an Ellipse
- a = b = c it is a **Sphere** (three equal sides)
- $a \neq b \neq c$  it is a scalene Ellipsoid (three unequal sides)

If two of these sides are equal, the Ellipsoid is a Spheroid:

- a = b < c it is a prolate Spheroid (cigar-shaped)
- a < b = c it is an oblate Spheroid (disk-shaped)

$$e_{prolate} = \frac{2a^2}{a^2 + b^2} * \left(1 - \frac{a^2 + b^2}{2c^2}\right)$$

e<sub>prolate</sub> = prolate Ellipsoid

$$e_{oblate} = \frac{2b^2}{b^2 + c^2} * \left(1 - \frac{2a^2}{b^2 + c^2}\right)$$

e<sub>oblate</sub> = oblate Ellipsoid

| а   | b   | с   | ер   | eo   | 0.50            | 100 | Shape             |              |                                                                                                    |
|-----|-----|-----|------|------|-----------------|-----|-------------------|--------------|----------------------------------------------------------------------------------------------------|
| 1   | 1   | 1   | 0.00 | 0.00 |                 | ÷., | Sphere            | Sphere       | -                                                                                                    |
| 1   | 1   | 1.5 | 0.56 | 0.24 |                 |     | prolate Spheroid  |              | prolate Spheroid                                                                                                    |
| 1   | 1   | 2.0 | 0.75 | 0.24 | $      \rangle$ |     | prolate Spheroid  |              | Katha Katha |
| 1   | 1   | 2.5 | 0.84 | 0.20 |                 | 1   | prolate Spheroid  | - \$222222?* |                                                                                                    |
| 1   | 1   | 3   | 0.89 | 0.16 |                 |     | prolate Spheroid  |              | - 100000000 ·                                                                                                    |
| 1   | 1.5 | 3   | 0.50 | 0.33 |                 |     | prolate Ellipsoid | - 0          |                                                                                                    |
| 1   | 2.0 | 3   | 0.29 | 0.52 | $\Lambda$       | 4   | Ellipsoid         |              | -11                                                                                                    |
| 1   | 2.5 | 3   | 0.16 | 0.71 |                 | 4   | oblate Ellipsoid  | -11          | ITFEFFFFFF                                                                                                    |
| 1   | 3   | 3   | 0.09 | 0.89 |                 | 4   | oblate Spheroid   | THE          |                                                                                                    |
| 1.5 | 3   | 3   | 0.15 | 0.75 |                 |     | oblate Spheroid   | 1 ATTACK     |                                                                                                    |
| 2.0 | 3   | 3   | 0.17 | 0.56 |                 |     | oblate Spheroid   | : HEER S     | ablata Cabaraid                                                                                                    |
| 2.5 | 3   | 3   | 0.13 | 0.31 |                 |     | oblate Spheroid   |              | oblate Spheroid                                                                                                    |
| 3   | 3   | 3   | 0.00 | 0.00 |                 |     | Sphere            | Sphere       | 9.9                                                                                                    |

Surfaces - Intensity Center Surfaces - Intensity Max

Surfaces - Intensity Mean

Surfaces - Intensity Median

Surfaces - Intensity Min

Surfaces - Intensity StdDev

# Surfaces - Intensity Sum

The voxel intensity statistics describe the voxels enclosed within the Surfaces (Center, Max, Mean, Median, Min, StdDev and Sum).

# Surfaces - Number of Surfaces per Time Point

Number of Surfaces per actual Time Point.

# **Surfaces - Number of Tracks**

Number of tracks.

# **Surfaces - Number of Triangles**

Number of the Surface object triangles.

# **Surfaces - Number of Vertices**

Number of the Surface object vertices.

# **Surfaces - Number of Voxels**

Number of the Surface object voxels.

# **Surface Object - Sphericity**

Sphericity is a measure of how spherical an object is. Defined by Wadell in 1932, the sphericity,  $\Upsilon$ , of a particle is the ratio of the surface area of a sphere (with the same volume as the given particle) to the surface area of the particle:

$$\Psi = \frac{\pi^{\frac{1}{3}} (6V_p)^{\frac{2}{3}}}{A_p}$$

Vp = volume of the particle Ap = surface area of the particle

**Surfaces - Time Index** Time index of the Surfaces.

#### **Surfaces - Total Number of Surfaces**

Total number of Surfaces.

### **Surfaces - Total Number of Triangles**

Total number of Triangles.

**Surfaces - Total Number of Voxels** Total number of Voxels.

# Surfaces - Track AR1Mean

TrackAR1Mean is the mean of TrackAR1X, TrackAR1Y, TrackAR1Z.

### Surfaces - Track AR1 X

TrackAR1X is the AR1 coefficient of the model for the x-positions.

$$AR1X = \frac{R_x^1}{R_x^0}$$

AR1X = TrackAR1X

$$R_{x}^{n} = \sum_{t=t_{F}+1}^{t_{L}-n} (D_{X}(t,t-1) - \overline{D}_{x}) (D_{x}(t+n,t+(n-1) - \overline{D}_{x}))$$

 $t_{L}$  = last time index of track

 $t_{F}$  = first time index of track

$$D_{X}(t_{1},t_{2}) = P_{X}(t_{1}) - P_{X}(t_{2})$$

 $P_x(t)$  = x-position of object at time index t

$$\overline{D}_{x} = \frac{1}{(t_{L} - t_{F})} \sum_{t=t_{F}+1}^{t_{L}} D_{X}(t, t-1)$$

 $t_{L}$  = last time index of track

 $t_{\scriptscriptstyle F}$  = first time index of track

# Surfaces - Track AR1 Y

TrackAR1Y is the AR1 coefficient of the model for the y-positions (see above for x-position).

# Surfaces- Track AR1 Z

TrackAR1Z is the AR1 coefficient of the model for the z-positions (see above for x-position).

### Surfaces - Track Area Mean

The mean sum of the triangle surfaces of a track.

Surfaces - Track Center of Homogeneous Mass X Surfaces - Track Center of Homogeneous Mass Y Surfaces - Track Center of Homogeneous Mass Z Track center of homogeneous Mass (voxel intensities are equal):

$$R = \frac{1}{n} \sum_{i \in Surfaces} r_i$$

R : center of homogeneous mass (x y z) r<sub>i</sub> : center of a voxel (x<sub>i</sub> y<sub>i</sub> z<sub>i</sub>) n : number of i € Surfaces

Surfaces - Track Center of Image Mass X Surfaces - Track Center of Image Mass Y Surfaces - Track Center of Image Mass Z Track center of Image Mass (the voxel intensities are not equal):

$$R = \frac{1}{M} \sum_{i \in Surfaces} m_i r_i$$

R : center of image mass (x y z)  $m_i$  : voxel intensity

 $r_i$ : center of a voxel ( $x_i y_i z_i$ )

M : sum of voxel intensities

# Surfaces - Track Displacement

The Track Displacement is the distance between first and last position.

$$D = \sqrt{D_x(t_L, t_F)^2 + D_y(t_L, t_F)^2 + D_z(t_L, t_F)^2}$$
$$D_x(t_1, t_2) = P_x(t_1) - P_x(t_2)$$

 $\begin{array}{l} \mathsf{D} = \mathsf{TrackDisplacement} \\ \mathsf{t}_{\scriptscriptstyle \mathsf{L}} = \mathsf{last} \ \mathsf{time} \ \mathsf{index} \ \mathsf{of} \ \mathsf{track} \\ \mathsf{t}_{\scriptscriptstyle \mathsf{F}} = \mathsf{first} \ \mathsf{time} \ \mathsf{index} \ \mathsf{of} \ \mathsf{track} \\ \mathsf{P}_{\mathsf{x}}(\mathsf{t}) = \mathsf{x}\text{-position} \ \mathsf{of} \ \mathsf{object} \ \mathsf{at} \ \mathsf{time} \ \mathsf{index} \ \mathsf{t} \end{array}$ 

Surfaces - Track - Track Displacement<sup>2</sup>

$$\overline{D}^{2}(\Delta t) = \sum_{t=t_{F}+\varDelta t}^{t_{L}} D_{X}(t, t-\varDelta t)^{2} + D_{Y}(t, t-\varDelta t)^{2} + D_{Z}(t, t-\varDelta t)^{2}$$

$$D_X(t_1, t_2) = P_X(t_1) - P_X(t_2)$$

$$\begin{split} t_{\scriptscriptstyle L} &= \text{last time index of track} \\ t_{\scriptscriptstyle F} &= \text{first time index of track} \\ P_x(t) &= x\text{-position of object at time index t} \end{split}$$

### **Surfaces - Track Duration**

The Track Duration is the duration between the first and last time point within the Track.

Duration = 
$$T\left(t_{L}\right)$$
 -  $T\left(t_{F}\right)$ 

 $\begin{array}{l} Duration = TrackDuration \\ T(t) = time in seconds at time point t \\ t_{L} = last time index of track \\ t_{F} = first time index of track \end{array}$ 

Surfaces - Track Ellipsoid Axis AX Mean Surfaces - Track Ellipsoid Axis AY Mean Surfaces - Track Ellipsoid Axis AZ Mean These three parameters define the Vector of the track Ellipsoid Axis a.

Surfaces - Track Ellipsoid Axis BX Mean Surfaces - Track Ellipsoid Axis BY Mean Surfaces - Track Ellipsoid Axis BZ Mean These three parameters define the Vector of the track Ellipsoid Axis b.

Surfaces - Track Ellipsoid Axis CX Mean Surfaces - Track Ellipsoid Axis CY Mean Surfaces - Track Ellipsoid Axis CZ Mean These three parameters define the Vector of the track Ellipsoid Axis c.

Surfaces - Track Ellipsoid Axis Length A Mean

Surfaces - Track Ellipsoid Axis Length B Mean

Surfaces - Track Ellipsoid Axis Length C Mean

These three parameters define the length of the Ellipsoid Axis a, b, and c.

### Surfaces - Track Ellipsoid Oblate A Mean

This parameter defines the mean Ellipsoid Oblate for the track (see above for the detailed oblate definition).

#### Surfaces - Track Ellipsoid Prolate A Mean

This parameter defines the mean Ellipsoid Prolate for the track (see above for the detailed prolate definition).

# **Surfaces - Track Intensity Center Mean**

This value describes the mean voxel intensity in the center of the Surfaces.

#### Surfaces - Track Intensity Max

This value describes the maximum voxel intensity of the Surfaces.

# **Surfaces - Track Intensity Mean**

This value describes the mean voxel intensity of the Surfaces.

# **Surfaces - Track Intensity Median**

This value describes the median voxel intensity of the Surfaces.

#### Surfaces - Track Intensity Min

This value describes the minimum voxel intensity of the Surfaces.

#### Surfaces - Track Intensity StdDev

This value describes the Standard Deviation voxel intensity of the Surfaces.

#### Surfaces - Track Intensity Sum

This value describes the sum of voxel intensity of the Surfaces.

#### Surfaces - Track Length

The Track Length is the total length of displacements within the Track.

$$L = \sum_{t=t_F+1}^{t_L} \sqrt{D_x(t, t-1)^2 + D_y(t, t-1)^2 + D_z(t, t-1)^2}$$

L = TrackLength

 $t_{L}$  = last time index of track

 $t_{F}$  = first time index of track

$$D_{X}(t_{1},t_{2}) = P_{X}(t_{1}) - P_{X}(t_{2})$$

 $P_x(t)$  = x-position of object at time index t

### **Surfaces - Track Number of Branches**

A branch occurs when a Surface object is connected to several other Surface objects of a future time point.

#### **Surfaces - Track Number of Fusions**

A fusion occurs when a Surface object is connected to several Surface objects of a past time point.

# Surfaces - Track Number of Surfaces

Number of Surfaces.

# Surfaces - Track Number of Triangels

Number of Triangles.

# Surfaces - Track Number of Voxels

Number of Voxels.

# Surfaces - Track Speed

The Track Speed is the instantaneous speed of the object.

$$S(t) = \frac{\sqrt{D_x(t,t-1)^2 + D_y(t,t-1)^2 + D_z(t,t-1)^2}}{T(t) - T(t-1)}$$

S(t) = TrackSpeed

$$D_X(t_1, t_2) = P_X(t_1) - P_X(t_2)$$

 $P_x(t)$  = x-position of object at time index t T(t) = time in seconds at time point t

# Surfaces - Track Speed Avg.

Average of Track Speed. If the Track has no merges or splits, then the average speed is given by the Track length divided by the time between first and last object in the Track.

# Surfaces - Track Speed Variability

Standard Deviation of TrackSpeed.

# Surfaces - Track Shpericity Mean

Describes the mean Track Shpericity.

# **Surfaces - Track Straightness**

# $Straightness = \frac{Displacement}{Length}$

Straightness = TrackStraightness Displacement = TrackDisplacement Length = TrackLength

# Surfaces - Track Volume Mean

Describes the mean Track Volume.

# Surfaces - Volume

Volume is a quantification of how much space an Spots object occupies.

See also: Surpass View - Surfaces - Tab Statistics

# 3.17.7.5 Volume

Volume statistics are automatically computed for each Volume object.

Show Statistic Values - Volume

# Volume - Data Intensity Mean Volume - Data Intensity StdDev Volume - Data Intensity Sum

The voxel intensity statistics describe the voxels pf the whole dataset (Mean, StdDev and Sum).

# Volume - Data Volume

Volume is a quantification of how much space an object occupies.

# **Volume - Number of Voxels**

Number of the Volume voxels.

See also: Surpass View - Volume - Tab Statistics Addendum - Terminology (Standard Deviation)

# 3.17.8 Licenses

Here you can adjust the default license settings.

# Available Licenses/Licenses Found

# Feature Licenses

Display of all existing Imaris licenses on the system. If a particular license is currently not available (another computer is probably using it), it will be displayed grayed. You can select with which license(s) your Imaris should start per default. Any change will require a new start of Imaris.

# Check/Uncheck All

Check this box and all available Imaris licenses on the system are selected.

# **File Reader Licenses**

Display of the actual available file reader licenses on the system.

# **Check/Uncheck All**

Check this box and all available file reader licenses on the system are selected.

# Information

Information text field how to configure the settings.

Button **OK** To apply the changes click on **OK**.

Button Cancel If you do not want to save the changes click on **Cancel**.

See also: Menu Help - <u>License...</u>

# 3.17.9 Tools

Custom Tools/Objects

You can custom tools and objects using the following buttons.

Button Import (Overwrite)... A click on this button opens the window Import Custom Tools File.

Button Import (Merge)...

A click on this button opens the window Import Custom Tools File.

Button Export... A click on this button opens the window Export Custom Tools File.

Button **OK** To apply the changes click on **OK**.

Button **Cancel** If you do not want to save the changes click on **Cancel**.

# 3.17.10 Update

Here you can adjust the default update settings.

How often should be searched for updates?

Daily Weekly Never Select either daily, weekly, or never.

Button **OK** To apply the changes click on **OK**.

Button Cancel If you do not want to save the changes click on **Cancel**.

# 3.17.11 3D Cursor

Here you can adjust the default 3D Cursor settings.

3D Cursor

Box Sphere

© Bitplane 2008

**Cross Torus** Here you can select the shape of the 3D Cursor.

# Size

Color

Here you can select the size and color of the 3D Cursor.

# Animation

This are the default animation parameters for the function InMotion.

**Frequency** Adjust the animation frequency.

Amplitude X Amplitude Y Adjust the amplitude in x-, and y-direction.

# Shear

**Rotate** Select shear or rotate as animation mode.

Continuous Discrete

Select continuous or discrete as animation sequence.

Button **OK** To apply the changes click on **OK**.

Button **Cancel** If you do not want to save the changes click on **Cancel**.

See also: InMotion

# 3.17.12 InPress

Here you can adjust the default InPress settings.

Format

Title Format Text Format Legend Format Choose title format, text format or legend format and adjust the following parameter set.

Title, Text or Legend

Font Font Size Color Format Bold Italic Underlined The font, font size, color, and format can be selected (from any installed system font).

**Button Select...** 

Click on this button to open the color selection window to change the respective color.

Style

Arrow Color Arrow Width Arrow Style Text Box Color Text Box Transparency Text Box Style You can adjust the arrow color, width and style (Sphere, Arrow, Magnifier), text box color, transparency and style (Unicolor, Black Text, Black Title). Button Select... Click on this button to open the color selection window to change the respective color. Button OK

To apply the changes click on **OK**.

Button Cancel If you do not want to save the changes click on **Cancel**.

# 3.17.13 Advanced

Displays a window similar to the parameters window. It shows internal settings and parameters in groups and parameter lists.

Please keep in mind: Changing the advanced parameter settings may endanger your system and lead to erroneous shutdowns!

Button OK To apply the changes click on **OK**.

Button Cancel

If you do not want to save the changes click on Cancel.

# 3.18 File Type Associations...

The file association dialog for the thumbnail creator (window Imaris Icon and Thumbnail Settings) is displayed.

**File Extensions** 

Thumbnails will be created and MetaData will be extracted from all checked file types.

.ims Imaris Series, Imaris Classic

.imx Imaris Scene

**.ics .ids** Nikon ICS

.**Ism** Zeiss LSM510

.zvi

© Bitplane 2008

Zeiss Axiovision

**.lei** Leica LCS

**.lif** Leica LIF

.pic Biorad MRC 1024/600

**.rbinf** TILLvisION

.stk MetaMorph STK

**.r3d .dv** Delta Vision

.oib .oif Olympus OIB/OIF

.ipl Scanalytics IPLab

.ome Open Microscopy Environment XML

.inf .info Leica Series

.tif .tiff Zeiss | SM 410 Zeiss | SM 31

Zeiss LSM 410, Zeiss LSM 310, Leica TCS-NT, Leica Series, Leica LCS, Olympus FluoView, Olympus cellR, PerkinElmer, TIFF series

More

Separated by spaces: e.g. ".ims .ics .lsm .zvi".

2D/3D Indicator

The generated thumbnails are created with or without a 2D/3D indicator.

Show

Check this box to show the indicator at the left upper corner of the thumbnail. There are four different icons to indicate the image type:

- 2D Image (colored square).
- 2D Time Image (pink square and bars).
- 3D Image (green cube).
- 3D Time Image (blue cube and bars).

# 4 Menu View

Please refer to chapter:

| Slice   | Ctrl + 1 | Slice View   |
|---------|----------|--------------|
| Section | Ctrl + 2 | Section View |

| Gallery<br>Easy 3D<br>Surpass<br>Animation<br>InMotion<br>Coloc                  | Ctrl + 3<br>Ctrl + 4<br>Ctrl + 5<br>Ctrl + 6<br>Ctrl + 7<br>Ctrl + 8 | <u>Gallery View</u><br>Easy 3D View<br><u>Surpass View</u><br><u>Animation</u><br><u>InMotion</u><br><u>Coloc</u> |
|----------------------------------------------------------------------------------|----------------------------------------------------------------------|----------------------------------------------------------------------------------------------------|
| <u>Fit</u><br>100%<br>Full Screen<br>Navi                                        | Ctrl + B<br>Ctrl + A<br>F11<br>Ctrl + N                              |                                                                                                    |
| Origin Bottom Left<br>Origin Top Left<br>Origin Bottom Right<br>Origin Top Right |                                                                      |                                                                                                    |
| <u>Status Bar</u>                                                                |                                                                      | Toolbars - <u>Status Bar</u>                                                                                      |
| <u>Refresh</u>                                                                   | Ctrl + F                                                             |                                                                                                    |

See also: Addendum - <u>Mouse & Keyboard Mac</u>

# 4.1 Fit

Fits the entire scene into the view.

In the Status Bar you find the respective button Fit.

See also: Toolbars - <u>Status Bar</u>

# 4.2 100%

Select 100% to rotate the image to the original position, center the image in the middle and set the zoom factor to one pixel per voxel.

In the Status Bar you find the respective button 100%.

See also: Toolbars - <u>Status Bar</u>

# 4.3 Full Screen

Displays the viewing area to full size of the monitor. To return to the standard window, click on the button **Full Screen** in the lower left corner.

In the Status Bar you find the respective button Full Screen.

See also: Toolbars - <u>Status Bar</u>

# 4.4 Navi

The Navigation window displays an overview of the data set in the upper right corner of the viewing area. If you move the data set the overview updates in real-time. You can activate the Navigation window individually

for each Imaris view.

In the Status Bar you find the respective button Navi.

#### Change Position

- In the pointer mode Select you can click & drag the Navigation window to any desired corner.
- Double-click onto the Navigation window in order to switch off the automatic "snap-to-corner-mode". You can drag it to any desired location. Re-double-click onto the Navigation window to switch the automatic "snap-to-corner-mode" on again.
- Right-click into the Navigation window in order to pan to the clicked position (moves the small yellow window).

In the Section view the position of the Navigation window is fixed (lower right corner) and can not be moved.

See also: <u>Section View</u> Toolbars - <u>Status Bar</u> Surpass View - Overview - <u>Camera Toolbar</u> (Pointer Select)

# 4.5 Origin

The origin of the coordinate system can be set to any corner of all the views: Bottom Left, Top Left, Bottom Right, or Top Right.

# 4.6 Refresh

Refresh the screen.

# 5 Menu Image Processing

The Image Processing menu provides a range of functions to change the image data. Frequently used functions are Baseline Subtraction, and Threshold Cutoff from the Image Thresholding submenu or the Gaussian Filter from the Image Smoothing submenu.

Button Apply

Button OK

If a time series is loaded, clicking **Apply** applies the image processing function to the current time point displayed on the screen. Clicking **OK** applies the image processing function to all time points.

<u>Flip ...</u> <u>Rotate...</u> <u>Channel Shift...</u> <u>Swap Time and Z</u> <u>Swap Time and Channels</u>

Smoothing Gaussian Filter... Median Filter... Thresholding Baseline Subtraction... Threshold Cutoff... Background Subtraction... Connective Baseline... Contrast Range

**Imaris Reference Manual** 

Linear Stretch... Gamma Correction... Invert... Normalize Layers...

AutoDeblur...

# 5.1 Flip...

The channels can be flipped together or separately.

On the left hand side of the window Flip Channel(s) the actual channel(s) are displayed. Select the channels to be flipped by marking the check-box on the left.

All Channel(s)

# Direction X, Y, Z

Check the requested Direction box.

Button Apply Button OK Button Cancel

Click the **Apply** button. The effect of the change can be seen in the image. If necessary, change the direction. When the results are satisfactory, click the **OK** button. The data set is modified. Click **Cancel** to return to the original image.

# 5.2 Rotate...

Rotate direction applies to all channels together. Single channel application is not possible.

All Channel(s)

Axis X, Y, Z Enter the requested axis.

Orientation Counter Clockwise, Clockwise Select the respective orientation.

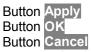

Click the **Apply** button. The effect result can be seen in the image. If necessary, change the direction. When the results are satisfactory, click the **OK** button. The data set is modified. Click **Cancel** to return to the original image.

# 5.3 Channel Shift...

The Channel Shift function allows to move channels relative to one another.

On the left hand side of the window Channel Shift the actual channel(s) are displayed. Select the channels that should be moved relative to the remaining channels.

```
Pixel Shift for All Selected Channel(s)
```

# X, Y, Z

The translation is specified in terms of integer numbers of voxels to move along each of the x-, y-, and z-directions.

# 5.4 Swap Time and Z

Exchange the t-axis and the z-axis and re-format the image in such a way that the time dimension is mapped onto the z-axis and the z-dimension is mapped onto the t-axis. The section viewer now shows x-t-, and y-t-views.

Start Function

• Select in the menu Image Processing - Swap Time and Z.

The z-, and t-axes are exchanged. This allows you to play the images over z and t.

# Play the Series

• Click on Start (arrow to the right) in the Time Bar to play the series of images along the z-axis.

The Time Bar is visible in all display modes (Slice, Section, Gallery 3D Preview, and Surpass). It allows you to view a particular Time Point or to automatically play 4D images. The views change when selecting a new Time Point.

Example:

Your data set has four Time Points, each Time Point has one Slice in z-dimension. Then you swap time and z. The result is a new data set with one Time Point and four Slices in z-dimension.

See also: Toolbars - <u>Time Bar</u>

# 5.5 Swap Time and Channels

Exchange the t-axis and the channels and re-format the image.

Start Function

• Select in the menu Image Processing - Swap Time and Channels.

The t-axes and the channels are exchanged.

Example:

Your data set has four Time Points, each Time Point has one channel. Then you swap time and channel. The result is a new data set with one Time Point and four channels.

See also: Menu Edit - Image Properties - <u>Channel 1 ... n</u> Menu Edit - <u>Show Display Adjustment</u>

# 5.6 Smoothing

Whether or not images need to be smoothed depends on their quality. Inspect the image to see if any smoothing is required. For image smoothing several different filters are available:

• Gaussian Filter

Median Filter

# 5.6.1 Gaussian Filter

### User Interface

The Gaussian filter for a data set can have only one value. This value can be applied separately to any one channel or to all channels. Structures smaller than the filter width will be removed.

- Select the menu Image Processing Image Smoothing Gaussian Filter. The Gaussian Filter box is displayed.
- Select the channels to be filtered by marking the check-box on the left of the channel.
- Enter the requested filter width in the parameter field and click **Apply**. The effect of the change can be seen on the screen.
- If necessary, readjust the value.
- When the results are satisfactory, click the **OK** button.

The data set is modified. To restore the initial image click Cancel.

#### Function

The Gaussian filter smoothes the image.

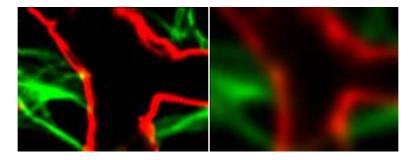

It has some nice properties:

- Total image intensity is preserved.
- Noise is suppressed homogeneously.
- No artefacts are introduced.

#### See also:

Surpass View - Filament - Data Input and Filtering

# 5.6.2 Median Filter

### **User Interface**

The Median filter for a data set can have only one value. This value can be applied separately to any one channel or to all channels. Structures that are smaller than the filter width will be removed.

- Select the menu Image Processing Image Smoothing Median Filter. The Median Filter box is displayed.
- Select the channels to be filtered by marking the check-box.
- Check the requested Filter Size and click the **Apply** button. The effect of the change can be seen in the image.
- If necessary, readjust the value.
- When the results are satisfactory, click the **OK** button.

The data set is modified. Click **Cancel** to return to the original image.

Function

The Median Filter replaces the intensity of each voxel with the statistical median of the intensities of neighboring voxels. There are several choices for the neighboring voxels to be included in the median calculation. The median filter is useful when the image data are corrupted by salt and pepper noise.

# 5.7 Thresholding

Whether or not it is necessary to apply a thresholding function to an image depends on its quality. Inspect the image to see if any action is required.

For image thresholding a number of functions are available. The following paragraphs describe the user interface to the following filters:

- <u>Threshold Cutoff</u>
- Baseline Subtraction
- Background Subtraction
- <u>Connective Baseline</u>

# 5.7.1 Threshold Cutoff

Threshold Cutoff compares the intensity of every voxel in the image to the threshold value. If the intensity is greater than the threshold, it remains unchanged. If a voxels has an intensity less than the threshold value it is assigned a new intensity value. This value is 0 by default. The Threshold Cutoff values for the channels may differ.

- Select the menu Image Processing Image Thresholding Threshold Cutoff. The Threshold Cutoff box is displayed, showing a histogram of the voxels in the data set.
- Select the channels to be cut by marking the check-box to the left of the channel bar.
- Highlight a channel.
- A colored bar in the histogram shows which channel has been selected.
- Enter the requested values for that channel in the Threshold field or drag the bar in the histogram.
- Repeat for each channel (if applicable).
- Click Apply. The effect of the changes can be seen in the image.
- If necessary, readjust the value.
- When the results are satisfactory, click the **OK** button.

The data set is modified. Click **Cancel** to return to the original image.

# 5.7.2 Baseline Subtraction

Baseline Subtraction subtracts the baseline value from the intensity of every voxel in the image. If the result is positive, this is the new intensity value, if it is negative, the voxels intensity is set to zero. The Baseline Subtraction values for the channels may differ.

- Select the menu Image Processing Image Thresholding Baseline Subtraction. The Baseline Subtraction box is displayed, showing a histogram of the voxels in the data set.
- Select the channels to be cut by marking the check-box to the left of the channel bar.
- Highlight a channel.
- A colored bar in the histogram shows which channel has been selected.
- Enter the requested value for that channel in the Baseline field or drag the bar in the histogram.
- Repeat for each channel (if applicable).
- Click Apply. The effect of the changes can be seen in the image.
- If necessary, readjust the value.
- When the results are satisfactory, click the **OK** button.

The data set is modified. Click **Cancel** to return to the original image.

# 5.7.3 Background Subtraction

Background Subtraction applies a Gaussian filter to define the background at each voxel and then performs a Baseline Subtraction of this variable background. The filter width is the only parameter of the background subtraction method.

- Select the menu Image Processing Thresholding Background Subtraction. The Background Subtraction box is displayed.
- Select the channels by marking the check-box on the left of the channel.
- Enter the requested filter width in the parameter field and click **Apply**. The effect of the change can be seen on the screen.
- If necessary, readjust the value.
- When the results are satisfactory, click the **OK** button.

# 5.7.4 Connective Baseline

The Connective Baseline works with two threshold values, a lower and an upper threshold. It applies these thresholds to divide the image into regions and then processes each region with a Baseline Subtraction using either the lower or the upper threshold. The three types of regions the method creates are the following:

- Connected region of voxels where the intensity of every voxel within the region is below the lower threshold (Type A).
- Connected region of voxels where the intensity of every voxel within the region is greater than the lower threshold and no voxel within the region has an intensity greater than the upper threshold (Type B).
- Connected region of voxels where the intensity of every voxel within the region is greater than the lower threshold and at least one voxel within the region has an intensity greater than the upper threshold (Type C).

The intensities of voxels from regions of type A are set to zero, as are the intensities of voxels from regions of type B. Only voxels from regions of type C retain a nonzero intensity, namely the original intensity less the lower threshold value.

See also:

Surpass View - Filament - Data Input and Filtering

# 5.8 Contrast Change

Linear Stretch...

Linear stretching may be necessary whenever 12 bit data is read in the 16 bit mode. Then the contrast can be extended to the new limits. Picture data is changed when stretching. Linear stretching results in a picture displaying dense data in a wider contrast range.

- Select the menu Image Processing Contrast Change Linear Stretch. The Linear Stretch box is displayed.
- Select the channels to be stretched by marking the check-box.
- Enter the requested values in the parameter fields New Maximum and New Minimum and click the **Apply** button. The effect of the change can be seen in the image.
- If necessary, readjust the value.
- When the results are satisfactory, click the **OK** button.

The data set is modified. Click **Cancel** to return to the original image.

### Gamma Correction...

The Gamma correction function lets you improve the image display by intensifying the gray value of a specific range of voxels. Usually the color contrast values of the voxels stretch linear over a wide range (e.g. 0 - 255). The Gamma correction function lets you set a new gamma value according to which the gamma curve for the voxels is calculated automatically. Thus the brightness of the voxels can be intensified or weakened in certain areas.

- Select the menu Image Processing Contrast Change Gamma Correction. The Gamma Correction box is displayed with the default Gamma Value set to 1, therefore showing a straight line as a linear voxel representation.
- Select the requested channels by clicking marking the check-box.
- Enter the requested value in the Gamma value field or click directly in the gray Gamma Curve area to set the new gamma value point. The curve and the field value are set accordingly and the effect of the change can be seen on the channels (channels appear differently).
- Press Apply.
- If necessary, readjust the value.
- When the results are satisfactory, click the **OK** button.

The data set is modified. Click Cancel to return to the original image

### Invert...

The channels can be inverted together or separately.

- Select the menu Image Processing Contrast Change Invert. The Invert box is displayed.
- Select the channels to be inverted by marking the check-box on the left. The effect of the change can be seen in the image.
- When the results are satisfactory, click the **OK** button.

The data set is modified. Click **Cancel** to return to the original data set.

Normalize Layer(s)/(Channel(s) ...

You can normalize the channels together or separately.

- Select the menu Image Processing Contrast Change Normalize.
- Select the channels to be inverted by marking the check-box on the left and click on the button Apply.
- When the results are satisfactory, click the **OK** button.

The data set is modified. Click **Cancel** to return to the original data set.

# 5.9 Auto Deblur ...

The AutoDeblur deconvolution software is integrated into Imaris. It requires a separate license. The pathway to AutoDeblur must be set in the menu Edit - Preferences... - Advanced - Files - AutoDeblurExeFileName.

When opening AutoDeblur, the software will prompt for a destination for the file that is transferred to AutoDeblur and will automatically create an image in the ids/ics format and open it in AutoDeblur.

• Select the menu Image Processing - AutoDeblur ....

An error message appears if the program is not installed or the pathway is not set.

# 6 Menu Surpass

Please refer to chapter:

| Clipping Plane<br>Contour Surface<br>External Object<br>Filament<br>Frame<br>Group<br>Light Source<br>Measurement Point<br>Oblique Slicer<br>Ortho Slicer<br>Spots<br>Surfaces<br>Topography<br>Volume | Surpass View - <u>Clipping Plane</u><br>Surpass View - <u>Contour Surface</u><br>Surpass View - <u>External Object</u><br>Surpass View - <u>Filament</u><br>Surpass View - <u>Frame</u><br>Surpass View - <u>Group</u><br>Surpass View - <u>Group</u><br>Surpass View - <u>Light Source</u><br>Surpass View - <u>Measurement Point</u><br>Surpass View - <u>Oblique Slicer</u><br>Surpass View - <u>Oblique Slicer</u><br>Surpass View - <u>Oblique Slicer</u><br>Surpass View - <u>Spots</u><br>Surpass View - <u>Surfaces</u><br>Surpass View - <u>Topography</u><br>Surpass View - <u>Volume</u> |
|----------------------------------------------------------------------------------------------------|----------------------------------------------------------------------------------------------------|
| Export Selected Objects<br>Delete Selected Objects                                                                                                    | Del                                                                                                    |
| Switch View Mode                                                                                                    | Esc                                                                                                    |

# 6.1 Export Selected Objects...

In the Surpass Tree highlight all Items to be exported. To export all Surfaces, Contours, and External objects, select the entire Surpass Scene folder.

• Select menu Surpass - Export Selected Objects....

The Save selection as External Objects box is displayed.

• Select the directory and enter the name for the file to be saved and click **OK**. The object is saved as an Inventor file with the extension \*.iv and can then be loaded as External objects to another data set.

See also: Surpass View - Overview - <u>Scene File Concept</u> Surpass View - <u>External Object</u>

# 6.2 Delete Selected Objects ...

In the Surpass Tree highlight all Items to be deleted. To delete all Surfaces, Contours, and External objects, select the entire Surpass Scene folder.

• Select menu Surpass - Delete Selected Objects....

The Delete selection window with a confirmation question is displayed.

See also:

Surpass View - Overview - Surpass Tree - Objects toolbar - <u>Button Delete ...</u> Surpass View - Overview - <u>Scene File Concept</u>

# 6.3 Switch View Mode

In the Surpass view there are two viewing modes: Select and Navigate.

# Select

The cursor becomes an arrow. You use the pointer mode Select whenever you want to mark something in the image, e.g. to set some Measurement Points on the object surface.

# Navigate

The cursor becomes two turning arrows. You use the pointer mode Navigate to move, rotate or zoom the image in the viewing area.

Tip: You can easily switch between the two pointer modes using the ESC-Key. The effect is directly visible on screen by the altered mouse pointer display.

See also:

Surpass View - Overview - Camera Toolbar (Pointer Select or Navigate)

| 7 Menu | Help |
|--------|------|
|--------|------|

```
Quick Start Tutorials<br/>Keyboard and Mouse<br/>Reference Manual<br/>Programming InterfaceCtrl + F1<br/>F1License...<br/>Check for Updates now...F2<br/>F3Bitplane<br/>About Imaris...F2<br/>F3
```

See also: Addendum - <u>Mouse & Keyboard Mac</u>

# 7.1 Quick Start Tutorials

The Quick Start Tutorials provide you with the basic information how-to-use Imaris but may also show yet unrecognized new features of the software to the advanced user.

The tutorials are designed to be followed sequentially, but if you are already familiar with Imaris the basic lessons may be skipped. The tutorials are cross-referenced by hyperlinks highlighted in blue underlined font. The Table of Contents and the Index provide further support for navigation in the tutorials.

Each tutorial is a hands-on seminar, therefore move Imaris to the left hand side of the screen and adjust the online tutorial on the right hand side of the screen and practice step-by-step.

# 7.2 Keyboard and Mouse

Click on this menu entry and the Reference Manual opens in the actual browser. The page for the global Mouse & Keyboard functions displays.

**Global Mouse & Keyboard Functions** 

For PC User:

Addendum - Mouse & Keyboard PC

For Mac User:

Addendum - Mouse & Keyboard Mac

# 7.3 Reference Manual

The Reference Manual provides you with the basic information about Imaris: The menu(s), the different Imaris views and all adjustable parameters in the program.

To find a specific parameter use the "Search function" in the online version of the Reference Manual.

**Context Sensitive Help** 

For PC User:

With a right-click on a toolbar, a tab, or a parameter set the message Show Help... appears. With a left-click on the massage the Reference Manual opens in the actual browser and displays the corresponding page.

For Mac User:

With a Ctrl + click on a toolbar, a tab, or a parameter set the message Show Help... appears. With a click on the massage the Reference Manual opens in the actual browser and displays the corresponding page.

# 7.4 Programming Interface

Select Programming Interface to open the Imaris COM Interface Documentation for ImarisXT.

# 7.5 License...

Two different licensing schemes are available for the software, node-locked and floating. Node-locked licenses grant permission to run the licensed software on one computer (node) only. Floating licenses grant permission to run the licensed software on several computers. One floating license can activate only one instance of the program at any given time.

Node-locked licenses are the easiest way to license the software. The installation of node-locked licenses is guided by the Imaris software itself.

Floating licenses require the installation of a separate license server that can run either on a Windows or on an Irix computer. The server installation requires more technical know how.

Install and Upgrade Product Licenses for this Computer

If this computer is connected to the Internet, Imaris can directly download the license information from "<u>www.bitplane.com"</u>. Press the "Online" button and follow the instructions.

Button Online...

Press this button and follow the instructions.

If this computer has no Internet access you can download the license information via another computer with Internet access. Press the "Offline" button and follow the instructions.

Button Offline... Press this button and follow the instructions. If this computer should apply license information from a floating license server, or if you would like to configure a special license file, press this button and follow the instructions.

#### Button Config...

Press this button and follow the instructions.

Button Next

Press this button and the window for the Hardware Settings displays (see below). The button **Next** is only available after the initial installation of a new Imaris version.

# Window: Hardware Settings

The window for the hardware settings is only available after the initial installation of a new Imaris version (see above) when you click on the button **Next**. Imaris will try to figure out the optimal settings for your system and displays the values in the fields. You can edit the values. To insert the calculated values again press the button **Set Default**. The hardware settings are adjustable for each user individually. If you want to change the limits afterwards please go for the Memory Limit to the menu Edit - Preferences... - <u>Calculation</u> and for the Texture Cache Limit to the menu Edit - Preferences... - <u>Display</u>.

Data Cache

# **Memory Limit**

The memory limit defines how much RAM memory Imaris can use before caching on the disk starts. The value must stay below the total amount of installed RAM on the system to work properly. 32-bit systems can not handle more than 2-3 GB per application.

### Display

# **Texture Cache Limit**

The texture cache limit defines how much VideoRAM, RAM Imaris can use for textures. This should be set to the same value as the amount of VideoRAM on your graphics board.

# **Open GL Test**

The result of the open GL test displays on the right hand side.

- Congratulations, your graphics board is able to display huge data.
- Your graphics board is not capable of displaying huge data. Some features will be unavailable.

#### Automatic Updates

# Enable

Check this box and Imaris will look for available updates once a week.

#### **Button Set Default**

Click on this button to insert the calculated values (see above).

Licenses Running on this Computer

#### Name

Display of all existing Imaris products and their names.

# Туре

Display of the status of the corresponding license on the computer.

#### License Path

Display of the license path. Editable text field.

Button Clear

Click on this button to clear the license path.

#### Host ID

Display of the host ID. Editable text field.

See also: Menu Edit - Preferences... - <u>Calculation</u> Menu Edit - Preferences... - <u>Licenses</u> Menu Edit - Preferences... - <u>Display</u>

# 7.6 Check for Updates now ...

If your computer is connected to the Internet, Imaris can directly check, if a software Update is available.

# 7.7 Bitplane AG

If your computer is connected to the Internet, Imaris can directly open the Bitplane AG homepage (www. bitplane.com).

# 7.8 About Imaris...

The Imaris start screen displays.

# Imaris

Version number and release date.

Copyright 1993-2007 Bitplane AG All rights reserved

European Patent Registry No. 05009677.7 Patent Pending.

Using XML parser expat: Copyright 1998, 1999, 2000. Thai Open Source Software Center Ltd and Clark Cooper

www.bitplane.com welcome@bitplane.com

# 8 Toolbars

In the standard Imaris view there are three different toolbars available. The <u>Main Toolbar</u>, the <u>Status Bar</u> and the <u>Time Bar</u>.

See also: Surpass View - Overview - <u>Camera Toolbar</u>

# 8.1 Main Toolbar

Please refer to chapter:

| Open     | Menu File - <u>Open</u>    |
|----------|----------------------------|
| Save as  | Menu File - <u>Save as</u> |
| Snapshot | Menu File - Snapshot       |
| InPress  | Menu File - InPress        |

The display modes Slice, Section, Gallery and Easy 3D are in one icon group. Click on the arrow to select the respective mode.

Please refer to chapter:

| Slice<br>Section<br>Gallery<br>Easy 3D | Slice View<br>Section View<br>Gallery View<br>Easy 3D View |
|----------------------------------------|------------------------------------------------------------|
| Surpass<br>Animation<br>InMotion       | Surpass View<br>Animation<br>InMotion                      |
| Coloc                                  | Coloc                                                      |
| Bitplane AG                            | Menu Help - <u>Bitplane AG</u>                             |

# 8.2 Status Bar

At the bottom of the screen you find the Status Bar.

# Zoom ... pixel/voxel

Enter the zoom factor.

### Mouse Clicks to Zoom

With a three-button mouse:

- Click with the middle mouse button on the image, hold down the middle mouse button, and drag the mouse up or down.
- Hold the Shift-key and click with the right mouse button on the image, and drag the mouse up or down.

Tip: In the Surpass view be sure that the mouse is in the pointer mode Navigate. Switch between the two pointer modes Select/Navigate with the ESC-key.

#### Button 100%

Click on this button to rotate the image to the original position, center the image in the middle and set the zoom factor to one pixel per voxel.

### Button Fit

Click on this button to pan the position to best fit in the window and adjust the zoom factor.

# **Button Full Screen**

Click on this button to maximize the viewing area to full size of the monitor. To return to the standard window, click on the button Full Screen in the lower left corner.

#### **Button Navi**

Click on this button to toggle the display of the Navigation window of the data set in the upper right corner of the viewing area. If you move the data set, the overview updates in real-time. In the pointer mode Select you can click & drag the Navigation window to another position in the viewing area. The Navigation window is placed to the nearest corner.

Change Position of the Navigation Window

- In the pointer mode Select you can click & drag the Navigation window to any desired corner.
- Double-click onto the Navigation window in order to switch off the automatic "snap-to-corner-mode". You can drag it to any desired location. Re-double-click onto the Navigation window to switch the automatic "snap-to-corner-mode" on again.

• Right-click into the Navigation window in order to pan to the clicked position (moves the small yellow window).

In the Section view the position of the Navigation window is fixed (lower right corner) and can not be moved.

See also: Menu View - <u>Fit</u> Menu View - <u>100%</u> Menu View - <u>Full Screen</u> Menu View - <u>Navi</u> <u>Section View</u> Surpass View - Overview - <u>Camera Toolbar</u> (Pointer Navigate/Select)

# 8.3 Time Bar

If a time series is loaded, a Time Bar displays at the bottom of the main window. It contains a slider showing all Time Points in the series, a **Time Settings** button, **Play** and **Pause** button (arrow to the right), and a **Record** button (red dot).

The Time Bar is visible in the display modes Slice, Section, Gallery 3D Preview, and Surpass. It allows you to view a particular Time Point or to automatically play 4D images. The views change when selecting a new Time Point.

# Play and Record Time Series

### Button Time Settings...

Click on this button and you open directly the Time default parameter settings.

# Button >

Click on this button to play the time series. To pause the continuous display through all the Time Points in the time series re-click on the button.

# Button 🖸

To record the time series as movie click on the button **Record** (red dot). The Save As Movie window is displayed (see below).

# Slider

To inspect any the Time Point in the time series manually navigate the slider as follows (be sure that the Pointer is in the Select mode):

- Drag the slider handle to the left or right.
- Select the slider handle with a left mouse click and then use the Arrow-keys to the left/to the right on the keyboard.
- Select the slider handle with a left mouse click and then press the Home-key or the End-key to display the first respectively last Time Point.

The respective Time Point number is displayed on the right hand side of the slider in the number field.

# Window: Save as Movie

File name Enter a file name.

#### Save as type

Select the desired file type (QuickTimeMovie, TIFF series, or AVI).

#### **Movie Settings**

# **Compression Factor**

Select a compression factor between 0 (High Quality) and 100 (Low Quality), the default setting is 5. Use the

slider to set the compression factor between 0 and 100. A lower factor results in a lower compression and therefore a better quality, but also in a larger movie file.

### Frame Rate

Define how many frames are displayed per second.

#### Add to ImageAccess database

Check the box to add the file to the ImageAccess database.

### Play Movie with default Media Player when finished

Check the box to play the movie with the default media player when finished.

QTVR Settings

The QuickTimeVR Settings are not available.

See also: Menu Edit - Preferences ... - <u>Time</u> (default parameter settings) Surpass View - Overview - <u>Camera Toolbar</u> (Pointer Select) Surpass View - Overview - Camera Toolbar - <u>QuickTimeVR</u>

# 9 Slice View

How to Open the Slice View?

- Click on the icon in the Main toolbar. If the icon Slice is not displayed click on the arrow in the group: Section, Gallery, Easy 3D, and select Slice.
- Select menu View Slice.
- Press the key combination Ctrl + 1.

See also: Slice View - <u>Mouse & Keyboard Mac</u>

# 9.1 Overview

The Slice view mode is the view in which an image is displayed when loading a data set into Imaris. The Slice representation shows a 2D view from the top in the z-axis. It shows all images in the data set along the z-axis, so you can inspect any slice along the z-axis for a general overview of the data set.

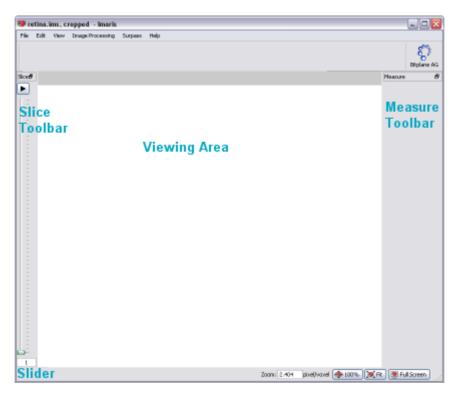

When moving the cursor over the image, the current voxel intensity and the 3D position in the data set (in brackets) is displayed in the lower left corner of the view.

Additional Information in the Status Bar

The Slice view also displays additional information about any given point in the data set. Click a location in the image display. On the left hand side of the Status Bar the information is displayed as follows:

# Ch 1 ... n at (X, Y, Z)

The display shows the voxel intensity values for the channel(s) and the relative 3D position in the data set (in brackets).

See also: Toolbars - <u>Status Bar</u>

# 9.2 Slice Toolbar

#### Slider

To inspect any slice in the data set along the z-axis you use the Slider. Navigate the slider as follows:

- Drag the slider handle in the left control bar up and down.
- Select the slider handle with a left mouse click and then use the Arrow-keys up/down on the keyboard.
- Select the slider handle with a left mouse click and then press the Home-key or the End-key to display the first respectively last slice.
- Select the slider handle with a left mouse click and then press the PageDown-key or the PageUp-key to display the first respectively last slice.
- Enter the desired slice number in the number field at the bottom of the slider.

### Button >

Click on the **Play/Pause** button to see a continuous display through all the slices in the stack. To pause re-click on the button.

#### **Slice Number Filed**

The respective slice number is displayed on the bottom of the slider in the number field.

# 9.3 Measure Toolbar

Туре

# Line

Set the two Measurement Points with two consecutive clicks. The result is displayed in the status field Distance.

# Polygon

All Measurement Points are consecutively connected by lines and the displayed distance is the sum of the distances between the points.

# Grid

Check this box to display a grid in the image.

# Distance

The result of the measurement is displayed in the status field distance.

Button Delete

Click on **Delete** to clear the status field and start a new measurement.

# 9.4 Mouse & Keyboard PC

Mouse & Keyboard Functions in the Slice View

| Ctrl + 1                   | Activates the Slice view |
|----------------------------|--------------------------|
| Left-click                 | Set a measurement point  |
| Middle-click & drag        | Move up: zoom out        |
|                            | Move down: zoom in       |
| Shift + right-click & drag | Move up: zoom out        |
|                            | Move down: zoom in       |
| Right-click & drag         | Pan image                |

See also: Addendum - <u>Mouse & Keyboard PC</u>

# 9.5 Mouse & Keyboard Mac

Mouse & Keyboard Functions in the Slice View

| Command + 1<br>Click        | Activates the Slice view Set a measurement point |
|-----------------------------|--------------------------------------------------|
| With a one-button mouse:    |                                                  |
| Shift + Ctrl + click & drag | Move up: zoom out<br>Move down: zoom in          |
| Ctrl + click & drag         | Pan image                                        |

With a three-button mouse:

To configure a three button mouse on a Mac do the following:

- Open the Apple-menu, select System Preferences... .
- Click on the button Keyboard & Mouse.

- Select the OS X mouse properties.
- Change the middle button to "Button 3".

Please note: Combined mouse buttons (e.g. left + middle mouse button) do not work in Imaris.

| Middle-click & drag | Move up: zoom out  |
|---------------------|--------------------|
|                     | Move down: zoom in |
| Right-click & drag  | Pan image          |

See also: Addendum - <u>Mouse & Keyboard Mac</u>

# 10 Section View

How to Open the Section View?

- Click on the icon in the Main toolbar. If the icon Section is not displayed click on the arrow in the group: Slice, Gallery, Easy 3D, and select Section.
- Select menu View Section.
- Press the key combination Ctrl + 2.

See also: Section View - <u>Mouse & Keyboard Mac</u>

# 10.1 Overview

The Section view lets you inspect the environment of any given point within the data set by showing the cut through the point in the x-, y-, and z-axes or a defined portion of the data set (several slices together).

The illustration below shows the coordinates in the three different display areas of the section view.

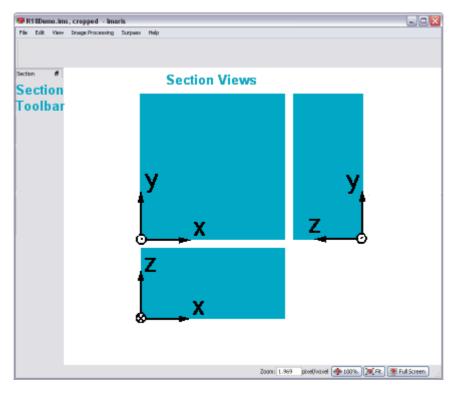

To select a point, click in any of the three views, hold the button down & drag the crosshairs to the requested point. The crosshairs immediately snap to the cursor when clicking anywhere in the image. The other views,

connected by one coordinate, automatically follow the movements.

### Additional Information in the Status Bar

The Section view also displays additional information about any given point in the data set. Click a location in the image display. On the left hand side of the Status Bar the information is displayed as follows:

### Ch 1 ... n at (X, Y, Z)

The display shows the voxel intensity values for the channel(s) and the relative 3D position in the data set (in brackets).

See also: Toolbars - <u>Status Bar</u>

# 10.2 Section Toolbar

### View

# Normal

Selects a single cut through the data set.

# Extended

Additional colored lines are displayed in the viewing area. If Extended is checked the parameter sets Crosshair, Size and Mode are available.

### Crosshair

The parameter set Crosshair is only available, if Extended is checked in the parameter set View (see above).

### Normal

You may eliminate the Crosshair display on the image by un-checking the box. It is then only visible at the edges.

### Extended

Select a portion of the data set in the x-, y-, and z-direction to be displayed. In the main screen, separate the two cross hairs. The planes between the cross hairs are rendered in the views showing the other axis. This allows you to see only certain interior structures without both the top and the bottom.

- The image shows the white crosshair line together with colored focus range lines.
- The focus range can be set in any of the three directions as follows: Move the cursor on a colored line. The cursor changes its form to a straight arrow with a bar.
- Drag the line in the respective direction. The range is extended or reduced. Its depth is reflected in the x-, y-, and z-fields in the Size display. The Size values are indicated in the data set's "dimensions", e.g., in µm. It can also be adjusted directly by entering values in the Size fields (see below) or by means of their up and down arrows.

Un-check the Crosshair – Normal and/or Crosshair – Extended boxes to eliminate the crosshair and/or the focus range lines display on the image.

### Size fields

The parameter set Size is only available, if Extended is checked in the parameter set View (see above). Display of the actual x-, y-, and z-position of the extended Crosshair. The positions can also be adjusted directly by entering values in the fields or by means of their up and down arrows.

### Mode

The parameter set Mode is only available, if Extended is checked in the parameter set View (see above). Here you may choose the best display mode for the slice portion.

# MIP

Calculated maximum over all slices in the range.

### Mean

Calculated mean value over all slices in the range.

# Blend

Calculated upon the transparency of the slices.

# 10.3 Mouse & Keyboard PC

Mouse & Keyboard Functions in the Section View

| Ctrl + 2                   | Activates the Section view |
|----------------------------|----------------------------|
| Left-click                 | Set the section center     |
| Middle-click & drag        | Move up: zoom out          |
|                            | Move down: zoom in         |
| Shift + right-click & drag | Move up: zoom out          |
|                            | Move down: zoom in         |
| Right-click & drag         | Pan image                  |
|                            |                            |

See also: Addendum - <u>Mouse & Keyboard PC</u>

# 10.4 Mouse & Keyboard Mac

Mouse & Keyboard Functions in the Section View

| Command + 2<br>Click                                                                                                    | Activates the Section view Set the section center |  |  |
|----------------------------------------------------------------------------------------------------|---------------------------------------------------|--|--|
| With a one-button mouse:                                                                                                    |                                                   |  |  |
| Shift + Ctrl + click & drag                                                                                                    | Move up: zoom out<br>Move down: zoom in           |  |  |
| Ctrl + click & drag                                                                                                    | Pan image                                         |  |  |
| With a three-button mouse:                                                                                                    |                                                   |  |  |
| <ul> <li>To configure a three button mouse on a Mac do the following:</li> <li>Open the Apple-menu, select System Preferences</li> <li>Click on the button Keyboard &amp; Mouse.</li> </ul> |                                                   |  |  |

- Select the OS X mouse properties.
- Change the middle button to "Button 3".

Please note: Combined mouse buttons (e.g. left + middle mouse button) do not work in Imaris.

up: zoom out down: zoom in

| Middle-click & drag | Move up: zo |
|---------------------|-------------|
|                     | Move down   |
| Right-click & drag  | Pan image   |

See also: Addendum - Mouse & Keyboard Mac

# 11 Gallery View

How to Open the Gallery View?

- Click on the icon in the Main toolbar. If the icon Gallery is not displayed click on the arrow in the group: Section, Slice, Easy 3D, and select Gallery.
- Select menu View Gallery.
- Press the key combination Ctrl + 3.

See also: Gallery View - <u>Mouse & Keyboard Mac</u>

# 11.1 Overview

The Gallery view displays all available slice images of the data set. In the Gallery view you can adapt the display to your needs to gain more information from the slice series. When the Gallery view is selected, all slices are displayed. Click on images to select or deselect them. Selected images are marked with a colored frame. Holding the Shift-key lets you select a continuous series of images. Hold the Ctrl-key to select various images spread over the gallery.

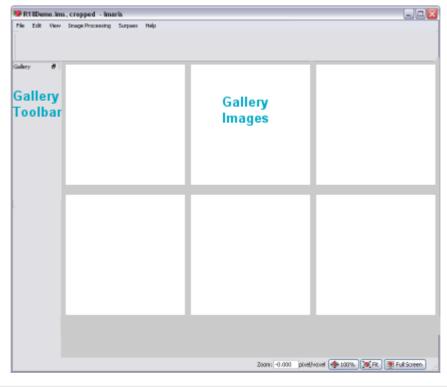

# Additional Information in the Status Bar

The status bar indicates which of how many available pages is currently being displayed, and how many slices have been selected. Changes in the Gallery view only affect the current display and do not crop the data set.

See also: Toolbars - <u>Status Bar</u>

# 11.2 Gallery Toolbar

In the Gallery view the following display and selection controls are available:

### Slice

By clicking on the arrows, you move up and down the images in the gallery one by one. This is especially useful whenever the display on the screen does not include all the slices.

#### Page

If there are more images than displayed on screen, move up and down the pages by clicking on the arrows or go directly to the first or last page by using the respective buttons.

#### Columns

Specify the number of columns to be currently displayed on the screen by clicking on the up/down arrows or by entering the requested number.

### Skip

Select every second image from the data set by selecting 1 image to skip, or every third image by selecting 2 images to skip (or any other skip interval analogously, by clicking on the up/down arrows or entering the appropriate number directly).

### Display

Button Select...

Highlight image(s) and click on the button **Select...** . Only the selected image(s) is(are) displayed in the gallery. Re-click on the button **Select...** and all images are displayed in the Gallery.

### Slice Number Display

The slice number is displayed beneath each slice.

# 11.3 Mouse & Keyboard PC

Mouse & Keyboard Functions in the Gallery View

| Ctrl + 3                   | Activates the Gallery view    |
|----------------------------|-------------------------------|
| Left-click                 | Select slice                  |
| Ctrl + left-click          | Add single slice to selection |
| Middle-click & drag        | Move up: zoom out             |
|                            | Move down: zoom in            |
| Shift + right-click & drag | Move up: zoom out             |
|                            | Move down: zoom in            |
| Right-click & drag         | Pan image                     |
|                            |                               |

See also: Addendum - <u>Mouse & Keyboard PC</u>

# 11.4 Mouse & Keyboard Mac

Mouse & Keyboard Functions in the Gallery View

| Command + 3   | Activates the Gallery view    |
|---------------|-------------------------------|
| Click         | Select slice                  |
| Shift + click | Add slices to selection       |
| Command-click | Add single slice to selection |

With a one-button mouse:

| Shift + Ctrl + click & drag | Move up: zoom out |
|-----------------------------|-------------------|
|-----------------------------|-------------------|

© Bitplane 2008

Ctrl + click & drag

# Move down: zoom in Pan image

With a three-button mouse:

To configure a three button mouse on a Mac do the following:

- Open the Apple-menu, select System Preferences....
- Click on the button Keyboard & Mouse.
- · Select the OS X mouse properties.
- Change the middle button to "Button 3".

Please note: Combined mouse buttons (e.g. left + middle mouse button) do not work in Imaris.

Middle-click & drag

Right-click & drag

Move up: zoom out Move down: zoom in Pan image

See also: Addendum - <u>Mouse & Keyboard Mac</u>

# 12 Easy 3D View

How to Open the Easy 3D View?

- Click on the icon in the Main toolbar. If the icon Easy 3D is not displayed click on the arrow in the group: Section, Gallery, Slice, and select Easy 3D.
- Select menu View Easy 3D.
- Press the key combination Ctrl + 4.

See also: Easy 3D View - <u>Mouse & Keyboard Mac</u>

# 12.1 Overview

The Easy 3D view provides a quick fixed view with a few parameters for rendering and light setting. This lets you explore the data set in the 3D mode before doing any further processing.

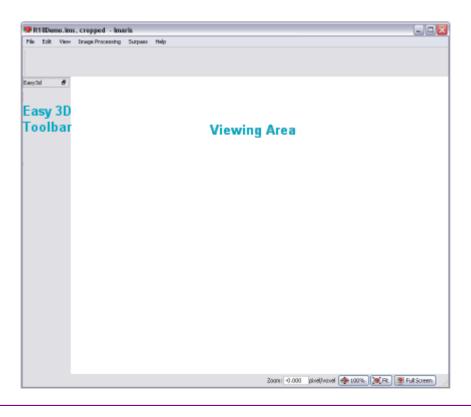

# 12.2 Easy 3D Toolbar

# Rendering

# MIP

(Maximum Intensity Projection) - Shows the maximum intensity of all layers along the viewing direction.

# Blend

Shows the color obtained by blending all values along the viewing direction and including their transparency. If Blend is selected, the parameter set Light is available (see below).

# Light

If Blend is selected (see above), the parameter set Light is available.

# Light

Check the box to switch the light on and adjust the following parameters. There are two predefined light setting parameters in Easy 3D Blend to choose from.

# Left

Light from the left, shadow to the right.

# Right

Light from the right, shadow to the left.

# Button Settings...

In Blend mode, with light enabled, click the button **Settings...**. The Easy 3D Settings dialog box displays (see below).

# Calculate

# Auto

The image is calculated and displayed automatically.

# Manual

The image calculation starts after you click on the button **Calculate**. If you select Manual as calculation mode, the button **Calculate** is available.

### **Button Calculate**

Click on this button to start the calculation for the Easy 3D image view. The button is only available, if you select Manual as calculation mode.

# Window: Easy 3D Settings

Light

# **Directional Intensity**

Controls the brightness of structures that are illuminated from the light source.

# **Ambient Intensity**

Controls the brightness of structures that are in the shadow. The default (0) means that structures completely in the shadow are black. The higher the value the brighter the picture and the lower the shadowing contrasts.

Channel Opacity Combination

Allows you to control the opacity of the image.

# Opaque

# Translucent

Custom

Select Opaque, Transparent, or Custom opacity. It affects only the behavior of interleaving structures of two or more channels.

# 12.3 Mouse & Keyboard PC

Mouse & Keyboard Functions in the Easy 3D View

| Ctrl + 4                   | Activates the Easy 3D view |
|----------------------------|----------------------------|
| Middle-click & drag        | Move up: zoom out          |
|                            | Move down: zoom in         |
| Shift + right-click & drag |                            |
|                            | Move down: zoom in         |
| Right-click & drag         | Pan image                  |
|                            |                            |

See also: Addendum - <u>Mouse & Keyboard PC</u>

# 12.4 Mouse & Keyboard Mac

Mouse & Keyboard Functions in the Easy 3D View

Command + 4

Activates the Easy 3D view

With a one-button mouse:

Shift + Ctrl + click & dragMove up: zoom out<br/>Move down: zoom inCtrl + click & dragPan image

With a three-button mouse:

To configure a three button mouse on a Mac do the following:

- Open the Apple-menu, select System Preferences....
- Click on the button Keyboard & Mouse.
- Select the OS X mouse properties.
- Change the middle button to "Button 3".

Please note: Combined mouse buttons (e.g. left + middle mouse button) do not work in Imaris.

| Middle-click & drag | Move up: zoom out  |
|---------------------|--------------------|
|                     | Move down: zoom in |
| Right-click & drag  | Pan image          |

See also: Addendum - <u>Mouse & Keyboard Mac</u>

# 13 Surpass View

The Surpass view provides extended functions for visualization, including:

- A large viewing area with numerous tools for data preparation, presentation and manipulation.
- A selection of different types of data display as well as any combination of them.
- The possibility of loading additional External objects for comparison.
- Grouping functions.

How to Open the Surpass View?

- Click on the icon in the Main toolbar.
- Select menu View Surpass.
- Press the key combination Ctrl + 5.

The window Please select as initial Scene displays (default setting).

# Window: Please select as initial Scene

Volume Ortho Slice Empty Surfaces Spots Filament Select the desired Surpass Scene Item or Empty (the viewing area in the Surpass main screen is empty).

Show the dialog whenever the Surpass scene is empty

Check the box and the dialog is displayed whenever the Surpass Scene is empty.

# Save and Load Surpass Configuration

The actual Imaris configuration (including Surpass Tree and all existing Items) in the Surpass view is called Surpass Scene and can be stored in a Scene file with the extension \*.imx. The Surpass Scene can be loaded again to the same data set or to another data set. For details please refer to chapter Surpass View - Overview - Scene File Concept.

Tip: Saving a Scene File is the ideal way to save intermediate data in Imaris.

See also: Surpass View - Overview - <u>Mouse & Keyboard Mac</u> Surpass View - <u>Ortho Slice</u> Surpass View - <u>Volume</u> Surpass View - <u>Surfaces</u> Surpass View - <u>Spots</u>

# 13.1 Overview

The Surpass main screen consists of six different areas:

| 🟶 PyramidalCell.ims - Imaris                                                                                                    |       |                |                                       |                                                         |
|----------------------------------------------------------------------------------------------------|-------|----------------|---------------------------------------|---------------------------------------------------------|
| File Edit View Image Processing Surpass                                                                                                    | Help  |                |                                       |                                                         |
| []     []     []     []     []     []     []     []     []     []     []     []     []     []     []     []     []     []     []     []     []     []     []     []     []     []     []     []     []     []     []     []     []     []     []     []     []     []     []     []     []     []     []     []     []     []     []     []     []     []     []     []     []     []     []     []     []     []     []     []     []     []     []     []     []     []     []     []     []     []     []     []     []     []     []     []     []     []     []     []     []     []     []     []     []     []     []     []     []     []     []     []     []     []     []     []     []     []     []     []     []     []     []     []     []     []     []     []     []     []     []     []     []     []     []     []     []     []     []     []     []     []     []     []     []     []     []     []     []     []     []     []     []     []     []     []     []     []     []     []     []     []     []     []     []     []     []     []     []     []     []     []     []     []     []     []     []     []     []     []     []     []     []     []     []     []     []     []     []     []     []     []     []     []     []     []     []     []     []     []     []     []     []     []     []     []     []     []     []     []     []     []     []     []     []     []     []     []     []     []     []     []     []     []     []     []     []     []     []     []     []     []     []     []     []     []     []     []     []     []     []     []     []     []     []     []     []     []     []     []     []     []     []     []     []     []     []     []     []     []     []     []     []     []     []     []     []     []     []     []     []     []     []     []     []     []     []     []     []     []     []     []     []     []     []     []     []     []     []     []     []     []     []     []     []     []     []     []     []     []     []     []     []     []     []     []     []     []     []     []     []     [ |       | inMotion Coloc | Main Toolbar                          | Bitplane                                                |
| No Object Selected a                                                                                                    | P     |                |                                       | Camera 🗗                                                |
| □ ▲ 💐 🖓 🖉 👟 🧐 Delete                                                                                                    |       |                |                                       | Pointer     Select                                      |
|                                                                                                    |       |                |                                       | <ul> <li>Select</li> <li>Navigate</li> </ul>            |
|                                                                                                    |       |                |                                       | <u> </u>                                                |
| Surpass                                                                                                    |       |                |                                       | Camera Type<br>O Orthogonal                             |
|                                                                                                    |       |                |                                       | <ul> <li>Orthogonal</li> <li>Perspective 45°</li> </ul> |
| Tree                                                                                                    |       |                |                                       | Perspective 45*                                         |
|                                                                                                    |       |                |                                       |                                                         |
|                                                                                                    |       |                |                                       | Draw Style                                              |
|                                                                                                    |       |                |                                       | Full Featured 🛛 👻                                       |
|                                                                                                    |       |                |                                       | Smooth Lines                                            |
| Properties                                                                                                    |       |                |                                       | Stereo                                                  |
| Flopenties                                                                                                    |       | Viewing        |                                       | Off 🕑                                                   |
| Area                                                                                                    |       | viewing        | y Alea                                | Offset: 2.0 Voxels                                      |
| 7.1.001                                                                                                    |       |                |                                       |                                                         |
|                                                                                                    |       |                |                                       | Center to Selection                                     |
|                                                                                                    |       |                |                                       |                                                         |
|                                                                                                    |       |                |                                       | Set Center                                              |
|                                                                                                    |       |                |                                       | Q QuickTime VR                                          |
|                                                                                                    |       |                |                                       |                                                         |
|                                                                                                    |       |                |                                       | Camera                                                  |
|                                                                                                    |       |                |                                       |                                                         |
|                                                                                                    |       |                |                                       | Toolbar                                                 |
|                                                                                                    |       |                |                                       |                                                         |
|                                                                                                    |       |                |                                       |                                                         |
|                                                                                                    |       |                |                                       |                                                         |
|                                                                                                    |       |                |                                       |                                                         |
|                                                                                                    | Statu | s Bar zoom     | : 3.963 pixel/voxel 🚸 100% 💓 Fit 👰 Fu | l Screen 🛞 Navi                                         |

- On top you find the Main Toolbar.
- On the left hand side you find the <u>Surpass Tree</u> and the <u>Properties Area</u>. In the Properties Area you find all available parameters for the selected Surpass Tree Item. The parameters are grouped on different Parameter Tabs. The content differs depending on the selected Surpass Tree Item.
- The Viewing Area displays all objects that are added to the Surpass Tree and are checked visible.
- The <u>Camera Toolbar</u> includes a number of tools for data preparation, presentation and manipulation, most of which are displayed as buttons.
- On the bottom you find the <u>Status Bar</u>.

# 13.1.1 Surpass Tree

The Surpass Tree displays a tree list of all Surpass Tree Items that were added to the viewing area.

| 🖻 🗹 📄 S | urpass Scene |  |
|---------|--------------|--|
| ··· 🗹   | Tree Item    |  |
| ···· 🖌  | Tree Item    |  |
| ···· 🗹  | Tree Item    |  |
| ···· 🗹  | Tree Item    |  |
| ··· 🔽   | Tree Item    |  |
| ···· 🗹  | Tree Item    |  |
| ···· 🗹  | Tree Item    |  |
| ···· 🖌  | Tree Item    |  |
|         |              |  |

Structure

The tree list is automatically generated and updated when adding or deleting a Surpass Tree Item. The first added object generates a group (Surpass Scene). All following new objects are stored in this group. A name is generated automatically for each Surpass Tree Item. To change the name, double-click on the entry and enter a new name. Move objects or groups from one group to another by dragging and dropping them with the left mouse button.

### How to Add a new Surpass Tree Item?

All available Surpass Tree Items are available in the menu Surpass. You find a list of all Items in the chapter Surpass View - Overview - Properties Area.

#### Display

Each Surpass Tree Item includes a check-box. Check the box to make the object visible in the viewing area. Un-check the box to make the object invisible in the viewing area. The currently active object in the viewing area is highlighted in the Surpass Tree.

#### Groups

You can group objects into so-called component groups. Functions applied to the component group apply to all of its members. This facilitates the application of colors or the deletion of objects.

Please note: If a group folder is checked invisible, all Items in the folder are invisible.

### Multiple Selection

You may select more than one listed Item at a time for an operation. The selection functions in Surpass correspond to the Windows™ functions:

- Consecutive: Press and hold the Shift-key down and select the first, then the last entry to be selected from the list. All entries in between the two are also selected.
- Selective: Press and hold the Ctrl-key down and select any required entries from the list.

All selected entries are highlighted and commands or operations apply to all of them.

#### Objects Toolbar

In the Objects toolbar you find a selection of Surpass Tree Items. To customize the Objects toolbar please refer to chapter Menu Edit - Preferences... - <u>Surpass</u> (Object Creation Buttons).

### Button Delete...

To delete Surpass Tree Item, highlight the Item in the Surpass Tree and click the button **Delete...**. The Delete selection window with a confirmation question is displayed.

#### Naming Conventions

Objects are automatically named by Surpass as follows:

| Clipping Plane  | Clipping Plane n                                                                                                    |
|-----------------|----------------------------------------------------------------------------------------------------|
| Contour Surface | Contour n                                                                                                    |
| External Object | External Object n                                                                                                    |
| Filament        | Filament n                                                                                                    |
| <u>Frame</u>    | Frame                                                                                                    |
| Group           | Group n                                                                                                    |
| <u>Surfaces</u> | <ul> <li>lso_txxx_cy_n</li> <li>txxx is the current threshold limit</li> <li>cy is the channel number</li> <li>n is a consecutive number</li> </ul> |
| Light Source    | Light Source n                                                                                                    |

| Measurement Point | Measurement Points n                    |
|-------------------|-----------------------------------------|
| Ortho Slicer      | Ortho Slicer n                          |
| <u>Spots</u>      | Spots n                                 |
| Topography        | Topography n                            |
| Volume            | Volume (only one volume can be created) |

### Surpass Tree Item Properties

Each Surpass Tree Item has its own set of adjustable parameters. They are displayed in the properties area.

### Surpass Tree Item Tabs

Each Surpass Tree Item has its own set of adjustable parameters. They are grouped in different Tabs.

### Save and Load Surpass Tree Configuration

The actual Imaris configuration (including Surpass Tree and all existing Items) in the Surpass view is called Surpass Scene and can be stored in a Scene file with the extension \*.imx. The Surpass Scene can be loaded again to the same data set or to another data set. For details please refer to chapter Surpass View - Overview - Scene File Concept.

Tip: Saving a Scene File is the ideal way to save intermediate data in Imaris.

See also:

Menu Edit - Preferences... - <u>Surpass</u> (Object Creation Buttons) Menu Surpass - <u>Delete Selected Objects</u>... Surpass View - Overview - <u>Properties Area</u> Surpass View - <u>Group</u>

# 13.1.2 Scene File Concept

The actual Imaris configuration (including Surpass Tree and all existing Items) in the Surpass view is called Surpass Scene and can be stored in a Scene file with the extension \*.imx. The Surpass Scene can be loaded again to the same data set or to another data set.

Save Scene File

The Scene File can be written as follows:

• Select menu File - Export Scene as ... in the Imaris menu bar.

The Save Imaris Scene window is displayed. Select the directory and enter the Scene File name and click **OK**. The Surpass Tree Items are saved as Imaris Scene File with the extension \*.imx.

### Load Scene File

Any Scene File with the file extension \*.imx can be loaded into the Surpass view for further viewing.

• Select menu File - Load Scene... in the Imaris menu bar.

The Load Surpass Scene window is displayed. Select the directory and requested file to be loaded, and click **OK**. The Scene File is loaded.

Tip: Saving a Scene File is the ideal way to save intermediate data in Imaris.

See also:

Menu File - <u>Load Scene...</u> Menu File - <u>Export Scene as...</u> Surpass View - Overview - <u>Surpass Tree</u> Surpass View - <u>Group</u>

# 13.1.3 Properties Area

The Properties Are displays all available parameters for the selected Surpass Tree Item.

### **Surpass Tree Item - Properties**

The name of the heading is a combination of the selected Surpass Tree Item, followed by "- Properties". If you select another Surpass Tree Item the heading changes accordingly.

### Tab X

The parameters are grouped on different Parameter Tabs. The content differs depending on the selected Surpass Tree Item.

List of available Tabs:

| Surpass Tree Item | Parameter Tab                                                                                                    |
|-------------------|----------------------------------------------------------------------------------------------------|
| Clipping Plane    | Tab Settings                                                                                                    |
| Contour Surface   | <u>Tab Settings</u><br><u>Tab Color</u>                                                                                                    |
| External Object   | <u>Tab Settings</u><br><u>Tab Color</u>                                                                                                    |
| Filament          | Tab Create see Surpass View - Filament Creation WizardTab SettingsTab CreationTab DrawTab EditTab StatisticsTab Color                                                    |
| Frame             | <u>Tab Settings</u><br><u>Tab Color</u>                                                                                                    |
| Group             | <u>Tab Settings</u><br><u>Tab Color</u>                                                                                                    |
| Light Source      | <u>Tab Settings</u><br><u>Tab Color</u>                                                                                                    |
| Measurement Point | Tab Settings<br>Tab Edit<br>Tab Intensity<br>Tab Statistics<br>Tab Color                                                                                                 |
| Ortho Slicer      | Tab Settings                                                                                                    |
| Oblique Slicer    | Tab Settings                                                                                                    |
| Spots             | Tab Create see Surpass View - Spots <u>Creation Wizard</u><br><u>Tab Settings</u><br><u>Tab Creation</u><br><u>Tab Edit</u><br><u>Tab Statistics</u><br><u>Tab Color</u> |

| Surfaces   | Tab Create see Surpass View - Surfaces - <u>Creation Wizard</u><br><u>Tab Settings</u><br><u>Tab Creation</u><br><u>Tab Statistics</u><br><u>Tab Color</u> |
|------------|----------------------------------------------------------------------------------------------------|
| Topography | <u>Tab Geometry</u><br><u>Tab Coloring</u><br><u>Tab Base Color</u>                                                                                        |
| Volume     | <u>Tab Settings</u><br><u>Tab Draw</u><br><u>Tab Statistics</u>                                                                                            |

See also:

Surpass View - Overview - Surpass Tree

# 13.1.4 Creation Wizards

A Creation Wizard is a user interface element where you are led through a sequence of dialogs. In a Creation Wizard you are forced to perform a task in a specific sequence.

Examples for Creation Wizards in Imaris are the <u>Filament Creation Wizard</u>, the <u>Spots Creation Wizard</u>, and the <u>Surfaces Creation Wizard</u>. Once you insert an new Item Filament, Spots, or Surfaces you are automatically on the Tab Create in the Properties Area.

See also: Surpass View - Filament - <u>Creation Wizard</u> Surpass View - Spots - <u>Creation Wizard</u> Surpass View - Surfaces - <u>Creation Wizard</u>

# 13.1.5 Viewing Area

Pan

To move the image within the Surpass view (pan the object) choose the mouse pointer mode Navigate. Click and hold the right mouse button while dragging the mouse. Release right mouse button to place the image.

On a PC or with a three-button mouse or on a Mac:

Right-click & drag Pan image

On a Mac with a one-button mouse:

Ctrl + click & drag Pan image

Rotate

Rotating an image allows to change the viewing angle on a three-dimensional object.

Choose the mouse pointer mode Navigate. Click with the left mouse button in the image and hold the button down while moving the mouse (hold left + drag). The image on screen is rotated towards the direction the mouse is dragged. Be sure to hold the left mouse button down during the whole rotation. Stop moving the mouse and release the left mouse button to stop the rotation.

On a PC or with a three-button mouse or on a Mac:

Left-click & drag Rotate image

On a Mac with a one-button mouse:

# Click & drag Rotate image

### How to Keep the Image Continuously Rotated?

Choose the mouse pointer mode Navigate. Click with the left mouse button in the image and hold the button down while you move the mouse (hold left + drag). The image on screen is rotated towards the direction the mouse is dragged. Release the left mouse button while still dragging the mouse. The result is a continued rotation (speed of the rotation according to prior mouse motion). To stop the continued rotation re-click in the image area.

### Zoom

In the Surpass view you zoom the image either by using the mouse or by selecting one of the buttons in the Status Bar at the bottom of the screen.

### Using the Mouse

Choose the mouse pointer mode Navigate. Click at the same time with the left and middle mouse button in the image, hold down the left and the middle mouse button and drag the mouse. Moving the mouse down will zoom in, moving the mouse up will zoom out. The second variation is to hold down the Ctrl-key and the middle mouse button and drag the mouse.

On a PC or with a three-button mouse or on a Mac:

| Middle-click & drag | Move up: zoom out  |
|---------------------|--------------------|
|                     | Move down: zoom in |

On a Mac with a one-button mouse:

| Shift + Ctrl + click & drag | Move up: zoom out  |
|-----------------------------|--------------------|
|                             | Move down: zoom in |

Using the Buttons in the Status Bar

**Zoom ... pixel/voxel** Enter the zoom factor.

Button 100%

Click on this button to rotate the image to the original position, center the image in the middle and set the zoom factor to one pixel per voxel.

Button Fit

Click on this button to pan the position to best fit in the window and adjust the zoom factor.

### **Button Full Screen**

Click on this button to maximize the viewing area to full size of the monitor. To return to the standard window re-click on the button **Full Screen** in the lower right corner.

See also: <u>Menu View</u> Toolbars - <u>Status Bar</u> Surpass View - Overview - <u>Camera Toolbar</u> (Pointer Navigate)

# 13.1.6 Camera Toolbar

Pointer

# Select

The cursor becomes an arrow. You use the pointer mode Select whenever you want to mark something in the image, e.g. to set some Measurement Points on the object surface.

# Navigate

The cursor becomes two turning arrows. You use the pointer mode Navigate to move, rotate or zoom the image in the viewing area.

Tip: You can easily switch between the two pointer modes using the ESC-key. The effect is directly visible on screen by the altered mouse pointer display.

### Camera Type

### Orthogonal

Orthogonal display using parallel lines.

### Perspective X°

Perspective projection is a type of drawing, or rendering, that graphically approximates on a planar (two-dimensional) surface. If you select Perspective the slider (see below) is active.

### Slider X°

If you select as camera type Perspective  $X^{\circ}$  (see above) the slider is active. Drag the slider to adjust the vertical aperture angle of the camera.

# Draw Style

Select the draw style of the object from the drop-down list.

### **Full Feature**

Shows all objects as they are.

### Wireframe

Draws Surface objects, Surfaces, Spots, Filaments, and Measurement Points as red colored wireframe models.

### **Hidden Lines**

Draws Surfaces as wireframe models and hides all background lines.

Please note: Set Volume and OrthoSlicer objects invisible before selecting Hidden Lines.

### No Texture

Draws objects without textures. Only relevant for Topography objects.

### **Bounding Box**

Shows only the boxes surrounding the objects.

### Wireframe Overlay

Lays a red wireframe model over Surface objects, Surfaces, Spots, Filaments, and Measurement Points.

# Low Resolution

Not yet implemented.

### Points

Draws Surfaces as a point model.

### **Smooth Lines**

Check the box to freeze the object in the view area and to prevent movement.

### Stereo

Off

No stereo display in the viewing area.

# **Red/Cyan Anaglyph**

This display mode requires colored glasses.

### **Quad Buffer**

This display mode requires shutter glasses.

### Interleaved Rows

This display mode requires a screen with a lenticular plastic sheet, that overlays the image. The sheet is molded to have the form of dozens of tiny lenses or prisms per inch.

# **Interleaved Columns**

This display mode requires a screen with a lenticular plastic sheet, that overlays the image. The sheet is molded to have the form of dozens of tiny lenses or prisms per inch.

### Offset

Display of the offset (0...5).

### Slider

Adjust the offset to get an optimized 3D effect. Use a small offset if you are far away from the screen, use a big offset, if you are close to the screen. Click on the slider handle and move it to the desired position.

# **Button Center to Selection**

Click on the button Center to Selection to move the selection in the center of the viewing area.

### Button Set Center...

Use this button to select a new center of rotation. Click on the button **Set Center...** and then onto the Surpass Scene to define the new center on which the camera zooms in.

Please note: Rotation centers can be set on Surfaces, Contour Surface, Ortho Slices, External objects, and Topographies.

### Button Quick Time VR

Please refer to the next chapter: Surpass View - Overview - QuickTimeVR.

# 13.1.7 QuickTimeVR

You find the Quick Time VR button in the Camera toolbar on the right hand side of the Surpass View.

### Button Quick Time VR

QuickTimeVR animations show a display rotating around the horizontal or vertical axis, allowing a choice of the direction and the angle of rotation. Click on this button to open the Save As Movie window.

# Window: Save as Movie

File name Enter a file name.

Save as type The file type is QuickTimeVRMovie (\*.mov).

### Movie Settings

### **Compression Factor**

Select a compression factor between 0 (High Quality) and 100 (Low Quality), the default setting is 5. Use the slider to set the compression factor between 0 and 100. A lower factor results in a lower compression and therefore a better quality, but also in a larger movie file.

### Frame Rate

Define how many frames are displayed per second. The quality of the animation depends directly on the number of frames presented in the rotation. More frames result in a slower and more fluid movement of the

object. Rendering is a time-consuming process and requires about 1 minute per frame, depending on your computer and the complexity of the image. We recommend checking how long it takes to render a few images before specifying a large number of frames.

### Add to ImageAccess database

Check the box to add the file to the ImageAccess database.

### Play Movie with default Media Player when finished

Check the box to play the movie with the default media player when finished.

### **QTVR** Settings

Here you define the degrees between two frames.

### **Total Angle Horizontally**

Defines the angle of the horizontal movement, the default setting is 360.

# **Total Angle Vertically**

Defines the angle of the vertical movement, the default setting is 180.

See also: Toolbars - <u>Time Bar</u> (Play and Record Time Series) Surpass View - <u>Overview</u> Surpass View - Overview - <u>Camera Toolbar</u> Animation - <u>Animation Window</u> Animation - <u>Save Animation</u>

# 13.1.8 Mouse & Keyboard PC

General Mouse & Keyboard Functions in the Surpass View

| Ctrl + 5<br>Esc                                                                                                    | Activates the Surpass View<br>Switch mouse mode Navigate/Select                                                                                                    |
|----------------------------------------------------------------------------------------------------|----------------------------------------------------------------------------------------------------|
| In the Surpass Tree                                                                                                    |                                                                                                    |
| Arrow up<br>Arrow down                                                                                                    | Move Surpass Tree selection up<br>Move Surpass Tree selection down                                                                                                    |
| Mouse in Select Mode                                                                                                    |                                                                                                    |
| Arrow left<br>Arrow right<br>Alt<br>Left-click<br>Ctrl + left-click                                                            | Go to the next time point<br>Go to the previous time point<br>Temporary activate Navigate mode (until key is released)<br>Select object<br>Add object to selection/remove object from selection                                                                                         |
| Mouse in Navigate Mode                                                                                                    |                                                                                                    |
| S<br>Arrow left<br>Arrow right<br>Left-click & drag<br>Right-click & drag<br>Middle-click & drag<br>Shift + right-click & drag | Set center (on Surfaces, Contour Surface, Ortho Slices, External objects,<br>and Topographies)<br>Go to the next time point<br>Go to the previous time point<br>Rotate image (scene)<br>Pan image<br>Move up: zoom out<br>Move down: zoom in<br>Move up: zoom out<br>Move down: zoom in |

See also: Addendum - <u>Mouse & Keyboard PC</u>

# 13.1.9 Mouse & Keyboard Mac

General Mouse & Keyboard Functions in the Surpass View

| Command + 5<br>Esc                                                 | Activates the Surpass View<br>Switch mouse mode Navigate/Select                                                                                              |
|--------------------------------------------------------------------|----------------------------------------------------------------------------------------------------|
| In the Surpass Tree                                                |                                                                                                    |
| Arrow up<br>Arrow down                                             | Move Surpass Tree selection up<br>Move Surpass Tree selection down                                                                                           |
| Mouse in Select Mode                                               |                                                                                                    |
| Arrow left<br>Arrow right<br>Click<br>Command-click                | Go to the next time point<br>Go to the previous time point<br>Select object<br>Add object to selection/remove object from selection                          |
| Mouse in Navigate Mode                                             |                                                                                                    |
| S<br>Arrow left<br>Arrow right                                     | Set center (on Surfaces, Contour Surface, Ortho Slices, External<br>objects, and Topographies)<br>Go to the next time point<br>Go to the previous time point |
| With a one-button mouse:                                           |                                                                                                    |
| Shift + Ctrl + click & drag<br>Ctrl + click & drag<br>Click & drag | Move up: zoom out<br>Move down: zoom in<br>Pan image<br>Rotate image                                                                                         |
| With a three-button mouse:                                         |                                                                                                    |

To configure a three button mouse on a Mac do the following:

- Open the Apple-menu, select System Preferences... .
- Click on the button Keyboard & Mouse.
- Select the OS X mouse properties.
- Change the middle button to "Button 3".

Please note: Combined mouse buttons (e.g. left + middle mouse button) do not work in Imaris.

| Middle-click & drag | Move up: zoom out  |
|---------------------|--------------------|
|                     | Move down: zoom in |
| Right-click & drag  | Pan image          |
| Click & drag        | Rotate image       |

See also: Addendum - <u>Mouse & Keyboard Mac</u>

# 13.2 Clipping Plane

The Clipping Plane cuts away objects on one side of the plane. It can be freely moved and rotated in the scene and allows you to look inside any object. The Clipping Plane consists of a colored frame with a white double rod in the middle.

How to Add a new Clipping Plane?

• Select menu Surpass - Clipping Plane.

The Surpass Tree list is automatically updated and in the Clipping Plane - Properties the Settings parameter are displayed. The Clipping Plane is displayed in the viewing area.

To clip another object, this object must be placed "behind" the clipping plane within the Surpass Tree. It must be in the same group as the Clipping Plane and it must be placed below the Clipping Plane.

### Change Position of Clipping Plane

The position of the Clipping Plane can be changed. Choose the pointer mode Select, highlight the Clipping Plane in the viewing area and click on the bigger diameter rod. It will turn colored as it is selected, move it to set the Clipping Plane to the required position.

### Rotate Clipping Plane around Axes

The Clipping Plane can be rotated around the x-, y-, and the z-axes. In Select mode click the smaller diameter rod. It will turn colored as it is selected, move it to rotate the Clipping Plane.

See also:

Surpass View - Overview - Camera Toolbar - Pointer (Mode Select)

# 13.2.1 Tab Settings

Position

Button Recenter

The Clipping Plane center is moved to the data set center.

Orientation

Button YZ Plane Button XZ Plane Button XY Plane

The Clipping Plane is oriented parallel to either the yz-plane, the xz-plane or the xy-plane.

Configuration

Button Store Button Recall

After changing the position and/or orientation of the Clipping Plane, the new configuration can be stored by clicking on the **Store** button. The position previously stored can be recalled by selecting the **Recall** button.

# Camera

Button Orthogonal View The camera is set to a position which is perpendicular to the Clipping Plane.

# **Show Frame**

To make the frame visible, check this box.

### Perpendicular Movement

By pressing Ctrl and the left mouse button on the bigger diameter rod, the Clipping Plane can be moved in the directions parallel to the plane. The pointer must be in the pointer mode Select.

See also:

Surpass View - Overview - Camera Toolbar - Pointer (Mode Select)

# 13.2.2 Mouse & Keyboard PC

Clipping Plane Mouse & Keyboard Functions

Left-click on plane & drag Move plane to desired position Left-click on the bigger diameter rod & drag Rotate plane to desired position Left-click on the smaller diameter rod & drag Rotate plane to desired position

See also: Addendum - <u>Mouse & Keyboard PC</u>

# 13.2.3 Mouse & Keyboard Mac

**Clipping Plane Mouse & Keyboard Functions** 

Click on plane & drag Click on the bigger diameter rod & drag Click on the smaller diameter rod & drag Move plane to desired position Move plane to desired position Rotate plane to desired position

See also:

Addendum - Mouse & Keyboard Mac

# 13.3 Contour Surface

The Contour Surface allows you to extract a 3D object by manually drawing the object contours on 2D slices. You can employ this method whenever simple thresholding does not yield individual structures (e.g. touching cells in confocal microscopy, complex tissue recorded by transmission microscopy).

It is recommended to un-check any other object in the Surpass Tree before drawing the contour, so that only the contour is visible in the viewing area.

How to Add a new Contour Surface?

• Select menu Surpass - Contour Surface.

The Surpass Tree list is automatically updated and in the Clipping Plane - Properties the Settings parameter are displayed. A drawing plane is displayed in the viewing area. The z-direction is suggested by default. The object properties area shows the position of the plane relative to the data set.

# 13.3.1 Tab Settings

A drawing plane is displayed in the viewing area. The z-direction is suggested by default. The object properties area shows the position of the plane relative to the data set.

Draw. Board/Size

YZ X

XZ Y

XY Z

Select the plane of the Contour Surface. Choose the yz-plane to draw in the x-direction. Choose the xz-plane to draw in the y-direction. Choose the xy-plane to draw in the z-direction. The size of the working channel is displayed in the corresponding field.

# **Drawing Mode**

You can draw the contours in different draw styles. Please refer to chapter Surpass View - Contour Surface - Drawing Mode.

### Visibility

You can choose Visibility options in order to display contours previously drawn:

### None

The contour currently being drawn is made visible.

# Next

The contour(s) next to the contour currently drawn is/are shown.

# All

All contours are shown.

# Slice Position

You can either use the slider, enter the position of the plane or change the drawing plane interactively in the viewing area.

### Slider

# Slice (data field)

Choose the slice for the first contour by moving the Slider or by entering the position of the plane in the Slice data field.

### **Mouse Interaction**

The position of the drawing plane can also be changed in the viewing area. Switch to the pointer mode Select and move the drawing plane by means of the mouse pointer. The border of the active drawing plane is shown in your selected color, thus clearly indicating the Contour Surface currently in use. If more than one Contour Surface has been created in the Surpass Tree, the Contour Surfaces not currently in use have a gray border.

### Selection

You can draw as many contours on a plane as required. All contours drawn on a plane will become part of the same object. Use the Slider to select the Slice for the next contour, or move the drawing plane in the viewing area (see above). Draw contours on as many slices as required for the Contour Surface.

### Button Copy

To copy a polygon in a plane click on the button **Copy**.

Button Paste

To paste a polygon in click on the button **Paste**.

### Button Calculate Surface

When all contours on different planes have been drawn click on this button to start the calculation. The surface based on the contours is generated and the result is displayed in the viewing area.

### Number of Triangles

The number of triangles is displayed.

# Button Reedit

To recalculate the contour if necessary click on the button **Reedit**.

### **Button Create Surfaces**

To create Surfaces out of the Contour object click on the button **Create Surfaces**. The Surfaces item appears in the Surpass Tree and displays in the viewing area.

See also:

Surpass View - Overview - Camera Toolbar - <u>Pointer</u> (Mode Select) Surpass View - Contour Surface - <u>Drawing Mode</u>

# 13.3.2 Drawing Mode

You can draw the contours in different draw styles.

# Click

Hold down the Shift-key and click with the mouse on the contour to insert a point, a so-called vertex.

# Time

Hold down the Shift-key, click once on the contour and then move the mouse along the contour. The number of vertices depends on the time interval (ms) for the next point, specified in the corresponding field. The interval can be changed by manually specifying the required value. This draw style allows you to draw a structure that contains fine details.

# Dist.

Hold down the Shift-key, click once on the contour and then simply move the mouse along the contour. The number of vertices depends on the distance interval (mm) for the next point, specified in the corresponding field. To change the interval, specify the required value in the object properties area. This draw style is convenient if the structure is smooth.

Edit Vertices

Please return to the Slice on which the vertex is drawn.

### Move node

To move a node you can click on the node while holding down the Shift-key and simultaneously drag the mouse.

Insert node

Hold down the Shift-key and click on the line between two nodes.

Delete node on PC

Hold down the Ctrl-key and double-click with the left mouse button on the node.

Delete node on Mac

Hold down the Command-key and double-click on the node.

# Delete polygon on PC

Hold down the Ctrl-key and double-click with the left mouse button on a line between two nodes.

### Delete polygon on Mac

Hold down the Command-key and double-click on a line between two nodes.

### Size of Vertices and Lines

In the drawing mode, the size of the vertices as well as the connecting lines can be increased or decreased by repeatedly pressing the + key or – key on the numerical keypad.

The process of drawing the contour can be interrupted and continued later. To change the position of the object while drawing the contour, switch the pointer to Navigate mode, move to the required location, and switch the pointer back to Select.

See also:

Surpass View - Overview - Camera Toolbar - <u>Pointer</u> (Mode Select) Surpass View - Contour Surface - <u>Mouse & Keyboard PC</u> Surpass View - Contour Surface - <u>Mouse & Keyboard Mac</u>

# 13.3.3 Tab Color

To change the color use the color wheel or type in the color combination.

# 13.3.4 Mouse & Keyboard PC

# Contour Surface Mouse & Keyboard Functions

| Left-click plane & drag       | Change slice position      |
|-------------------------------|----------------------------|
| Arrow up                      | Change slice position up   |
| Arrow down                    | Change slice position down |
| Shift + left-click line       | Insert node into polygon   |
| Ctrl + left-double-click node | Delete node                |
| Ctrl + left-double-click line | Delete polygon             |
| Num plus                      | Make contour lines bigger  |
| Num minus                     | Make contour lines smaller |

### In the Drawing Mode Click

| Shift + left-click             | Add new polygon node |
|--------------------------------|----------------------|
| Shift + left-click node & drag | Move node            |

### In the Drawing Mode Time and Distance

| Shift + left-click plane       | Add new polygon nodes |
|--------------------------------|-----------------------|
| & move mouse                   |                       |
| Shift + left-click node & drag | Move node             |

### See also:

Surpass View - Contour Surface - <u>Tab Settings</u> (Drawing Mode) Addendum - <u>Mouse & Keyboard PC</u>

# 13.3.5 Mouse & Keyboard Mac

Contour Surface Mouse & Keyboard Functions

| Click plane & drag<br>Shift + click line | Change slice position<br>Insert node into polygon |
|------------------------------------------|---------------------------------------------------|
| Command + double-click node              | Delete node                                       |
| Command + double-click line              | Delete polygon                                    |
| Num plus                                 | Make contour lines bigger                         |
| Num minus                                | Make contour lines smaller                        |
|                                          |                                                   |

### In the Drawing Mode Click

Shift + clickAdd new polygon nodeShift + click node & dragMove node

# In the Drawing Mode Time and Distance

| Shift + click plane & move mouse | Add new polygon nodes |
|----------------------------------|-----------------------|
| Shift + click node & drag        | Move node             |

See also: Surpass View - Contour Surface - <u>Tab Settings</u> (Drawing Mode) Addendum - <u>Mouse & Keyboard Mac</u>

# 13.4 External Object

Surpass provides the ability to import External objects and display them concurrently with a Surpass object for comparison.

For example, previously calculated Surfaces, which have been exported as Inventor files, can be imported to another data set.

How to Add a new External Object?

• Select menu Surpass - External Object.

The Surpass Tree list is automatically updated and in the External object - Properties the Settings parameter are displayed.

See also:

Menu Surpass - Export Selected Objects ...

# 13.4.1 Tab Settings

The object properties area displays a number of parameters for the positioning and display of the External object. The following display/handling options can be checked:

# **Box Handle**

The object shows a surrounding box with handles. These handles allow to transform/distort the object in the x-, y-, and z-direction (Fix Ratio not possible).

### Trackball

The object shows surrounding circular lines. These lines allow rotation of the External object in any direction (Fix Ratio not possible).

### **File Path Field**

Display of the file path (to load the object, see below).

### Button Load...

Click on the button **Load**... and the Load External object File box is displayed. Enter the path and the requested File name and/or File type for the object to be loaded and click **Open**. The selected file is loaded and displayed as an External object.

### **Button Reset Size and Location**

Clicking this button sets the External object back to its original size and position before any translational, scaling or rotational operations have been performed.

### **Fix Ratio**

If this option is checked and if scaling is performed on the External object by entering a value, the same scaling factor is applied to all three dimensions.

### Position/Scaling

The following positional/scaling options are available:

### Translation

Use these fields to move the External object in the x-, y-, or z-direction.

# Rotation

Use this field to rotate the External object around the x-, y-, or z-axis.

# Scaling

Use this field to scale the External object in one of the dimensions (or all together if Fix Ratio, see above, is checked). Fix Ratio is only valid with this method of scaling.

### See also:

Menu Surpass - Export Selected Objects ...

# 13.4.2 Tab Color

To change the color use the color wheel or type in the color combination.

# 13.4.3 Mouse & Keyboard PC

External Object Mouse & Keyboard Functions

Left-click white box & dragScale object from centerLeft-click white box + Ctrl & dragScale object from opposite cornerLeft-click trackball & dragRotate objectShift + left-click trackball & dragSet up a rotation axis

See also: Addendum - <u>Mouse & Keyboard PC</u>

# 13.4.4 Mouse & Keyboard Mac

External Object Mouse & Keyboard Functions

| Click white box & drag         | Scale object from center          |
|--------------------------------|-----------------------------------|
| Click white box + Ctrl & drag  | Scale object from opposite corner |
| Click trackball & drag         | Rotate object                     |
| Shift + click trackball & drag | Set up a rotation axis            |

See also: Addendum - <u>Mouse & Keyboard Mac</u>

# 13.5 Filament

The Imaris FilamentTracer offers features to segment, track, edit, draw, display, and measure Filaments. The FilamentTracer processes one channel (color) at a time and extract objects that qualify as Filaments (e.g length and average thickness comply with criteria).

After an automatic Filament extraction (see <u>Creation Wizard</u>) you can launch an editor operation to delete Filaments, connect Filaments, or draw new Filaments. You may also skip the automatic Filament generation and process the data with semi-automatic or manual segmentation and Filament generation (see tab Draw).

Generated Filament objects will be visualized in the context of Surpass. This will allow multiple viewing combinations in which the Filaments are displayed individually or together with other cellular components that may have been imaged in other channels.

Properties and measures of entire Filaments or selected segments will be generated automatically and can be exported in tabular format or directly to MS Excel.

How to Add a new Filament?

• Select menu Surpass - Filament.

The Surpass Tree list is automatically updated and you start in the first window of the <u>Creation Wizard</u> (see below).

See also:

Surpass View - Filament - <u>Creation Wizard</u> (for automatic Filament extraction) Surpass View - Filament - <u>Tab Draw</u> (for interactive Filament tracing method)

# 13.5.1 Data Input and Filtering

The FilamentTracer is designed to operate on 3D images, which provides sufficient resolution to resolve the Filaments to be studied in all three spatial directions. These images can be multi-channel (multiple colors) but only one channel will be traced at a time. The following input images are acceptable:

- The ideal input is a fluorescently labeled confocal image. Such images generally have good contrast (selective labeling) and good resolution in all three spatial dimensions.
- 3D images can also be acquired using a standard microscope (non-confocal) equipped with a CCD camera and a stepper motor. Non-confocal optical arrangements do not provide resolution along the optical axis which is why every single plane consists of in-focus components and out-of-focus components. These images require deconvolution prior to tracing. The technique of deconvolution uses information about the imaging process (the point spread function) to remove the out-of-focus components from every section.
- Finally there are 3D images taken in transmission light microscopy. Staining is usually less specific than in the fluorescent case and it will be more difficult to automatically segment the Filament. Deconvolution can also be applied to transmission images although theoretically its performance is weaker than in the fluorescent case.

### Filtering

You will filter the original images in such a way that noise is suppressed as good as possible and the image becomes optimally suited for the next step - the automatic graph compilation.

### Gaussian Filtering

The staining, the illumination, and the photon detection have strong influence on the amount of noise present in the image. A gaussian filter is provided in the segmentation interface to reduce that noise. The gaussian filter is quite a fast operation taking only a few seconds on a 512x512x40 image. Images that have been deconvolved prior to tracing do not require any additional filter.

### **Connective Baseline**

Simple thresholding methods classify voxels purely based on a single intensity value. This approach often does not lead to good results because the staining, the illumination, and the detection operate within a precision range. The connective thresholding scheme takes care of this and searches for object voxels using an intensity range rather than a single intensity.

You must provide two threshold values. The baseline (lower threshold) is the intensity below which a voxel is recognized as part of the background, the threshold (upper threshold) is the minimal intensity for a voxel to be part of the Filament object. Voxels with an intensity value between the two thresholds are treated as part of the Filament object if and only if they are connected to a voxel within intensity above the upper threshold ("double thresholding" with "feature-AND").

The result of the segmentation process described above is a clean image where the non-zero voxels are describing the objects (Filaments and some non-filamentous structures). Because such a description of the data is not suitable for morphometric analysis the structures are converted. Graph compilation is a process involving several image processing operations such as skeletonization, erosion, dilation and the creation of a vector definition for the Filaments. The result of the process is a database (kept in memory) describing the Filaments as a set of segments that may contain branches.

See also:

Menu Image Processing - Smoothing - <u>Gaussian Filter</u> Menu Image Processing - Thresholding - <u>Connective Baseline</u>

# 13.5.2 Creation Wizard

The automatic graph compilation (creation) is guided by a wizard-like user interface and consists essentially of four steps.

- Select the appropriate algorithm (or quit the automatic filament creation and draw the filaments interactively).
- Select source channel and do some pre-processing.

- Segmentation to specify filamentous and non filamentous parts.
- Graph compilation and finishing.

The Creation Wizard allows to go forth and back until the optimal parameters are found.

See also:

Surpass View - Filament - Creation Wizard - <u>Points Diameter</u> Surpass View - Filament - Creation Wizard - <u>Preprocessing</u> Surpass View - Filament - <u>Tab Draw</u> (for interactive filament tracing method)

# 13.5.2.1 Algorithm

In this first window of the Creation Wizard you decide, if you want to go for an fully automated filament creation using one of the two predefined algorithms (AutoPath no loops or Threshold loops, see below); or if you want to draw the filaments interactively (click on the button **Cancel** and select the parameters on the tab Draw, see below).

### Select Algorithm

AutoPath (no loops) The automated AutoPath Algorithm:

- Produces a tree-like filament
- Is based on local intensity contrast
- Connects large start- and small end-points

If you select this algorithm please refer to chapter: Surpass View - Filament - Creation Wizard - Points Diameter

# Threshold (loops)

- The Threshold based Algorithm:
- Produces a filament with loops
- Is based on an absolute intensity threshold
- Thinning to a skeleton

If you select this algorithm please refer to chapter Surpass View - Filament - Creation Wizard - Preprocessing.

# Filament Wizard Buttons

# Button Next

Press Next to proceed with the next of the Creation Wizard.

# **Button Finish**

Press **Finish** and based on the selected algorithm (see above) Imaris runs through all parameters (coming on the following windows of the Creation Wizard) using the default settings. At the end of the calculation the Filaments are displayed in the viewing area.

### Button Cancel

Click on this button if you do not want to use the automatic graph compilation. Use instead the interactive filament tracing method. The parameters on the tab Settings are displayed in the properties area. Please refer to chapter Surpass View - Filament - <u>Tab Draw</u> to adjust the parameters.

# 13.5.2.2 Points Diameter

Select Source Channel

Select the source channel.

Starting Point Diameter (Largest Branch Diameter)

# (largest Diameter: e.g. Dendrite Beginning)

Enter the diameter of the starting point.

### End Point Diameter (Thinnest Branch Diameter)

### (thinnest Diameter: e.g. Small Spine Head)

Enter the diameter of the end points.

### **Optimize for Spine Detection**

Check this box if you have a highly branched structure.

### **Filament Wizard Buttons**

### Button Back

This button is grayed in the first window of the Creation Wizard.

### Button Next

Press Next to proceed with the next window of the Creation Wizard.

### Button Finish

Press **Finish** and Imaris runs through all parameters (coming on the following windows of the Creation Wizard) using the default settings. At the end of the calculation the Filaments are displayed in the viewing area.

### Button Cancel

Click on this button if you do not want to use the automatic graph compilation. Use instead the interactive filament tracing method. The parameters on the tab Settings are displayed in the properties area. Switch to the tab Draw and please refer to chapter Surpass View - Filament - <u>Tab Draw</u> to adjust the parameters.

### See also:

Surpass View - Filament - <u>Tab Settings</u> Surpass View - Filament - <u>Tab Draw</u> (for interactive filament tracing method)

### 13.5.2.3 Preprocessing

Source Channel

Select the source channel.

### Feature Preprocessing

### **Enable Feature Preprocessing**

Check the box and the following parameters are adjustable. Un-check the box and the following parameters are grayed. Preprocessing is not necessary if the data is already deconvolved or if the noise has already been removed by a gaussian filter. The preprocessing will be applied to the source channel and the result will be added as new Filament Working channel in the Display Adjustments.

### Appr. Filament Diameter

An approximate minimal Filament diameter has to be provided.

### **Preserve Edges**

You can also enable an edge preserving preprocessing to maintain filamentous structures.

Before continuing you can inspect the result of the previous step with any viewer of Imaris: Slice, Section, Gallery, Easy3D, Surfaces etc.

### Filament Wizard Buttons

Button Back This button is grayed in the first window of the Creation Wizard.

### Button Next

Press **Next** to proceed with the next window of the Creation Wizard.

### Button Finish

Press **Finish** and Imaris runs through all parameters (coming on the following windows of the Creation Wizard) using the default settings. At the end of the calculation the Filaments are displayed in the viewing area.

# **Button Cancel**

Click on this button if you do not want to use the automatic graph compilation. Use instead the interactive filament tracing method. The parameters on the tab Settings are displayed in the properties area. Switch to the tab Draw and please refer to chapter Surpass View - Filament - <u>Tab Draw</u> to adjust the parameters.

# See also:

Menu Edit - <u>Show Display Adjustment</u> Menu Image Processing - Thresholding - <u>Connective Baseline</u> Surpass View - Filament - <u>Tab Draw</u> (for interactive filament tracing method)

### 13.5.2.4 Segmentation

Segmentation

### Fill Cavities (fully enclosed volumes)

Check this box to avoid hollow regions. These regions would be enclosed by a Filament mesh, which is not desired in most of the cases.

### **Connective Baseline**

Key in two values for the lower threshold (colored line) and upper threshold (red line). You can also click into the histogram. Left mouse button for lower, right mouse button for upper threshold. Or you can click & drag the respective line.

To display only the Filament Working channel in the viewing area switch off all other channels in the Display Adjustment window. In the Filament Working channel there are three regions. The black region below the lower threshold is background. The gray region above the lower threshold is part of the Filament, but only under the condition that a white region (upper threshold) is included by this gray region (all the gray regions which do not contain a white region will be background).

### Filament Wizard Buttons

**Button Back** 

With **Back** you return to the previous window of the Creation Wizard.

Button Next Press Next to proceed with the next window of the Creation Wizard.

Button Finish Click on **Finish** to calculate the desired Filament and display the Filament in the viewing area.

Button Cancel If you do not want to create a Filament click on **Cancel**.

# 13.5.2.5 Graph Compilation

Graph compilation

### Minimal Ration of Branch Length to Trunk Radius

Enter a minimal ratio of branch length to trunk radius (see figure below). Branches shorter than this value will be removed.

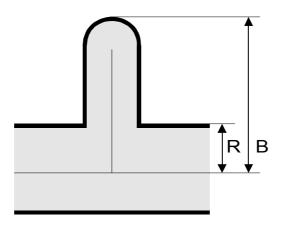

Ratio of branch length (B) to trunk radius (R).

# **Find Dendrite Beginning Point**

A dendrite beginning point has to be specified for specific statistic values (e.g. tree order). The point is selected from the trunk position with the biggest radius.

### Filament Wizard Buttons

# Button Back

With **Back** you return to the previous window of the Creation Wizard.

### Button Next

Press **Next** to proceed with the next window of the Creation Wizard.

### Button Finish

Click on **Finish** to calculate the desired Filament and display the Filament in the viewing area.

Button Cancel

If you do not want to create a Filament click on Cancel.

# 13.5.2.6 Classify Points

### Starting Points Threshold

Display of the starting points threshold and the respective histogram.

Adjust the threshold by entering a new value in the data field or moving the colored threshold line (click & drag) in the histogram. The updated points are visualized in the viewing area.

# End Points Threshold

Display of the end points threshold and the respective histogram. Adjust the threshold by entering a new value in the data field or moving the colored threshold line (click & drag) in the histogram. The updated points are visualized in the viewing area.

### Filament Wizard Buttons

### Button Back

With **Back** you return to the previous window of the Creation Wizard.

Button Next

Press Next to proceed with the next window of the Creation Wizard.

Button Finish Click on **Finish** to calculate the desired Filament and display the Filament in the viewing area.

Button Cancel

If you do not want to create a Filament click on Cancel.

# 13.5.2.7 Spines and Diameter

**Detect Spines** 

# Maximum Length

Type in the maximum estimated spine length.

Finish

# **Calculate Diameter from Image**

Check this box and the Filament diameter is calculated based on the image data. Un-check the box and the Filament diameter will decrease from starting point to the end points.

Please note: The effect is only visible if you check as Style - Cone (on Surpass View - Filament - <u>Tab</u> <u>Settings</u>).

# **Build Filaments for all Time Points**

Only available if you work with a time data set. Check this box if you want to create a filament over all time points.

Filament Wizard Buttons

Button Back

With **Back** you return to the previous window of the Creation Wizard.

Button Next

This button is grayed in the last window of the Creation Wizard.

Button Finish Click on Finish to end the calculation and display the results in the viewing area.

Button Cancel If you do not want to create Filaments click on **Cancel**.

# 13.5.2.8 Finish

Finish

To validate the automatically generated graph and the prior segmentation, you can inspect the result together with numerous Surpass modules: Ortho Slicer, Volume, Surfaces etc. You can optionally superimpose the segments with the original slices of the image stack using Imaris OrthoSlicers. OrthoSlicers are planes, which are perpendicular to any of the three spatial axes and extend throughout the entire image volume.

# **Build Filaments for all Time Points**

Only available if you work with a time data set. When the data set contains multiple time points, the Filament Creation Wizard can create Filament objects for each time point with the same set of parameters. They will be visible within the Surpass Tree. However the 3D Filament graph is only visible according to its time point.

# **Delete Working Channel**

The Filament Working channel can be kept for other use. Principally it is not needed any more when finishing the Filament graph.

**Filament Wizard Buttons** 

**Button Back** 

With **Back** you return to the previous window of the Creation Wizard.

**Button Next** 

This button is grayed in the last window of the Creation Wizard.

Button Finish

Click on Finish to end the calculation and display the results in the viewing area.

**Button** Cancel

If you do not want to create Filaments click on Cancel.

# 13.5.3 Filament Properties

When the creation process is finished, the tab Create disappears while some other property Tabs appear. They allow the manipulation of the filament graph:

# **Tab Create**

Only appears when you Add a new Filament.

# **Tab Settings**

Change Filament appearance and inspect selection statistics.

# **Tab Creation**

Re-enter the creation process.

# **Tab Draw**

Manually draw filaments and connections.

# Tab Edit

Select automatically filament parts and delete or smooth them.

# **Tab Statistics**

Inspect all statistic values.

# **Tab Color**

Change the color appearance (material) of the filament.

### See also: Surpass View - <u>Filament</u> (Add a new Filament) Surpass View - Filament - <u>Tab Settings</u> Surpass View - Filament - <u>Tab Creation</u> Surpass View - Filament - <u>Tab Draw</u>

Surpass View - Filament - <u>Tab Edit</u> Surpass View - Filament - <u>Tab Statistics</u> Surpass View - Filament - <u>Tab Color</u>

# 13.5.4 Tab Settings

Style

### Line Cylinder Cone

The visualization of the graph is done as lines with a specified thickness (pixel), as cylinders (with a defined diameter), or cones (using the measured graph diameter).

### Show Dendrites

Check the box in the heading to highlight dendrite points in the filament. The special points are highlighted with color-coded spheres.

### **Beginning Point**

Check this box to highlight the dendrite beginning points.

### **Branch Points**

Check this box to highlight the dendrite branch points.

### **Terminal Points**

Check this box to highlight the dendrite terminal points.

### Show Spines

Check the box in the heading to highlight spine points in the filament. The special points are highlighted with color-coded spheres.

#### **Attachment Points**

Check this box to highlight the spine attachment points.

### **Branch Points**

Check this box to highlight the spine branch points.

### **Terminal Points**

Check this box to highlight the spine terminal points.

Render Quality

With the slider you can adjust the render quality of the filament.

# 13.5.5 Tab Creation

### Rebuild

Select form the list Algorithm to re-enter the creation process of the Filament Creation Wizard.

For details please refer to chapter: Menu Surpass - Filament - <u>Creation Wizard</u>.

Button Rebuild Objects Click on this button to start the rebuild.

Tip: With a rebuild you go through the whole Creation Wizard using your previous parameter settings as initial values. You can easily change just a few parameters without going in detail through all parameters again.

# **Creation Parameters**

The Filament component records all parameters and processing instructions. In the recorder all parameters and commands are listed.

# 13.5.6 Tab Draw

# Method

# AutoPath

The AutoPath function automatically computes all the paths from a user-defined starting point to the end of the structure. If you select AutoPath the button **Set Starting Point** is available. If you select this method please refer to chapter <u>AutoPath</u> (Surpass View - Filament - Draw - AutoPath).

# AutoDepth

The AutoDepth function adds the automatic computation of the depth while doing manual segmentation (e.g. if the manual segmentation is done while looking at xy-plane, z-coordinate will be automatically computed). If you select this method please refer to chapter <u>AutoDepth</u> (Surpass View - Filament - Draw - AutoDepth).

# Manual

The manual segmentation feature is used to edit automatically traced Filaments or to build the Filaments manually from the image template. If you select this method please refer to chapter <u>Manual</u> (Surpass View - Filament - Draw - Manual).

# Diameter

Here you adjust the filament diameter.

# Туре

# Dendrite

**Spine** Select as draw type Dendrite or Spine.

# Button Set Selection as Starting Point(s)

If you select as Method **AutoPath** (see above, selection of the drawing Method) the button **Set Selection as Starting Point(s)** is available.

Select a point and click on this button to define the starting point of the filament.

# Slice

If you select as Method **Manual** (see above, selection of the drawing Method) the Slice parameter settings are available.

YZ Plane XZ Plane XY Plane Select the plane orientation of the drawing board: yz, xz, xy.

# Automatic Placement

When this parameter is activated, the position is set automatically to the location of the highest data intensity. In order to avoid unwanted horizontal or vertical drawing offsets, the camera is set to a perpendicular position with an orthogonal projection. In this case the camera can only zoom or pan but not rotate.

# x ... um

Display of the Slice the position.

# Slider

The position of the drawing board can be altered in perpendicular direction by the Slice slider. The same is achieved using the Arrow-keys of the keyboard (Arrow up, Arrow down).

# See also:

Menu Edit - <u>Show Display Adjustment</u> Surpass View - Overview - Camera Toolbar - <u>Pointer</u> Surpass View - Filament - Draw - <u>AutoPath</u> Surpass View - Filament - Draw - <u>AutoDepth</u> Surpass View - Filament - Draw - <u>Manual</u>

# 13.5.6.1 AutoPath

The AutoPath function automatically computes all the paths from a user-defined starting point to the end of the structure. If you select AutoPath the button **Set Starting Point** is available.

Drawing in AutoPath Mode on a PC:

- Select AutoPath and Shift + right-click on the desired starting point of your structure (e.g. in a neuron picture it would typically be the nucleus). The automatic computation of all the possible paths is then completed.
- Place the mouse cursor at the ends of the structure. The computed path is displayed.
- Shift + click and the displayed path is definitely drawn.

If some false paths appear you can change the Starting Point at any time by repeating the procedure or switch to AutoDepth/Manual mode to make corrections. It is very useful to use a Volume object to help drawing the desired Filaments.

#### PC Mouse & Keyboard Function Overview in the AutoPath Mode

| Set starting point, then move mouse Display the path to the end point |  |  |
|-----------------------------------------------------------------------|--|--|
|                                                                       |  |  |
| ilament                                                               |  |  |
|                                                                       |  |  |

Drawing in AutoPath Mode on a Mac:

- Select AutoPath and Shift + Ctrl + click on the desired starting point of your structure (e.g. in a neuron picture it would typically be the nucleus). The automatic computation of all the possible paths is then completed.
- Place the mouse cursor at the ends of the structure. The computed path is displayed.
- Shift + click and the displayed path is definitely drawn.

If some false paths appear you can change the Starting Point at any time by repeating the procedure or switch to AutoDepth/Manual mode to make corrections. It is very useful to use a Volume object to help drawing the desired Filaments.

Mac Mouse & Keyboard Function Overview in the AutoPath Mode

Shift + Ctrl + clickSet a starting point into volumeSet starting point, then move mouse Display the path to the end pointShift + clickThe displayed path is definitely drawnMouse wheelChange the "pencil" diameter for drawing the filament

### 13.5.6.2 AutoDepth

The AutoDepth function adds the automatic computation of the depth while doing manual segmentation (e.g. if the manual segmentation is done while looking at xy-plane, z-coordinate will be automatically computed).

Drawing in AutoDepth Mode on a PC:

• Select AutoDepth, press the Shift-key and hold down the left mouse button to draw a Filament. The depth is automatically computed by comparing local intensities.

Drawing in AutoDepth mode is then similar to drawing in Manual mode. In order to fully use the potential of the AutoDepth mode, the pictures should not be too noisy. A pre-filtering would be then necessary.

# PC Mouse & Keyboard Function Overview in the AutoDepth Mode

| Shift + left-click & drag | Draw a filament into the volume                       |
|---------------------------|-------------------------------------------------------|
| Mouse wheel               | Change the "pencil" diameter for drawing the filament |

Drawing in AutoDepth Mode on a Mac:

• Select AutoDepth, press the Shift-key and hold down the mouse button to draw a Filament. The depth is automatically computed by comparing local intensities.

Drawing in AutoDepth mode is then similar to drawing in Manual mode. In order to fully use the potential of the AutoDepth mode, the pictures should not be too noisy. A pre-filtering would be then necessary.

#### Mac Mouse & Keyboard Function Overview in the AutoDepth Mode

| Shift + click & drag | Draw a filament into the volume                       |
|----------------------|-------------------------------------------------------|
| Mouse wheel          | Change the "pencil" diameter for drawing the filament |

# 13.5.6.3 Manual

The manual segmentation feature is used to edit automatically traced Filaments or to build the Filaments manually from the image template. Essentially you draw the Filaments onto the image, which serves as a visual reference (template). Drawing is done in the xy-plane. For z-positioning in the image you can choose to change planes manually (Arrow-keys or mouse) or to have the system change the planes automatically in such a way that the center of the Filament is kept in focus.

An orthogonal section plane appears within the Surpass viewer. Use the channel visibility and the Display Adjustments to optimize the section viewing. In order to draw Filaments onto the drawing plane switch the mode for the mouse pointer from Navigate to Select.

If you select Manual the Slice parameter settings are available.

Drawing in Manual Mode on a PC:

• Select Manual in the Draw box and press the Shift-key and hold down the left mouse button to begin drawing. The circle on the drawing plane indicates the Filament diameter.

The diameter can also be changed using the mouse wheel. To make a connection to an existing Filament, start painting on this Filament. If the filamentous structure runs perpendicular to the drawing plane, use the right mouse button to alter the plane orientation.

### PC Mouse & Keyboard Function Overview in the Manual Mode

| Left-click plane & drag         | Change plane position perpendicular to its orientation  |
|---------------------------------|---------------------------------------------------------|
| Shift + left-click              | Set a filament vertex                                   |
| Shift + left-click plane & drag | Draw a filament                                         |
| Right-click plane               | Change the plane orientation (from XY to YZ to XZ)      |
| Mouse wheel                     | Change the "pencil" diameter for drawing the filament   |
| PageUp                          | Increase the "pencil" diameter for drawing the filament |
| PageDown                        | Decrease the "pencil" diameter for drawing the filament |
| Num plus                        | Increase the extended section (of the drawing plane)    |
| Num minus                       | Decrease the extended section (of the drawing plane)    |
| Arrow up                        | Change slice position up                                |
| Arrow down                      | Change slice position down                              |
| Х                               | Set the plane orientation to YZ                         |
| Y                               | Set the plane orientation to XZ                         |
| Z                               | Set the plane orientation to XY                         |
|                                 |                                                         |

Drawing in Manual Mode on a Mac:

• Select Manual in the Draw box and press the Shift-key and hold down the mouse button to begin drawing. The circle on the drawing plane indicates the Filament diameter.

The diameter can also be changed using the mouse wheel. To make a connection to an existing Filament, start painting on this Filament. If the filamentous structure runs perpendicular to the drawing plane, use the right mouse button to alter the plane orientation.

## Mac Mouse & Keyboard Function Overview in the Manual Mode

| Click plane & drag<br>Shift + click<br>Shift + click plane & drag<br>Ctrl + click plane<br>Mouse wheel<br>PageUp<br>PageDown<br>Num plus<br>Num minus<br>X | Change plane position perpendicular to its orientation<br>Set a filament vertex<br>Draw a filament<br>Change the plane orientation (from XY to YZ to XZ)<br>Change the "pencil" diameter for drawing the filament<br>Increase the "pencil" diameter for drawing the filament<br>Decrease the "pencil" diameter for drawing the filament<br>Increase the extended section (of the drawing plane)<br>Decrease the extended section (of the drawing plane)<br>Set the plane orientation to YZ |
|----------------------------------------------------------------------------------------------------|----------------------------------------------------------------------------------------------------|
| Num minus                                                                                                    | Decrease the extended section (of the drawing plane)                                                                                                    |
| Ŷ                                                                                                    | Set the plane orientation to XZ                                                                                                    |
| Z                                                                                                    | Set the plane orientation to XY                                                                                                    |

## 13.5.7 Tab Edit

Up to this point in the analysis process most steps have been carried out automatically. You have influenced the tracing process by specifying a set of parameters. The graph editor allows you to make manual changes to the graph topology and the number of nodes and segments in the graph. You make these changes directly by operating on the 3D view of the graph.

## Mouse Selects

Specify how to select parts of the Filament by a single mouse click onto the Filament graph.

## Point

Point selects only the position near to the mouse pointer.

#### Segment

Segment selects the Filament between two branch points.

#### Branch

Branches selects the Filament starting from the clicked point to all connected end points (a beginning point should be defined for this mode).

### Select Parts from Filament

There are various methods to make automatic selections on the whole Filament graph.

#### Button Rel. Branch...

**Rel. Branch** selects short parts of the Filament defined by the ratio of the branch length to trunk radius B/R (see figure above).

#### Button Loops...

Loops finds circular closed Filaments limited by a maximum length.

#### **Button Invert**

Invert selects all unselected parts of the graph and deselects all selected parts.

#### **Button Abs. Branch**

Abs Branch selects all branches shorter than an absolute length B.

Button Path

**Path** requires at least two selected points from the Filament graph. The shortest path between these two selections will be calculated.

Button Clear Clear removes the selection.

**Process Selection** 

The following buttons apply only to the previously selected parts (see above, Mouse Selects) of the Filament.

Button Assign as Dendrite Click on this button to assign the selection as dendrite.

Button Assign as Spine Click on this buttton to assign the selection as spine.

Button Assign as Dendrite Beginning Point Click on this button to assign the selection as dendrite beginning point.

Button Smooth Removes the roughness of the current selection.

Button Center Click on this button to recenter the filament.

Button **Diameter...** Click on this button to recalculate the filament diameter. The window Calculate Diameter (see below) opens.

Button Duplicate Click on this button to copy the selection into a new Filament item. The new Filament item appears in the Surpass Tree.

Button Delete Click on this button to delete the current selection.

## Window: Calculate Diameter

**Small Diameter** Type in the smallest Filament diameter in the selected region.

Large Diameter Type in the largest Filament diameter in the selected region.

## **Contrast Threshold**

Type in the contrast threshold in the selected region.

**Process Filament** 

The following buttons apply to the entire Filament.

**Button Smooth** 

Smooth removes roughness of the Filament path. It affects the position and the diameter of all segments except the branch points and end points.

Button Center Click on this button to recenter the filament.

Button Diameter...

Click on this button to recalculate the Filament diameter. The window Calculate Diameter (see above) opens.

## **Button Split**

Unconnected parts of the Filament can be split into separate Filament objects. The new objects will appear as new Items in the Surpass Tree. This allows individual coloring and individual statistics.

## Button Merge...

Separated Filaments can be merged using the **Merge...** button.

Button Export

The whole Filament graph can be stored in the Neuron file format (\*.hoc). The Neuron application is freeware and is able to do electrical simulations.

## 13.5.8 Tab Filter

Please note: First of all you have to add a filter to the list (see below: button Add)!

Filters

You can apply different filters one after another. You can check or un-check a filter. You can insert a new filter. You can delete a filter.

Button Add

Click on this button and a new filter appears in the list.

Button Delete Select a filter in the list with a left mouse click and click on this button to delete the filter.

Filter Type

Select in the drop down list the filter you want to apply.

Filter Settings

**High Values** Check this radio button to select the high values.

## Low Values

Check this radio button to select the low values.

## Automatic

Check this box to let Imaris detect the value automatically. Un-check the box and change the value manually. Either type in the value or click into the histogram to move the colored line and a reduced/enlarged set of objects is visualized.

## Histogram

The numerical range of the statistics value, and the number of objects depending on the statistics value is displayed. By clicking into the histogram you move the colored line and a reduced/enlarged set of objects is visualized.

#### Button Duplicate Selection to New Filament

Click on this button and all selected objects are copied to a new group. The new group displays in the Surpass Tree.

See also: Surpass View - Overview - <u>Surpass Tree</u>

## **13.5.9 Tab Statistics**

The Filament statistics are automatically computed. For the statistical values please refer to chapter Menu Edit - Preferences... - Statistics - <u>Filament</u>.

## Tab Overall

Display of the general statistical values.

#### Tab Detailed

## Drop Down List

Select in the drop down list the statistical variable.

#### List

Display of the corresponding detailed statistical variable values.

## **Interactive two-way Selection**

- Select in 3D to get the corresponding row in the statistics table highlighted.
- Select in the table to get the corresponding object in the 3D view highlighted.

## **Buttons Overview**

|                       | PC:               | Mac:            |
|-----------------------|-------------------|-----------------|
| Select Spot           | Left-click        | Click           |
| Select multiple Spots | Ctrl + left-click | Command + click |

### Tab Selection

Display of the selected statistical values.

Buttons at the bottom of the Statistics tab

Button Settings - Configure List of visible statistics values. Click on the button Settings and you switch to the window Preferences - Statistics - Filament.

Button Search - Search by object ID.

Type in the object ID in the data field. Click on the button Search.

- · Highlight the object in viewing area
- Highlight the object on the tab Detailed
- Display of the values on the tab Selection

Button Filament - Duplicate Selection to new Filaments.

Click on this button and all selected objects are copied to a new group. The new group displays in the Surpass Tree.

Button Export - Export Statistics to File.

With a click on the button **Export** you open the Window Export Statistics. Select the file type (Comma Separated Values \*.csv, Excel file \*.xls, or Excel XML \*.xlm). If you select MS Excel, the program starts automatically and the sheets show up one after another (this will take several seconds).

Please note: There is no com interface in the Mac version of Imaris. The button Excel is not available.

## See also: Menu Edit - Preferences... - Statistics - <u>Filament</u>

## 13.5.10 Tab Color

#### Object Type

Select the object type from the list.

To change the color use the color wheel or type in the color combination.

## 13.5.11 Mouse & Keyboard PC

Filament Mouse & Keyboard Functions on the Tab Draw

## AutoPath Mode

| Shift + right-click<br>Set starting point,<br>then move mouse                                                            | Set a starting point into volume<br>Display the path to the end point                                                                                                    |
|----------------------------------------------------------------------------------------------------|----------------------------------------------------------------------------------------------------|
| Shift + left-click<br>Mouse wheel                                                                                        | The displayed path is definitely drawn<br>Change the filament diameter (to visualize change to Style Cone - Tab Settings)                                                                                                    |
| AutoDepth Mode                                                                                                    |                                                                                                    |
| Shift + left-click & drag<br>Mouse wheel                                                                                 | Draw a filament into the volume<br>Change the filament diameter (to visualize change to Style Cone - Tab Settings)                                                                                                    |
| Manual Mode                                                                                                    |                                                                                                    |
| Left-click plane & drag<br>Shift + left-click<br>Shift + left-click plane &<br>drag                                      | Change plane position perpendicular to its orientation<br>Set a filament vertex<br>Draw a filament                                                                                                    |
| Right-click plane<br>Mouse wheel<br>PageUp<br>PageDown<br>Num plus<br>Num minus<br>Arrow up<br>Arrow down<br>X<br>Y<br>Z | Change the plane orientation (from XY to YZ to XZ)<br>Change the filament diameter (to visualize change to Style Cone - Tab Settings)<br>Increase the filament diameter (to visualize change to Style Cone - Tab Settings)<br>Decrease the filament diameter (to visualize change to Style Cone - Tab Settings)<br>Increase the extended section (of the drawing plane)<br>Decrease the extended section (of the drawing plane)<br>Change slice position up<br>Change slice position down<br>Set the plane orientation to YZ<br>Set the plane orientation to XZ |

See also: Addendum - <u>Mouse & Keyboard PC</u>

## 13.5.12 Mouse & Keyboard Mac

Filament Mouse & Keyboard Functions on the Tab Draw

## AutoPath Mode

| Shift + Ctrl + click<br>Set starting point,<br>then move mouse<br>Shift + click<br>Mouse wheel | Set a starting point into volume<br>Display the path to the end point<br>The displayed path is definitely drawn<br>Change the filament diameter (to visualize change to Style Cone - Tab Settings) |
|------------------------------------------------------------------------------------------------|----------------------------------------------------------------------------------------------------|
| AutoDepth Mode                                                                                 |                                                                                                    |
| Shift + click & drag<br>Mouse wheel                                                            | Draw a filament into the volume<br>Change the filament diameter (to visualize change to Style Cone - Tab Settings)                                                                                 |
| Manual Mode                                                                                    |                                                                                                    |
| Click plane & drag                                                                             | Change plane position perpendicular to its orientation                                                                                                    |

| Shift + click<br>Shift + click plane & drag<br>Ctrl + click plane<br>Mouse wheel<br>PageUp<br>PageDown<br>Num plus<br>Num minus<br>X<br>Y | Change the plane orientation (from XY to YZ to XZ)<br>Change the filament diameter (to visualize change to Style Cone - Tab Settings)<br>Increase the filament diameter (to visualize change to Style Cone - Tab Settings)<br>Decrease the filament diameter (to visualize change to Style Cone - Tab Settings)<br>Increase the extended section (of the drawing plane)<br>Decrease the extended section (of the drawing plane)<br>Set the plane orientation to YZ<br>Set the plane orientation to XZ |
|----------------------------------------------------------------------------------------------------|----------------------------------------------------------------------------------------------------|
| Y<br>Z                                                                                                    | Set the plane orientation to XZ<br>Set the plane orientation to XY                                                                                                    |
|                                                                                                    |                                                                                                    |

See also: Addendum - <u>Mouse & Keyboard Mac</u>

## 13.6 Frame

The Frame serves to outline the object in the viewing area. In the Surpass Tree check the check-box Frame to display the frame in the viewing area. Un-check the box to make the frame invisible.

How to Add a new Frame?

• Select menu Surpass - Frame.

The Surpass Tree list is automatically updated and in the Frame - Properties the Settings parameter are displayed.

## 13.6.1 Tab Settings

Highlight Frame in the Surpass Tree and click on the tab Settings. The Frame Settings display in the properties area.

Box and Time Settings

## Box

Check the parameter to display a box around the Frame.

## Line Width

Adjust the box line width with the respective slider.

## Shading

Check this parameter to display a shading. Use the slider to adjust the shade contrast.

## Shadow

The entire Surpass scene can produce shadows on the three planes of the Frame object. Check this box to display the shadows. Use the Shading slider (see above) to adjust the contrast. The rendering is done in real-time, and it requires a good performance of the graphics board (depending on the complexity of the scene).

## Time Colorbar

Only available if you work with a time data set. Check this box and the Time Colorbar displays in the upper left corner of the viewing area.

## Grid and Tickmarks Settings

## Grid

Check the box Grid to display a grid. The grid serves as a scale bar in 3D perspective views. Use the slider to adjust the grid width.

## Tickmarks

Check the box Tickmarks to display tickmarks on the edges of the frame.

### Fix to Data Set

Check Fix to Data Set to fix the x-, y-, and z-axes to the same side when navigating the object.

### Spacing

Specify the grid and tickmark spacing.

#### Labels Settings

### Axis Labels

Check the box Axis Labels to display the x, y, and z axes to clearly show the orientation of the object. If this box is checked the parameter Label Color and Label Font is available (see below).

#### Label Color

Only available if the parameter Axis Labels (see above) is checked. Click on the icon to open the Color Editor window to change the color of the label on the coordinate axes.

#### Label Font

Only available if the parameter Axis Labels (see above) is checked. Click on the icon to open the Font Editor window to change the font to label the coordinate axes.

## 13.6.2 Tab Color

To change the color use the color wheel or type in the color combination.

## 13.7 Group

Groups are folders in the Surpass Tree that contain other Surpass objects. They are visible in the objects area and allow you to create a treelike hierarchy of Surpass objects. When the first Surpass object is created, it is automatically placed in a Group called Surpass Scene. Additional Groups can be created in order to sort objects of the scene.

How to Add a new Group?

• Select menu Surpass - Group.

The Surpass Tree list is automatically updated and in the Group - Properties the Settings parameter are displayed.

How to Add Items in a new Group?

• Click on an Item in the Surpass Tree list and drag it onto the Group object. Once released, the Item is added to the Group.

Like all other objects, Groups have a visibility check-box. This box affects the visibility of all objects in the Group.

See also: Surpass View - Overview - <u>Surpass Tree</u> Surpass View - Overview - <u>Scene File Concept</u>

## 13.7.1 Tab Settings

**Number of Objects** Displays the number of objects in the Group. Button Show All If you click this button the check-box(es) of the Item(s) in the Group are checked.

Button Hide All If you click this button the check-box(es) of the Item(s) in the Group are un-checked.

## 13.7.2 Tab Color

The color change applies to all Items in the Group.

## 13.7.3 Tab Sort

The tab Sort is available when a Group contains at least one Surpass Tree Item.

Highlight the Group and select the tab Sort. Adjust the parameters to sort the objects within the Group by statistical values.

Sort Objects by

## (Various sorting criteria)

Select the desired sorting criteria.

#### Ascending

In the Surpass Tree the objects are arranged in ascending order.

## Show All

In the Surpass Tree the objects are checked and displayed in the viewing area.

#### **Button Select Hidden**

All objects in the Surpass Tree that are un-checked (hidden) are highlighted at once. Use this function to move the objects in a different group or delete them at once.

Show Objects between two Values

## Enable

Check this box to enable the function and enter the two values.

#### Histogram

The numerical range of the statistics value (e.g. Track length), and the number of objects (e.g. Tracks) depending on the statistics value is displayed. By clicking into the histogram you move the colored line and a reduced/enlarged set of objects is visualized. The visualized objects are checked in the Surpass Tree.

## 13.8 Light Source

A Light Source serves to illuminate objects in the viewing area.

How to Add a new Light Source?

• Select menu Surpass - Light Source.

The Surpass Tree list is automatically updated and in the Light Source - Properties the Settings parameter are displayed. Multiple light sources can be added in the Surpass Tree.

#### Move Light Source

To move the Light Source in the viewing area, choose the pointer mode Select and drag the cone or line.

Light Intensity

Click on the cylinder above the cone and move it closer or further away from the object to change the light intensity.

See also: Surpass View - Overview - <u>Surpass Tree</u> Surpass View - Overview - Camera Toolbar - <u>Pointer</u> (Mode Select)

## 13.8.1 Tab Settings

## Fix to Data Set

Check the box to fix the x-, y-, and z-axes to the same side when navigating the object. When the box is un-checked, the light source is fixed to a particular position in space and remains in place when the object moves or rotates.

## 13.8.2 Tab Color

To change the color of the light source use the color wheel or type in the color combination.

## 13.8.3 Mouse & Keyboard PC

Light Source Mouse & Keyboard Functions

Left-click cone (or line) & drag Left-click cylinder & drag Change intensity

See also: Addendum - <u>Mouse & Keyboard PC</u>

## 13.8.4 Mouse & Keyboard Mac

Light Source Mouse & Keyboard Functions

Click cone (or line) & drag Change direction Click cylinder & drag Change intensity

See also:

Addendum - Mouse & Keyboard Mac

## 13.9 Measurement Point

How to Add a new Measurement Point?

Select menu Surpass - Measurement Point.

The Surpass Tree list is automatically updated and in the Measurement Point - Properties the Edit parameters are displayed.

## 13.9.1 Tab Settings

## Point Shape

## Tetrahedron

## Cube

## Sphere

Here you can choose from three different shapes for the Measurement Points (tetrahedron, cube, or sphere).

## Filled

Check the box and the point shape is solid.

## Point Diameter

Here you can define the Measurement Point diameter.

## **Point Labels**

## Name

Check the check-box to display the name of a Measurement Point in the viewing area.

## Intensity

Check the check-box to display the intensity of a Measurement Point in the viewing area. The intensity of the channel is displayed in brackets.

Line Mode

## Pairs (AB, CD, ...)

Any two consecutive points are connected by a line.

## Polygon (ABCD ...)

All points in the Group are connected consecutively (P1-P2-P3-P4, etc.).

Line Width

Here you define the line width.

## Line Labels

## Distance

The measured distance between two points is displayed next to the line connecting the two Measurement Points. Check the check-box to display the distances in the viewing area.

## Velocity

Only accessible if you have a time data set. Check the box to display the speediness between two Measurement Points.

Tip: If you do not have the module ImarisTrack you can easily use the velocity function to track single objects over several time points and measure the velocity.

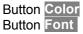

## Label Color and Font

To change the color or font of the label (display of the line length) click on the respective icon.

Tip: You can find the parameters to change the color of the Measurement Points and connecting lines on the tab Colors.

## Visible for all Time Points

Only accessible if you have a time data set. Check the box to display the inserted Measurement Points, lines, and annotations at all time points.

See also: Surpass View - Measurement Point - Tab Color

## 13.9.2 Tab Edit

Autodepth Position

#### In the mouse pointer mode Select: Shift-click with the left mouse button to add a new point. Left-click to select an existing point. Shiftleft-click to reposition a selected point.

#### Intersect with

The first two parameters are relevant if you want to insert Measurement Points in a volume rendered data set. For the rest the last parameter is crucial.

#### first visible Channel

In the Display Adjustments you decide, whether a channel is visible or not in the viewing area. Select this parameter and only the first visible channel is relevant for the placement of the Measurement Points.

#### all visible Channels

In the Display Adjustments you decide, whether a channel is visible or not in the viewing area. Select this parameter and all visible channels are relevant for the placement of the Measurement Points.

#### solid Objects

Check this box and the Measurement Points are placed on the surface of an object. Un-check the box and you can also place Measurement Points in an object.

#### **Button Delete All Points**

Click on this button to delete all Measurement Points. Alternatively click on the Delete-key on the keyboard.

## Selected Point

Click to select an existing point. If no point is selected the following parameters are grayed. Re-click on a selected point to un-select the point.

#### Button Delete

Click on this button to delete the selected Measurement Point.

## Name

Text field to edit the Measurement Point name.

## Position

X Y Z T Data field of the x-, y-, z- and t-coordinates.

See also: Menu Edit - <u>Show Display Adjustment</u> Surpass View - Overview - <u>Camera Toolbar</u> (Pointer Select)

## 13.9.3 Tab Intensity

Imaris reads out the intensity profile of each voxel against the distance. Here you select the channels that should be displayed in the histogram and you choose the desired connecting lines between the Measurement Points.

#### Histogram

The histogram displays the intensity profile along the lines. The labeled lines represent the Measurement Points. The x-axis represents the length of the profile. On the left hand side of the histogram you find the display of the channel(s) intensity range. The channel selection is located below the histogram. Here you can switch channels in the intensity profile on or off. Below the channel selection you find the profile selection. In the drop-down list select the desired line and the histogram updates accordingly.

#### **Button Snapshot**

Click on this button to do a Snapshot of the histogram. The window Save Snapshot as... opens.

### See also: Menu File - Save as... <u>Snapshot</u>

## **13.9.4 Tab Statistics**

Measurement Point statistics are automatically computed. For the statistical variable values please refer to the chapter Menu Edit - Preferences... - Statistics - <u>Measurement Points</u>.

Tab Overall

Display of the general statistical values.

Tab Detailed

## **Drop Down List**

Select in the drop down list the statistical variable.

#### List

Display of the corresponding detailed statistical variable values. The order is: Value, Unit and ID.

## **Interactive two-way Selection**

- Select in 3D to get the corresponding row in the statistics table highlighted.
- Select in the table to get the corresponding object in the 3D view highlighted.

## **Buttons Overview**

|                       | PC:               | Mac:            |
|-----------------------|-------------------|-----------------|
| Select Spot           | Left-click        | Click           |
| Select multiple Spots | Ctrl + left-click | Command + click |

Tab Selection

Display of the selected statistical values.

Buttons at the bottom of the Statistics tab

Button Settings - Configure List of visible statistics values. Click on the button Settings and you switch to the window Preferences - Statistics - Measurement Points.

Button Search - Search by object ID.

Type in the object ID in the data field. Click on the button **Search**.

- Highlight the object in viewing area
- Highlight the object on the tab Detailed
- Display of the values on the tab Selection

Button Measurement Points - Duplicate Selection to new Measurement Points.

Click on this button and all selected objects are copied to a new group. The new group displays in the Surpass Tree.

Button Export - Export Statistics to File.

With a click on the button **Export** you open the Window Export Statistics. Select the file type (Comma Separated Values \*.csv, Excel file \*.xls, or Excel XML \*.xlm). If you select MS Excel, the program starts automatically and the sheets show up one after another (this will take several seconds).

Please note: There is no com interface in the Mac version of Imaris. The button Excel is not available.

See also: Menu Edit - Preferences... - Statistics - <u>Measurement Points</u>

## 13.9.5 Tab Color

With this parameter set you can change the color of the Measurement Points and the connecting lines between the Measurement Points.

## 13.9.6 Mouse & Keyboard PC

Measurement Point Mouse & Keyboard Functions on the Tab Edit

| Shift + left-click           | Add a new measurement point                              |
|------------------------------|----------------------------------------------------------|
| Shift + left-click           | Reposition selected measurement point                    |
| Left-click on existing point | Select measurement point                                 |
| Mouse wheel in Add mode      | Turn wheel up: Increase size of next measurement point   |
|                              | Turn wheel down: Decrease size of next measurement point |

Depending on the depth of the structure where you want to put the next Measurement Point, the size of the shape around the mouse pointer changes accordingly. This helps a lot in handling 3D data sets.

See also:

Menu Edit - Preferences ... - <u>3D Cursor</u> (adjust 3D Cursor Shape) Addendum - <u>Mouse & Keyboard PC</u>

## 13.9.7 Mouse & Keyboard Mac

Measurement Point Mouse & Keyboard Functions on the Tab Edit

| Shift + click           | Add a new measurement point           |
|-------------------------|---------------------------------------|
| Shift + click           | Reposition selected measurement point |
| Click on existing point | Select measurement point              |

Depending on the depth of the structure where you want to put the next Measurement Point, the size of shape around the mouse pointer changes accordingly. This helps a lot in handling 3D data sets.

See also: Menu Edit - Preferences ... - <u>3D Cursor</u> (adjust 3D Cursor Shape) Addendum - <u>Mouse & Keyboard Mac</u>

## 13.10 Oblique Slicer

The Oblique Slicer represents a plane that can be freely moved and rotated within the data set and allows you to look inside any object. The Oblique Slicer consists of a colored frame with a white double rod in the middle.

#### How to Add a new Ortho Slicer?

• Select menu Surpass - Oblique Slicer.

The Surpass Tree list is automatically updated and in the Oblique Slicer - Properties the Settings parameter are displayed. The Oblique Slicer is displayed in the viewing area (depending on the default parameter on the tab Settings).

#### Change Position of the Oblique Slicer

You can change the position of the Oblique Slicer. Choose the pointer mode Select, highlight the Oblique Slicer in the viewing area and click on the bigger diameter rod. It will turn colored as it is selected, move it to set the Oblique Slicer to the required position.

#### Rotate Oblique Slicer around Axes

The Oblique Slicer can be rotated around the x-, y-, and the z-axes. In Select mode click the smaller diameter rod. It will turn colored as it is selected, move it to rotate the Oblique Slicer.

See also: Surpass View - Overview - Camera Toolbar - <u>Pointer</u> (Mode Select) Surpass View - Ortho Slicer - <u>Tab Settings</u>

## 13.10.1 Tab Settings

Orientation

Button YZ Plane Button XZ Plane Button XY Plane Change the Slicer direction, if required, by selecting the adequate plane.

#### Position

Button Recenter Click on this button to re-center the Slicer.

## Extended Section

The section is a single cut through the data set, the colored lines indicate the frame around the active slice. In the data field you can adjust the distance between the two lines.

#### Show Frame

Check the box to display a colored frame around the Slicer.

### Camera

#### **Button Orthogonal View**

The camera is set to a position which is perpendicular to the Slicer.

## 13.10.2 Mouse & Keyboard PC

**Oblique Slicer Mouse & Keyboard Functions** 

Left-click on the bigger diameter rod & drag Move plane Left-click on the smaller diameter rod & drag Rotate plane

Move plane to desired position Rotate plane to desired position

See also: Addendum - Mouse & Keyboard PC

## 13.10.3 Mouse & Keyboard Mac

Oblique Slicer Mouse & Keyboard Functions

Click on the bigger diameter rod & drag Move plane to desired position Click on the smaller diameter rod & Rotate plane to desired position drag

See also: Addendum - <u>Mouse & Keyboard Mac</u>

## 13.11 Ortho Slicer

Ortho Slices represent an orthogonal plane (orthogonal to the coordinate axis of the data set) that can be moved within the data set. When adding slices, Surpass suggests per default the directions z, x, and y as sequence for the first three and all subsequent slices.

## How to Add a new Ortho Slicer?

• Select menu Surpass - Ortho Slicer.

The Surpass Tree list is automatically updated and in the Ortho Slicer - Properties the Settings parameter are displayed. The first Slice is displayed in the viewing area (depending on the default parameter on the tab Settings).

See also: Surpass View - Ortho Slicer - <u>Tab Settings</u>

## 13.11.1 Tab Settings

Slice Orientation

YZ Plane XZ Plane XY Plane Change the slice direction if required by selecting the adequate plane.

## Extended Section

The section is a single cut through the data set, the colored lines indicate the frame around the active slice. In the data field you can adjust the distance between the two lines.

## **Show Frame**

Check the box to display a colored frame around the active slice.

Slice Position

## Slider

Choose the relative position of the Slice in the data set by means of the slider or a direct entry of the slice position given as the offset distance from the data set origin (equals the absolute coordinates).

## 13.11.2 Mouse & Keyboard PC

**Ortho Slicer Mouse & Keyboard Functions** 

| Left-click plane & drag | Change slice position         |
|-------------------------|-------------------------------|
| Right-click plane       | Change slice orientation      |
| Num plus                | Increase the extended section |

| Num minus  | Decrease the extended section |
|------------|-------------------------------|
| Arrow up   | Change slice position up      |
| Arrow down | Change slice position down    |

See also: Addendum - <u>Mouse & Keyboard PC</u>

## 13.11.3 Mouse & Keyboard Mac

**Ortho Slicer Mouse & Keyboard Functions** 

| Click plane & drag | Change slice position         |
|--------------------|-------------------------------|
| Ctrl + click plane | Change slice orientation      |
| Num plus           | Increase the extended section |
| Num minus          | Decrease the extended section |

See also: Addendum - <u>Mouse & Keyboard Mac</u>

## 13.12 Spots

The Spots object is available to model point-like structures in the data. It provides a procedure to automatically detect point-like structures, an editor to manually correct detection errors, a viewer to visualize the point-like structures as spheres, and statistics output.

#### How to Add new Spots?

• Select menu Surpass - Spots.

The Surpass Tree list is automatically updated and the first window of the Creation Wizard displays in the Spots - Properties.

See also: Suprass View - Spots - <u>Creation Wizard</u>

## 13.12.1 Creation Wizard

This is the flow diagram of the Spots Creation Wizard:

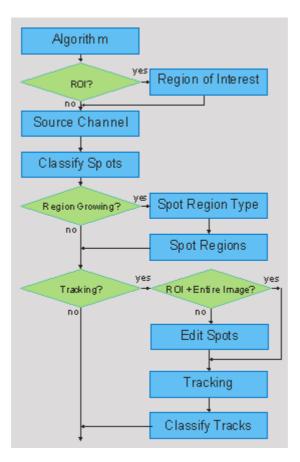

In the first window of the Creation Wizard you find the algorithm settings. Here you have to decide, if you want to segment only a Region of Interest (ROI), if you want to use the Region Growing for the Spot detection, and if you want to create Tracks after the Spot detection.

For further details please refer to chapter <u>Algorithm</u>, <u>Region of Interest</u>, <u>Source Channel</u>, <u>Classify Spots</u>, <u>Spot Region Type</u>, <u>Spot Regions</u>, <u>Edit Spots</u>, <u>Tracking</u>, and <u>Classify Tracks</u>.

## 13.12.1.1 Algorithm

**Algorithm Settings** 

## Segment only a Region of Interest

Check this box if you want to segment only a Region of Interest.

#### **Process entire Image finally**

Check this box and in the last step of the Creation Wizard the entire image is processed with the adjusted parameters (<u>Complete ROI</u>). Un-check this box and only the region of interest is processed. This option is only available, if Segment only a Region of Interest is checked (see above).

## **Different Spot Sizes (Region Growing)**

Check this box if you want to apply the region growing, starting on the tab Spot Region Type.

## Track Spots (over Time)

Check this box if you want to track Spots over time, for details please refer to tab Tracking.

## Some Examples

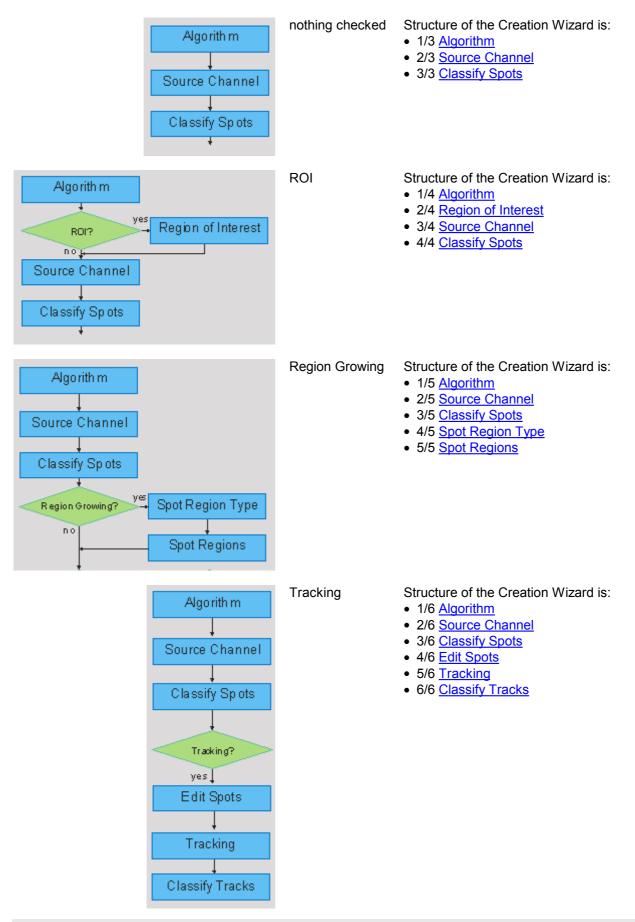

## Combinations

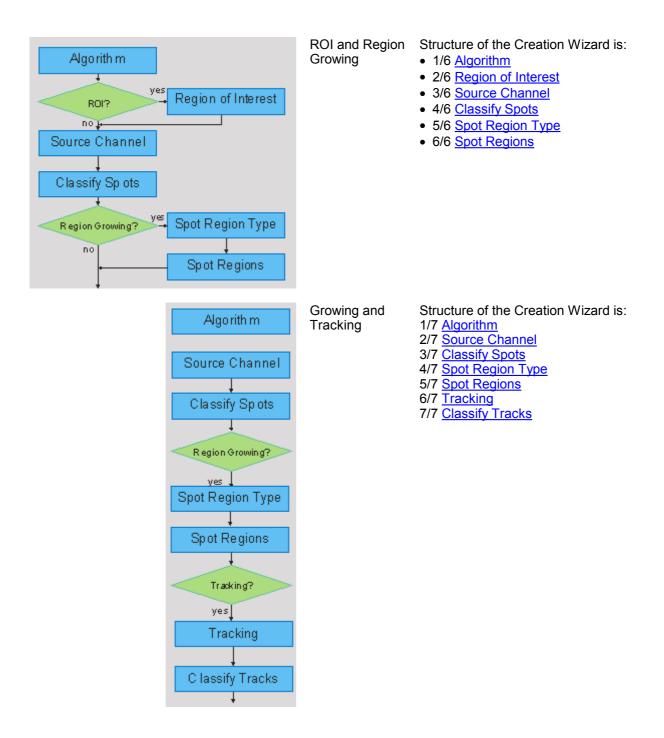

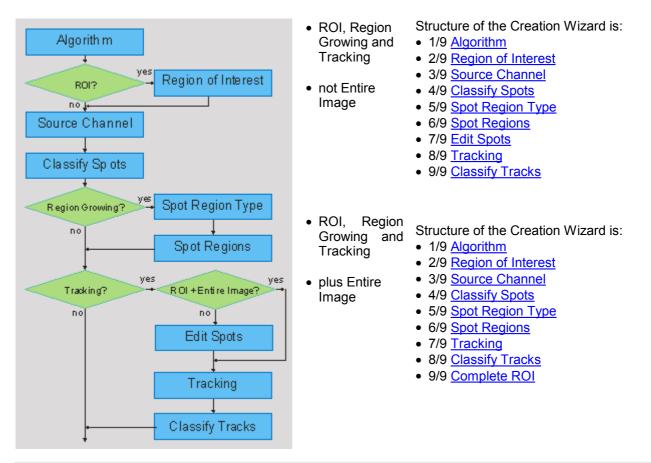

## Spots Wizard Buttons

Button Back

This button is grayed in the first window of the Creation Wizard.

**Button Next** 

Press **Next** to proceed with the next window of the Creation Wizard.

## Button Finish

Click on **Finish** to calculate the desired Spots and display the Spots in the viewing area.

## **Button Cancel**

If you do not want to create Spots click on Cancel.

## 13.12.1.2 Region of Interest

## Subregion Processing

With the new subregions you can keep Imaris interactive even when working on very large images.

**Region of Interest** 

This tab only appears, if Segment only a Region of Interest is checked (Algorithm).

This feature allows you to define a region of interest (ROI). If you check the box **Segment only a Region of Interest** the option **Process entire Image finally** is available.

|                                   | Check box | Check box |
|-----------------------------------|-----------|-----------|
| Segment only a Region of Interest | Х         | Х         |

| Process entire Image finally |                | Х              |
|------------------------------|----------------|----------------|
|                              | -> Variation A | -> Variation B |

## **Variation A**

Define a region of interest, adjust the parameters in the Creation Wizard and in the last step only the region of interest is processed!

## Variation **B**

Define a region of interest, adjust the parameters in the Creation Wizard and in the last step of the Creation Wizard the entire image is processed with the adjusted parameters!

#### Region of Interest 1

Here you define the region of interest (ROI).

## X:, Y:, Z:, Time

#### Min:, Max:, Size

Type in the value in the value field or change the value by clicking on the up-and down arrows on the right hand side of the value field. To adjust the X and Y coordinates you can also adjust the preview rectangle in the viewing area. Change to the pointer mode Select (Surpass View - Overview - <u>Camera Toolbar</u>) and click on the arrows in the preview rectangle. The value fields are updated automatically.

#### Memory Usage:

Display of the memory usage for this step.

#### Regions of Interest

The regions of interest are listed. You can check or un-check a region of interest. You can insert a new region of interest. You can delete a region of interest.

#### Button Add

Click on this button and a new region of interest appears in the list. To adjust this ROI you have to select the ROI with a left mouse click.

#### Button **Delete** Select a ROI in the list with a left mouse click and click on this button to delete the ROI.

## **Total Memory Usage:**

Display of the total memory usage for this calculation.

#### Spots Wizard Buttons

## **Button Back**

With **Back** you return to the previous window of the Creation Wizard.

Button Next

Press **Next** to proceed with the next window of the Creation Wizard.

Button Finish

Click on **Finish** to calculate the desired Spots and display the Spots in the viewing area.

**Button Cancel** 

If you do not want to create Spots click on Cancel.

See also:

Surpass View - Overview - Camera Toolbar (change to pointer mode Select)

## 13.12.1.3 Source Channel

#### Source Channel

Select the respective source channel, from which Spots are to be computed.

Spot Detection

#### **Estimated Diameter**

Spots with diameter smaller than this are not detected. This is also the diameter of the inserted Spots.

#### **Background Object Subtraction**

If checked, the background will be removed prior to spot detection. Technically background subtraction smoothes the image. The intensity is the one of a Gaussian filtered channel (gaussian filtered by 3/4) minus the intensity of the original channel Gaussian filtered by 8/9 of spot radius.

Spots Wizard Buttons

Button Back With Back you return to the previous window of the Creation Wizard.

Button Next

Press **Next** to proceed with the next window of the Creation Wizard.

Button Finish Click on Finish to calculate the desired Spots and display the Spots in the viewing area.

Button Cancel

If you do not want to create Spots click on Cancel.

## 13.12.1.4 Classify Spots

The Spots filtering is incorporated into the creation process.

Filters

You can apply different filters one after another. You can check or un-check a filter. You can insert a new filter. You can delete a filter.

Button Add

Click on this button and a new filter appears in the list. To adjust this filter you have to select the filter with a left mouse click.

Button Delete

Select a filter in the list with a left mouse click and click on this button to delete the filter.

Filter Type

Select in the drop down list the filter you want to apply.

Quality: The 'Quality' is the intensity at the center of the spot in the channel the spot was detected.

If 'Background Subtraction' was not checked this is the intensity of the channel gaussian filtered by 3/4 of spot radius.

If 'Background Subtraction' was active the intensity is the one of a Gaussian filtered channel from above minus the intensity of the original channel Gaussian filtered by 8/9 of spot radius.

Filter Settings

**High Values** 

© Bitplane 2008

Check this radio button to select the high values.

#### Low Values

Check this radio button to select the low values.

#### Automatic

Check this box to let Imaris detect the value automatically.

#### Manual

Check this box and change the value manually. Either type in the value or click into the histogram to move the colored line and a reduced/enlarged set of objects is visualized.

#### Histogram

The numerical range of the statistics value (e.g. Quality), and the number of objects (e.g. Spots) depending on the statistics value is displayed. By clicking into the histogram you move the colored line and a reduced/ enlarged set of objects is visualized.

**Button Duplicate Selection** 

Click on this button to insert a copy of your selection as new tree item in the Surpass Tree.

Spots Wizard Buttons

Button Back With Back you return to the previous window of the Creation Wizard.

Button Next

Press **Next** to proceed with the next window of the Creation Wizard.

Button Finish

Click on **Finish** to calculate the desired Spots and display the Spots in the viewing area.

Button Cancel

If you do not want to create Spots click on Cancel.

## 13.12.1.5 Spot Region Type

This tab only appears, if Different Spot Sizes (Region Growing) is checked (Algorithm Settings).

The region method for segmentation in Imaris starts with defined seed points. You use Spots as seed points for the region growing that is performed in the next steps. During the region growing process around each seed point the region grows until a border stops the growing.

#### Spot Regions from

## Absolute Intensity

## Local Contrast

You can set the border using the Absolute Intensity or the Local Contrast as criteria. In both cases as next step a working channel is displayed in the viewing area.

#### Spots Wizard Buttons

Button Back With Back you return to the previous window of the Creation Wizard.

Button Next

Press Next to proceed with the next window of the Creation Wizard.

Button Finish

Click on **Finish** to calculate the desired Spots and display the Spots in the viewing area.

## 13.12.1.6 Spot Region

This tab only appears, if Different Spot Sizes (Region Growing) is checked (Algorithm Settings).

#### Spot Regions

The working channel is visualized in the viewing area, the histogram is displayed in the properties area. Regions above the threshold are displayed in white, regions below threshold are displayed in black. Depending on the previously selected detection method (Absolute Intensity or Local Contrast) refer to Absolute Intensity or Local Contrast.

#### **Absolute Intensity**

#### Automatic

In the working channel a copy of the intensity histogram of the source channel is displayed. Regions above the threshold are displayed in white. Now you adjust the threshold of the working channel. Edit the data field or adjust the threshold manually using the mouse (click & drag the line in the histogram). In the next step the regions will grow until they fill the white regions and reach the border.

#### **Local Contrast**

#### Automatic

In the working channel the regions with a local contrast brighter than the background are displayed in white. Now you adjust the threshold value of the local contrast channel. Edit the data field or adjust the threshold manually using the mouse (click & drag the line in the histogram). In the next step the regions will grow until they fill the white regions and reach the border.

Diameter from

## **Region Volume**

The Spot(s) radius is calculated from the region volume (the region volume and the Spot volume are equal).

## **Region Border**

The radius of the calculated Spot(s) is the smallest distance from each Spot center to the region border.

## Create Color Coded Region Channel

Additional to the Spots the Region Channel is displayed. Each region has a different color.

#### Preview

Here you select the preview settings.

#### Ortho Slicer

Check this box if you want to see the ortho slicer in the preview.

#### **Volume Rendering**

Check this box if you want to see a volume rendering in the preview.

#### **Slicer Plane**

XY, XZ, YZ

If you check the box Ortho Slicer (see above) these radio buttons are available to select the slicer plane.

## **Show Spots**

Check this box to see the spots in the preview.

## Button Change Regions Color

Click on this button to change the regions color.

© Bitplane 2008

Spots Wizard Buttons

**Button Back** 

With **Back** you return to the previous window of the Creation Wizard.

Button Next

Press **Next** to proceed with the next window of the Creation Wizard.

Button Finish Click on Finish to calculate the desired Spots and display the Spots in the viewing area.

Button Cancel If you do not want to create Spots click on Cancel.

## 13.12.1.7 Edit Spots

This tab only appears, if **Segment only a Region of Interest** and **Track Spots (over Time)** are checked (<u>Algorithm Settings</u>).

Tip: In the Surpass view be sure that the mouse is in the pointer mode Navigate. Switch between the two pointer modes Select/Navigate with the ESC-key.

## Autodepth Draw

## Intersect with

The auto depth function will automatically calculate the Spot depth. Here you select, in which channel or on which objects Imaris calculates the depth position of the inserted Spot.

## first visible Channel

## all visible Channels

solid Objects

Select as reference for the Spot depth the first visible channel, all visible channels, or other solid objects.

Selection

|                       | PC:                | Mac:                                                                                                 |
|-----------------------|--------------------|----------------------------------------------------------------------------------------------------|
| Select Spot           | Left-click         | Click                                                                                                |
| Select multiple Spots | Ctrl + left-click  | Command + click                                                                                      |
| Add new Spot          | Shift + left-click | Shift + click                                                                                        |
| Delete Spot           | Delete             | Click to select, then click<br>on the the button Delete<br>or<br>Shift + click on a selected<br>Spot |
| Change Spot diameter  | Mouse wheel        | Mouse wheel                                                                                          |

## **Button Duplicate**

Click this button and all selected Spots appear in a new group in the Surpass Tree (Spots Selection).

## Button Delete

Click on this button to delete the selected Spot(s).

Button Clear

Click this button to clear the Spot selection.

No Spot Selected/Selected Spot

## Position X: Y: Z: [um]

Display of the Spot position.

#### Diameter [um]

The initial Spots diameter of a new Spot is the minimum diameter in the creation process. With this parameter you can change the size.

#### Time Index

Display of the Spot position.

Spots Wizard Buttons

Button Back

With **Back** you return to the previous window of the Creation Wizard.

Button Next

Press Next to proceed with the next window of the Creation Wizard.

**Button Finish** 

Click on **Finish** to calculate the desired Spots and display the Spots in the viewing area.

**Button Cancel** 

If you do not want to create Tracks click on Cancel.

See also:

Surpass View - Overview - <u>Camera Toolbar</u> (Pointer Navigate/Select)

#### 13.12.1.8 Tracking

This tab only appears, if Track Spots (over Time) is checked (Algorithm Settings).

#### Algorithm

The Tracking tab provides several tracking algorithms to choose from. The motion models are used to predict the future positions of Spots. Based on these predicted positions the best matches to candidate Spots can be determined.

#### **Brownian Motion**

This algorithm models the motion of each Spot as a Brownian motion. This model is appropriate, if your Spots actually perform a Brownian motion.

#### Autoregressive Motion

This algorithm models the motion of each Spot as an autoregressive process. This model is appropriate if your Spots perform any kind of continuous motion.

#### **Autoregressive Motion Expert**

This algorithm models the motion of each Spot as an autoregressive process. This model is appropriate if your Spots perform any kind of continuous motion. In the expert mode the additional parameter Intensity Weight is available (see below).

#### **Connected Components**

This algorithm models the motion of continuous connected components.

#### Parameters

#### **Max Distance**

The parameter Maximum Distance disallows connections between a Spot and a candidate match if the distance between the predicted future position of the Spot and the candidate position exceeds the maximum distance.

The parameter is only available if you select Brownian Motion, Autoregressive Motion, or Autoregressive Motion Expert (see above).

### Max Gap Size

It happens that the object segmentation fails for some time points. This can break a Track apart into two Tracks. The gapclosing algorithm tries to continue the movement of a disappearing object and connects the Tracks if it reappears. The number defines the maximum consecutive time points until the object re-appears. The parameter is only available if you select Autoregressive Motion or Autoregressive Motion Expert (see above).

#### **Intensity Weight**

Tracks are computed by minimization of a cost function that combines distance based and intensity based costs. "Intensity Weight" is the factor by which IntensityCost is taken into account: TotalCost = \sum\_(all connections) DistanceCost + IntensityWeith \* IntensityCost The parameter is only available if you select Autoregressive Motion Expert (see above).

#### Spots Wizard Buttons

Button Back

With **Back** you return to the previous window of the Creation Wizard.

Button Next

Press **Next** to proceed with the next window of the Creation Wizard.

Button Finish

Click on **Finish** to calculate the desired Spots and display the Spots in the viewing area.

Button Cancel

If you do not want to create Tracks click on Cancel.

## 13.12.1.9 Classify Tracks

The Tracks filtering is incorporated into the creation process. This tab only appears, if **Track Spots (over Time)** is checked (<u>Algorithm Settings</u>).

#### Filters

You can apply different filters one after another. You can check or un-check a filter. You can insert a new filter. You can delete a filter.

Button Add

Click on this button and a new filter appears in the list. To adjust this filter you have to select the filter with a left mouse click.

Button Delete

Select a filter in the list with a left mouse click and click on this button to delete the filter.

Filter Type

Select in the drop down list the filter you want to apply.

Filter Settings

## **High Values**

Check this radio button to select the high values.

#### Low Values

Check this radio button to select the low values.

#### Automatic

Check this box to let Imaris detect the value automatically. Un-check the box and change the value manually. Either type in the value or click into the histogram to move the colored line and a reduced/enlarged set of

objects is visualized.

## Histogram

The numerical range of the statistics value (e.g. Track Duration), and the number of objects (e.g. Tracks) depending on the statistics value is displayed. By clicking into the histogram you move the colored line and a reduced/enlarged set of objects is visualized.

Spots Wizard Buttons

Button Back With Back you return to the previous window of the Creation Wizard.

Button Next Press Next to proceed with the next window of the Creation Wizard.

Button Finish Click on Finish to calculate the desired Spots and display the Spots in the viewing area.

Button Cancel If you do not want to create Tracks click on **Cancel**.

## 13.12.1.1 Complete ROI

This tab only appears, if Process entire Image finally is checked (Algorithm Settings).

Region of Interest

The parameters you have set up will now be used to compute Spots (and Tracks) for the entire data set. Depending on the size of tha data set this may take a while.

## Spots Wizard Buttons

Button Back With Back you return to the previous window of the Creation Wizard.

Button Next This button is grayed in the last window of the Creation Wizard.

Button Finish Click on Finish to end the calculation and display the results in the viewing area.

Button Cancel If you do not want to create Spots/Tracks click on Cancel.

## 13.12.2 Tab Settings

On the tab Settings you can adjust the rendering quality to produce faster performance of the display when the number of Spots is very large. The size of the Spots can be changed via the Radius Scale box.

#### Spots Style/Quality

## Off

Select this radio button and the Spots are turned off. They are not visible any more in the viewing area.

## Sphere

The Spots display as spheres.

## **Center Point**

© Bitplane 2008

The Spots display as center points.

Please note: The computation of Spheres is time consuming. If you have many Spots in your data set Imaris automatically switches to the display mode Center Points. If you would like to switch to the Spheres mode again select Sphere and confirm the changes.

### Tracks Style/Quality

The box Style/Quality has settings that determine the display of connections between the Track objects.

## Off

Select this radio button and the Tracks are turned off. They are not visible any more in the viewing area.

## Line

The connections are dawn as lines.

## Cylinder

The connections are dawn as cylinders.

## Width

#### Diameter

Depending on the previous selection you adjust the width of the line or diameter of the cylinder.

## Render Quality

When you select Cylinder (see above) the Render Quality is adjustable using the slider.

Tracks Path

## **Color Editor**

Select a desired color for the Track display.

#### Displacement

Check the box Displacement to show the displacement of a Track as an arrow. To assign another color click on the Color symbol to open the Color Editor.

## **Radius Scale**

Edit field for the displacement vector radius.

#### **Color Editor**

Select a desired color for the displacement arrow.

#### Dragon Tail

Check the box Dragon Tail and instead of showing a Track in its entire length on all time points, only parts of it are shown depending on the selected time points.

## Slider

Adjust the number of time points using the slider.

## 13.12.3 Tab Creation

#### Rebuild

Select form the list on which step of the Spots Creation Wizard you want to re-enter the creation process.

For details please refer to chapter: Menu Surpass - Spots - Creation Wizard - <u>Algorithm</u> Menu Surpass - Spots - Creation Wizard - <u>Region Growing</u> Menu Surpass - Spots - Creation Wizard - <u>Tracking</u>

**Button Rebuild Objects** 

Click on this button to start the rebuild.

#### **Creation Parameters**

The Spots component records all parameters and processing instructions so that the computation can be repeated for the same region, a different region, or the entire image. In the recorder all parameters and commands are listed.

## 13.12.4 Tab Edit

This tab only appears, if **Segment only a Region of Interest** and **Track Spots (over Time)** are checked (<u>Algorithm Settings</u>).

Tip: In the Surpass view be sure that the mouse is in the pointer mode Navigate. Switch between the two pointer modes Select/Navigate with the ESC-key.

#### Autodepth Draw

#### Intersect with

The auto depth function will automatically calculate the Spot depth. Here you select, in which channel or on which objects Imaris calculates the depth position of the inserted Spot.

# first visible Channel all visible Channels

#### solid Objects

Select as reference for the Spot depth the first visible channel, all visible channels, or other solid objects.

Selection

|                       | PC:                | Mac:                                                                                                 |
|-----------------------|--------------------|----------------------------------------------------------------------------------------------------|
| Select Spot           | Left-click         | Click                                                                                                |
| Select multiple Spots | Ctrl + left-click  | Command + click                                                                                      |
| Add new Spot          | Shift + left-click | Shift + click                                                                                        |
|                       | Delete             | Click to select, then click<br>on the the button Delete<br>or<br>Shift + click on a selected<br>Spot |
| Change Spot diameter  | Mouse wheel        | Mouse wheel                                                                                          |

#### Button Duplicate

Click this button and all selected Spots appear in a new group in the Surpass Tree (Spots Selection).

#### **Button Connect Track**

Select multiple Spots and click on the button Connect Track. All connections are automatically created between all the selected Spots.

#### **Button Disconnect Track**

Select a Spot and click on the button Disconnect Track. The connection from the selected Spot to the next Spot in sequence is deleted (the connection after the Spot).

#### **Button Correct Drift**

If you have an object drift (e.g. a cell drift) during image acquisition you can use this button to apply a drift correction for the whole data set. Select a reference Track. A click on the button Correct Drift will translate the entire image in such a way that the selected object remains stationary in the corrected image. The result is directly visible in the viewing area.

## **Edit Parameters**

## Crop largest common region after drift

For 3D visualization a compact image stack is usually preferred. This parameter leaves only the gray values in the common region, which is defined in all layers. The rest is set to zero and cut away.

#### **Correct spots positions**

Activate this parameter and the spots are automatically re-positioned after the drift correction.

Please note: The drift correction changes the data set.

Button Delete Click on this button to delete the selected Spot(s).

Button Clear Click this button to clear the Spot selection.

No Spot Selected/Selected Spot

Position X: Y: Z: [um]

Display of the Spot position.

## Diameter [um]

The initial Spots diameter of a new Spot is the minimum diameter in the creation process. With this parameter you can change the size.

#### Time Index

Display of the Spot position.

See also:

Surpass View - Overview - Camera Toolbar (Pointer Navigate/Select)

## 13.12.5 Tab Filter

Please note: First of all you have to add a filter to the list (see below: button Add)!

Filters

You can apply different filters one after another. You can check or un-check a filter. You can insert a new filter. You can delete a filter.

Button Add

Click on this button and a new filter appears in the list.

Button Delete

Select a filter in the list with a left mouse click and click on this button to delete the filter.

Filter Type

Select in the drop down list the filter you want to apply.

Filter Settings

#### High Values

Check this radio button to select the high values.

#### Low Values

Check this radio button to select the low values.

#### Automatic

Check this box to let Imaris detect the value automatically. Un-check the box and change the value manually. Either type in the value or click into the histogram to move the colored line and a reduced/enlarged set of

objects is visualized.

## Histogram

The numerical range of the statistics value, and the number of objects depending on the statistics value is displayed. By clicking into the histogram you move the colored line and a reduced/enlarged set of objects is visualized.

Button Duplicate Selection to New Spots

Click on this button and all selected objects are copied to a new group. The new group displays in the Surpass Tree.

See also: Surpass View - Overview - <u>Surpass Tree</u>

## 13.12.6 Tab Statistics

The Spots statistics are automatically computed. For the statistical variable values please refer to the chapter Menu Edit - Preferences... - Statistics - <u>Spots</u>.

Tab Overall

Display of the general statistical values.

Tab Detailed

## **Drop Down List**

Select in the drop down list the statistical variable.

## List

Display of the corresponding detailed statistical variable values. The order is: Value, Unit and ID.

## **Interactive two-way Selection**

- Select in 3D to get the corresponding row in the statistics table highlighted.
- Select in the table to get the corresponding object in the 3D view highlighted.

## **Buttons Overview**

|                       | PC:               | Mac:            |
|-----------------------|-------------------|-----------------|
| Select Spot           | Left-click        | Click           |
| Select multiple Spots | Ctrl + left-click | Command + click |

Tab Selection

Display of the selected statistical values.

Buttons at the bottom of the Statistics tab

Button Settings - Configure List of visible statistics values. Click on the button Settings and you switch to the window Preferences - Statistics - Spots.

Button Search - Search by object ID.

Type in the object ID in the data field. Click on the button Search.

- Highlight the object in viewing area
- Highlight the object on the tab Detailed
- Display of the values on the tab Selection

Button Spots - Duplicate Selection to new Spots.

Click on this button and all selected objects are copied to a new group. The new group displays in the Surpass Tree.

## Button Export - Export Statistics to File.

With a click on the button **Export** you open the Window Export Statistics. Select the file type (Comma Separated Values \*.csv, Excel file \*.xls, or Excel XML \*.xlm). If you select MS Excel, the program starts automatically and the sheets show up one after another (this will take several seconds).

#### Please note: There is no com interface in the Mac version of Imaris. The button Excel is not available.

See also: Menu Edit - Preferences... - Statistics - <u>Spots</u>

## 13.12.7 Tab Color

Object Type

## Spots

#### Tracks

Select either Spots or Tracks. The availability of the parameters change accordingly.

#### Color Type

#### Base

Assign the Spots/Track color via the Color Editor. To change the color use the color wheel or type in the color combination.

### **Statistics Coded**

A statistics colorbar displays in the viewing area. The color range for the Tracks goes from blue to green to the range of the selected statistics parameter. See below how-to adjust the parameters for Statistics Type and Statistics Colorbar.

#### **Time Mapped**

This option is only available when Tracks (see above) is selected as Object Type. The color range for the Tracks goes from blue to white to the range of time points.

Statistics Type

Select for the color display the statistics parameter.

#### Statistics Colorbar

Show Scale

Check the box to see the statistics colorbar in the viewing area.

#### Show Title

Check this box to see the title in the statistics colorbar.

## Show Range

Check this box to see the range in the statistics colorbar.

## 13.12.8 Mouse & Keyboard PC

Spots Mouse & Keyboard Functions on the Tab Edit

| Select Spot           | Left-click                                  |
|-----------------------|---------------------------------------------|
| Select multiple Spots | Ctrl + left-click                           |
| Add new Spot          | Shift + left-click                          |
| Delete Spot           | Left-click to select, then click on the the |
| ·                     | button Delete                               |

Change Spot diameter Mouse wheel

See also: Addendum - <u>Mouse & Keyboard PC</u>

## 13.12.9 Mouse & Keyboard Mac

Spots Mouse & Keyboard Functions on the Tab Edit

| Select Spot           | Click                                         |
|-----------------------|-----------------------------------------------|
| Select multiple Spots | Command + click                               |
| Add new Spot          | Shift + click                                 |
| Delete Spot           | Click to select, then click on the the button |
| ·                     | Delete                                        |
| Change Spot diameter  | Mouse wheel                                   |

See also: Addendum - <u>Mouse & Keyboard Mac</u>

## 13.13 Surfaces

The Surfaces visualization is a computer-generated representation of a specified gray value range in the data set. It creates an artificial solid object in order to visualize the range of interest of a volume object.

How to Add a new item Surfaces?

• Select menu Surpass - Surfaces.

The Surpass Tree list is automatically updated and the first window of the Creation Wizard displays in the Surfaces - Properties.

See also: Surpass View - Overview - <u>Surpass Tree</u> Surpass View - Surfaces - <u>Creation Wizard</u>

## 13.13.1 Creation Wizard

This is the flow diagram of the Surfaces Creation Wizard:

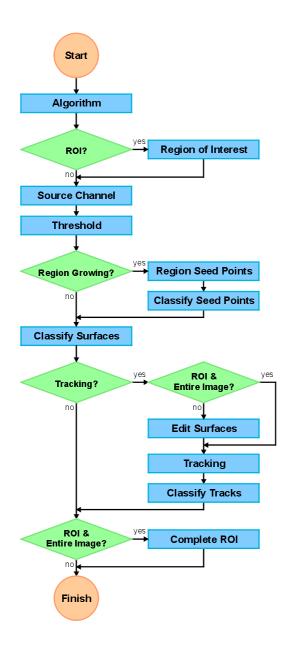

In the first window of the Creation Wizard you find the algorithm settings. Here you have to decide, if you want to segment only a Region of Interest (ROI), if you want to use the Seeded Region Growing for the Surfaces detection, and if you want to create Tracks after the Surfaces detection.

For further details please refer to chapter <u>Algorithm</u>, <u>Region of Interest</u>, <u>Source Channel</u>, <u>Threshold</u>, <u>Region</u> <u>Seed Points</u>, <u>Classify Seed Points</u>, <u>Classify Surfaces</u>, <u>Tracking</u>, <u>Edit Surfaces</u>, <u>Classify Tracks</u>, and <u>Complete ROI</u>.

## 13.13.1.1 Algorithm

## Algorithm

## Segment only a Region of Interest

Check this box if you want to segment only a Region of Interest.

## Process entire Image finally

Check this box and in the last step of the Creation Wizard the entire image is processed with the adjusted parameters (<u>Complete ROI</u>). Un-check this box and only the region of interest is processed. This option is only available, if Segment only a Region of Interest is checked (see above).

## Intensity Threshold

Select this option if the Surfaces creation should be based on the threshold intensities of the respective channels.

## Seeded Region Growing

Select this option if you want to apply the region growing for the Surfaces creation, starting on the tab <u>Region</u> <u>Seed Points</u>.

## Track Surfaces (over Time)

Check this box if you want to track the resulting Surfaces over time, for details please refer to tab Tracking.

| Some Examples                           |                                                                                                    |
|-----------------------------------------|----------------------------------------------------------------------------------------------------|
| Intensity<br>Threshold                  | Structure of the Creation Wizard is:<br>• 1/4 <u>Algorithm</u><br>• 2/4 <u>Source Channel</u><br>• 3/4 <u>Threshold</u><br>• 4/4 <u>Classify Surfaces</u>                                                                                                    |
| Intensity<br>Threshold<br>+<br>ROI      | Structure of the Creation Wizard is:<br>• 1/5 <u>Algorithm</u><br>• 2/5 <u>Region of Interest</u><br>• 3/5 <u>Source Channel</u><br>• 4/5 <u>Threshold</u><br>• 5/5 <u>Classify Surfaces</u>                                                                                |
| Seeded Region<br>Growing                | Structure of the Creation Wizard is:<br><ul> <li>1/6 Algorithm</li> <li>2/6 Source Channel</li> <li>3/6 Threshold</li> <li>4/6 Region Seed Points</li> <li>5/6 Classify Seed Points</li> <li>6/6 Classify Surfaces</li> </ul>                                               |
| Intensity<br>Threshold<br>+<br>Tracking | Structure of the Creation Wizard is:<br>• 1/7 <u>Algorithm</u><br>• 2/7 <u>Source Channel</u><br>• 3/7 <u>Threshold</u><br>• 4/7 <u>Classify Surfaces</u><br>• 5/7 <u>Edit Surfaces</u><br>• 6/7 <u>Tacking</u><br>• 7/7 <u>Classify Tracks</u>                             |
| ROI<br>+<br>Seeded Region<br>Growing    | Structure of the Creation Wizard is:<br>1/10 Algorithm<br>2/10 Region of Interest<br>3/10 Source Channel<br>4/10 Threshold<br>5/10 Region Seed Points<br>6/10 Classify Seed Points<br>7/10 Classify Surfaces<br>8/10 Edit Surfaces<br>9/10 Tacking<br>10/10 Classify Tracks |

| Seeded Region | Structure of the Creation Wizard is:              |
|---------------|---------------------------------------------------|
| Growing       | <ul> <li>1/9 <u>Algorithm</u></li> </ul>          |
| +             | <ul> <li>2/9 Source Channel</li> </ul>            |
| Tracking      | • 3/9 Threshold                                   |
|               | <ul> <li>4/9 <u>Classify Surfaces</u></li> </ul>  |
|               | <ul> <li>5/9 <u>Region Seed Points</u></li> </ul> |
|               | 6/0 Classify Sood Points                          |

- 6/9 <u>Classify Seed Points</u>
  7/9 Edit Surfaces
- 8/9 Tacking
- 9/9 Classify Tracks

Surfaces Wizard Buttons

**Button Back** 

This button is grayed in the first window of the Creation Wizard.

Button Next Press Next to proceed with the next window of the Creation Wizard.

Button **Finish** Click on **Finish** to calculate the desired Surfaces and display the Surfaces in the viewing area.

Button Cancel If you do not want to create Surfaces click on **Cancel**.

# 13.13.1.2 Region of Interest

#### Subregion Processing

With the new subregions you can keep Imaris interactive even when working on very large images.

**Region of Interest** 

This tab only appears, if Segment only a Region of Interest is checked (Algorithm Settings).

This feature allows you to define a region of interest (ROI). If you check the box **Segment only a Region of Interest** the option **Process entire Image finally** is available.

|                                   | Check box      | Check box      |
|-----------------------------------|----------------|----------------|
| Segment only a Region of Interest | Х              | Х              |
| Process entire Image finally      |                | Х              |
|                                   | -> Variation A | -> Variation B |

# **Variation A**

Define a region of interest, adjust the parameters in the Creation Wizard and in the last step only the region of interest is processed!

# Variation **B**

Define a region of interest, adjust the parameters in the Creation Wizard and in the last step of the Creation Wizard the entire image is processed with the adjusted parameters!

# Region of Interest 1

Here you define the region of interest (ROI).

# X:, Y:, Z:, Time

# Min:, Max:, Size

Type in the value in the value field or change the value by clicking on the up-and down arrows on the right hand side of the value field. To adjust the X and Y coordinates you can also adjust the preview rectangle in the viewing area. Change to the pointer mode Select (Surpass View - Overview - <u>Camera Toolbar</u>) and click on the arrows in the preview rectangle. The value fields are updated automatically.

# Memory Usage:

Display of the memory usage for this step.

Regions of Interest

The regions of interest are listed. You can check or un-check a region of interest. You can insert a new region of interest. You can delete a region of interest.

Button Add

Click on this button and a new region of interest appears in the list. To adjust this ROI you have to select the ROI with a left mouse click.

Button Delete

Select a ROI in the list with a left mouse click and click on this button to delete the ROI.

# Total Memory Usage:

Display of the total memory usage for this calculation.

Surfaces Wizard Buttons

Button Back

With **Back** you return to the previous window of the Creation Wizard.

Button Next

Press Next to proceed with the next window of the Creation Wizard.

**Button Finish** 

Click on **Finish** to calculate the desired Surfaces and display the Surfaces in the viewing area.

**Button Cancel** 

If you do not want to create Surfaces click on Cancel.

See also:

Surpass View - Overview - <u>Camera Toolbar</u> (change to pointer mode Select)

#### 13.13.1.3 Source Channel

Source Channel

Select the respective source channel, from which Surfaces are to be computed.

#### Smooth

Check the Smooth option to smooth the structure of the object to obtain fewer triangles and therefore less data. Smoothing applies a Gaussian filter to the data set and requires a great deal of memory. Un-check the check-box if your system runs out of memory. Smoothing can result in the loss of small objects, so should not be used if the data set contains very small objects.

#### Gaussian Filter Width

The Gaussian filter width is calculated automatically from the voxel sizes (oriented at the largest voxel dimension) but can also be altered directly. The value is given in image coordinates and not in fraction of voxels. The Gaussian filter is isotropic with respect to the image coordinates.

Local contrast

The area around an object is taken into account for the calculation.

# **Gaussian Filter Width**

Either use the automatically computed value or type in a new value in the date field.

# Surfaces Wizard Buttons

Button Back With Back you return to the previous window of the Creation Wizard.

Button Next Press Next to proceed with the next window of the Creation Wizard.

Button Finish Click on Finish to calculate the desired Surfaces and display the Surfaces in the viewing area.

Button Cancel If you do not want to create Surfaces click on **Cancel**.

# 13.13.1.4 Threshold

Threshold

# General

# Automatic

The initial threshold value is automatically computed using an algorithm based on [T.W. Ridler and S. Calvard, "Picture thresholding using an iterative selection method", IEEE Trans. System, Man and Cybernetics, SMC-8 (1978) 630-632].

#### Manual

Define the requested threshold by clicking into the histogram or by entering the value directly in the data field.

# **Seeded Region Growing**

If you want to apply the seeded region growing for the Surfaces creation check the respective option on the first window of the Surfaces Creation Wizard, tab <u>Algorithm Settings</u>. During the region growing process around each seed point the region grows until a border stops the growing. The threshold you set above is the border of the region growing.

# Surfaces Wizard Buttons

Button Back With Back you return to the previous window of the Creation Wizard.

Button Next Press Next to proceed with the next window of the Creation Wizard.

Button Finish Click on Finish to calculate the desired Surfaces and display the Surfaces in the viewing area.

Button Cancel If you do not want to create Surfaces click on **Cancel**.

# 13.13.1.5 Region Seed Points

This tab only appears, if Region Seed Points is checked (Algorithm Settings).

The region method for segmentation in Imaris starts with defined seed points. You use Surfaces as seed points for the region growing that is performed in the next steps. During the region growing process around each seed point the region grows until a border stops the growing.

Seed Detection

# Estimated Diameter

Type in the estimated diameter of a seed point.

# **Background Subtraction**

If checked, the background will be removed prior to the seed detection.

Surfaces Wizard Buttons

Button Back With Back you return to the previous window of the Creation Wizard.

Button Next

Press **Next** to proceed with the next window of the Creation Wizard.

Button Finish Click on Finish to calculate the desired Surfaces and display the Surfaces in the viewing area.

**Button Cancel** 

If you do not want to create Surfaces click on Cancel.

# 13.13.1.6 Classify Seed Points

The Seed Points filtering is incorporated into the creation process. This tab only appears, if **Region Seed Points** is checked (<u>Algorithm Settings</u>).

Filters

You can apply different filters one after another. You can check or un-check a filter. You can insert a new filter. You can delete a filter.

Button Add

Click on this button and a new filter appears in the list. To adjust this filter you have to select the filter with a left mouse click.

Button Delete

Select a filter in the list with a left mouse click and click on this button to delete the filter.

Filter Type

Select in the drop down list the filter you want to apply.

Filter Settings

**High Values** Check this radio button to select the high values.

Low Values

Check this radio button to select the low values.

# Automatic

© Bitplane 2008

Check this box to let Imaris detect the value automatically.

# Manual

Check the box and change the value manually. Either type in the value or click into the histogram to move the colored line and a reduced/enlarged set of objects is visualized.

# Histogram

The numerical range of the statistics value (e.g. Track Duration), and the number of objects (e.g. Tracks) depending on the statistics value is displayed. By clicking into the histogram you move the colored line and a reduced/enlarged set of objects is visualized.

#### **Button Duplicate Selection**

Click on this button to insert a copy of your selection as new tree item in the Surpass Tree.

# Surfaces Wizard Buttons

Button Back

With **Back** you return to the previous window of the Creation Wizard.

**Button Next** 

Press Next to proceed with the next window of the Creation Wizard.

Button Finish

Click on **Finish** to calculate the desired Surfaces and display the Surfaces in the viewing area.

Button Cancel

If you do not want to create Surfaces click on Cancel.

# 13.13.1.7 Classify Surfaces

The Surfaces filtering is incorporated into the creation process.

Filters

You can apply different filters one after another. You can check or un-check a filter. You can insert a new filter. You can delete a filter.

Button Add

Click on this button and a new filter appears in the list. To adjust this filter you have to select the filter with a left mouse click.

Button Delete

Select a filter in the list with a left mouse click and click on this button to delete the filter.

Filter Type

Select in the drop down list the filter you want to apply.

# Filter Settings

**High Values** Check this radio button to select the high values.

Low Values Check this radio button to select the low values.

# Automatic

Check this box to let Imaris detect the value automatically.

#### Manual

Check this box and change the value manually. Either type in the value or click into the histogram to move the colored line and a reduced/enlarged set of objects is visualized.

#### Histogram

The numerical range of the statistics value (e.g. Quality), and the number of objects (e.g. Spots) depending on the statistics value is displayed. By clicking into the histogram you move the colored line and a reduced/ enlarged set of objects is visualized.

#### **Button Duplicate Selection**

Click on this button to insert a copy of your selection as new tree item in the Surpass Tree.

# Surfaces Wizard Buttons

# Button Back

With **Back** you return to the previous window of the Creation Wizard.

Button Next

Press Next to proceed with the next window of the Creation Wizard.

Button Finish

Click on Finish to calculate the desired Surfaces and display the Surfaces in the viewing area.

Button Cancel

If you do not want to create Surfaces click on Cancel.

# 13.13.1.8 Tracking

This tab only appears, if Track Surfaces (over Time) is checked (Algorithm Settings).

# Algorithm

The Tracking tab provides several tracking algorithms to choose from. The motion models are used to predict the future positions of Surfaces. Based on these predicted positions the best matches to candidate Surfaces can be determined.

# **Brownian Motion**

This algorithm models the motion of each Surface as a Brownian motion. This model is appropriate, if your Surfaces actually perform a Brownian motion.

#### Autoregressive Motion

This algorithm models the motion of each Surface as an autoregressive process. This model is appropriate if your Surfaces perform any kind of continuous motion.

#### Autoregressive Motion Expert

This algorithm models the motion of each Surface as an autoregressive process. This model is appropriate if your Surfaces perform any kind of continuous motion. In the expert mode the additional parameter Intensity Weight is available (see below).

#### **Connected Components**

This algorithm models the motion of continuous connected components.

# Parameters

# Max Distance

The parameter Maximum Distance disallows connections between a Surface and a candidate match if the distance between the predicted future position of the Surface and the candidate position exceeds the maximum distance.

The parameter is only available if you select Brownian Motion, Autoregressive Motion, or Autoregressive Motion Expert (see above).

# Max Gap Size

It happens that the object segmentation fails for some time points. This can break a Track apart into two Tracks. The gapclosing algorithm tries to continue the movement of a disappearing object and connects the Tracks if it reappears. The number defines the maximum consecutive time points until the object re-appears. The parameter is only available if you select Autoregressive Motion or Autoregressive Motion Expert (see above).

# **Intensity Weight**

Tracks are computed by minimization of a cost function that combines distance based and intensity based costs. "Intensity Weight" is the factor by which IntensityCost is taken into account: TotalCost = \sum\_(all connections) DistanceCost + IntensityWeith \* IntensityCost The parameter is only available if you select Autoregressive Motion Expert (see above).

#### Surfaces Wizard Buttons

Button Back With Back you return to the previous window of the Creation Wizard.

Button Next Press Next to proceed with the next window of the Creation Wizard.

Button Finish

Click on **Finish** to calculate the desired Surfaces and display the Surfaces in the viewing area.

**Button Cancel** 

If you do not want to create Surfaces click on Cancel.

# 13.13.1.9 Edit Surfaces

Here you find the manual editing tools for the Surfaces.

This tab only appears in the Creation Wizard, if **Segment only a Region of Interest** and **Track Surfaces** (over Time) are checked (<u>Algorithm Settings</u>).

Tip: In the Surpass view be sure that the mouse is in the pointer mode Navigate. Switch between the two pointer modes Select/Navigate with the ESC-key.

#### Edit Mode

# Add/Delete

This activates a semi-automatic surface segmentation (see below). Single objects can be added by one mouse click. If you select **Add/Delete** as edit mode, the Add/Delete Properties are available (see below).

#### Cut

This activates the Surface Scissors function (see below). You can manually split two touching surface objects. If you select **Cut** as edit mode, the Cut Properties are available (see below).

#### Autodepth Draw

The auto depth function will automatically calculate the Surface depth. Here you select, in which channel or on which objects Imaris calculates the depth position of the inserted Surface.

Intersect with: first visible Channel all visible Channels solid Objects Select as reference for the Spot depth the first visible channel, all visible channels, or other solid objects.

#### Add/Delete Properties

The Add/Delete Properties are only available, if you select Add/Delete as edit mode (see above).

There are three different techniques available:

# Rayburst

Optimized for objects which are similar to a sphere. The Rayburst algorithm starts at the object center location and grows rays in all spherical directions until the object boundary is reached.

- Position the autodepth cursor to the center of the object.
- Adjust the size of the box to the approximate size of the object (use the mouse wheel).
- Shift + click to create the new object.

# Marching Cubes

Optimized for objects with a complex rough surface. It runs a marching cube type surface generation process in the bounding box around the mouse (automatic threshold).

- Position the autodepth cursor to the center of the object.
- Adjust the size of the box to the approximate size of the object (use the mouse wheel).
- Shift + click to create the new object.

# **Magic Wand**

Optimized for single, complex objects, which are located over a larger region of the image. The Magic Wand algorithm is ideal for the global detection of arbitrarily-shaped objects. It reads the threshold from the cursor position and creates a surface (same as marching cube but on entire image).

- Position the autodepth cursor to the border of the object (the size of the box does not influence the result).
- Shift + click to create the new object.

# Selection

# **Expand Selection**

If you check this box the selection is not only active for the current time point but for all time points in which the object appears.

|                          | PC:                                                         | Mac:                                                                                                    |
|--------------------------|-------------------------------------------------------------|----------------------------------------------------------------------------------------------------|
| Select Surfaces          | Left-click                                                  | Click                                                                                                   |
| Select multiple Surfaces | Ctrl + left-click                                           | Command + click                                                                                         |
| Add new Surfaces         | Shift + left-click                                          | Shift + click                                                                                           |
|                          | click on the button Delete<br>or<br>Shift + left-click on a | Click to select, then click<br>on the the button Delete<br>or<br>Shift + click on a selected<br>Surface |
| Change Surfaces diameter | Mouse wheel                                                 | Mouse wheel                                                                                             |

# **Button Duplicate**

Click this button and all selected Surfaces appear in a new group in the Surpass Tree (Surfaces Selection).

# **Button Connect Track**

Select multiple Surfaces, just one Surface per time point, and then click on this button to create a new Track.

#### Button Disconnect Track

To disconnect a Track select the respective Surface and then click on this button.

# **Button Correct Drift**

If you have an object drift (e.g. a cell drift) during image acquisition you can use this button to apply a drift correction for the whole data set.

- Select a reference Track.
- A click on the button **Correct Drift** will translate the entire image in such a way that the selected object remains stationary in the corrected image.
- The result is directly visible in the viewing area.

# Please note: The drift correction changes the data set.

# Button Delete

Select a Surface and click on this button to delete the Surfaces.

Button Clear

Click this button to clear the Surfaces selection.

# Scissors Properties

Use the Surface Scissors to manually split two touching Surface objects.

Tip: You can easily switch between the two pointer modes using the ESC-key. The effect is directly visible on screen by the altered mouse pointer display.

- Change to the pointer mode Select.
- Select as Edit Mode the mode Cut (see above).
- Shift + click on the Surface object.
- A colored line indicates the cut in the viewing area (the scissors tool cuts the Surface object perpendicular)
- Click on the button **Cut Surface** (see below) and the object splits into two individual Surface objects with two different colors.

#### Button Cut

Click on this button to cut the Surface object along the line. The object splits into two individual Surface objects. This is not directly visible on the screen. To check the cutting select/highlight the new object.

# Button Clear

Click on this button to clear the selection.

#### **Close Borders**

Check this box to add a surface along the cutting line and close the surface.

#### Mask Properties

Sometimes it is useful to apply a certain function not on the entire image but only in a region of interest (ROI). As region of interest you can choose Surfaces.

#### Button Mask All...

#### Button Mask Selection ...

Here you decide, if the masking is based on selected objects or on all objects. The window Mask Channel displays (see below).

#### Surfaces

In Imaris it its possible to merge two or several Surfaces items into one Surfaces item.

#### Button Merge ...

This button is only available if you have two or more Surface items in the Surpass Tree. Click on this button and the window Merge selected Objects to "Surfaces X" displays (see below).

# Window: Mask Channel

# Channel Selection

Select the channel (destination channel) you want to mask with the Surfaces (ROI).

# **Duplicate Channel before applying Mask**

This parameter is grayed (only available for Surface objects).

Mask Settings

# Random Color Map

# **Constant Inside/Outside**

Define, if you want to use a random color map or if you want to set a constant inside/outside.

# Set Voxels outside Surface to:

The default value is 0.000, no voxels outside the region of interest are displayed.

# Set Voxels inside Surface to:

If you leave the box un-checked the original channel intensities inside the region of interest are displayed. If you check the box and type in 0.000, no voxels inside the region of interest are displayed (no masking!).

# Apply to all Time Points

Only available if you work with a time data set. Check the box if you want to apply the mask to all time points. If the Surfaces changes size and position through the time points the applied mask changes size and position, respectively.

Button OK If you want to apply the mask click on OK.

Button **Cancel** If you do not want to apply the mask click on **Cancel**.

# Window: Merge selected Objects to "Surfaces X"

Check the boxes in front of the desired Surfaces or use the button Select All.

Button Clear All Use this button to clear the Surfaces selection.

Button **OK** If you want to merge the Surfaces click on **OK**.

Button Cancel If you do not want to merge the Surfaces click on Cancel.

# Surfaces Wizard Buttons

Button Back With Back you return to the previous window of the Creation Wizard.

Button Next Press Next to proceed with the next window of the Creation Wizard.

Button Finish Click on Finish to calculate the desired Surfaces and display the Surfaces in the viewing area.

Button Cancel If you do not want to create Surfaces click on **Cancel**.

# 13.13.1.1/Classify Tracks

The Tracks filtering is incorporated into the creation process. This tab only appears, if **Track Surfaces (over Time)** is checked (<u>Algorithm Settings</u>).

Filters

You can apply different filters one after another. You can check or un-check a filter. You can insert a new

© Bitplane 2008

filter. You can delete a filter.

# Button Add

Click on this button and a new filter appears in the list. To adjust this filter you have to select the filter with a left mouse click.

# Button Delete

Select a filter in the list with a left mouse click and click on this button to delete the filter.

Filter Type

Select in the drop down list the filter you want to apply.

Filter Settings

# **High Values**

Check this radio button to select the high values.

# Low Values

Check this radio button to select the low values.

# Automatic

Check this box to let Imaris detect the value automatically.

# Manual

Check the box and change the value manually. Either type in the value or click into the histogram to move the colored line and a reduced/enlarged set of objects is visualized.

# Histogram

The numerical range of the statistics value (e.g. Track Duration), and the number of objects (e.g. Tracks) depending on the statistics value is displayed. By clicking into the histogram you move the colored line and a reduced/enlarged set of objects is visualized.

# **Button Duplicate Selection**

Click on this button to insert a copy of your selection as new tree item in the Surpass Tree.

# Surfaces Wizard Buttons

Button Back

With **Back** you return to the previous window of the Creation Wizard.

Button Next

Press Next to proceed with the next window of the Creation Wizard.

Button Finish

Click on Finish to calculate the desired Surfaces and display the Surfaces in the viewing area.

**Button Cancel** 

If you do not want to create Surfaces click on Cancel.

# 13.13.1.1 Complete ROI

This tab only appears, if Process entire Image finally is checked (Algorithm Settings).

#### Region of Interest

The parameters you have set up will now be used to compute Spots (and Tracks) for the entire data set. Depending on the size of tha data set this may take a while.

#### Surfaces Wizard Buttons

Button Back With Back you return to the previous window of the Creation Wizard.

Button Next This button is grayed in the last window of the Creation Wizard.

Button **Finish** Click on **Finish** to end the calculation and display the results in the viewing area.

Button Cancel If you do not want to create Surfaces click on **Cancel**.

# 13.13.2 Tab Settings

Surfaces Style/Quality

# Off

Select this radio button and the Surfaces are turned off. They are not visible any more in the viewing area.

# Triangles

In this mode each surface is drawn as a series of triangles.

Tracks Style/Quality

The box Style/Quality has settings that determine the display of connections between the Track objects.

# Off

Select this radio button and the Tracks are turned off. They are not visible any more in the viewing area.

# Line

The connections are dawn as lines.

# Cylinder

The connections are dawn as cylinders.

# Width

# Diameter

Depending on the previous selection you adjust the width of the line or diameter of the cylinder.

# **Render Quality**

When you select Cylinder (see above) the Render Quality is adjustable using the slider.

Tracks Path

# Displacement

Check the box Displacement to show the displacement of a Track as an arrow. To assign another color click on the Color symbol to open the Color Editor.

# **Color Editor**

Select a desired color for the displacement arrow.

# **Time Color**

Selecting Time Color draws lines, cylinders or truncated cones in colors with a range from blue to white and dark to bright corresponding to the range of time points. Alternatively it is possible to assign a single color via the Color Editor. Deselect Time Color and click on the Color symbol to open the Color Editor.

# **Color Editor**

Select a desired color for the Track display.

# **Radius Scale**

Edit field for the displacement vector radius.

# **Dragon Tail**

Check the box Dragon Tail and instead of showing a Track in its entire length on all time points, only parts of it are shown depending on the selected time points.

# Slider

Adjust the number of time points using the slider.

See also: Surpass View - Surfaces - <u>Creation Wizard</u>

# 13.13.3 Tab Creation

Rebuild

Select form the list on which step of the Surfaces Creation Wizard you want to re-enter the creation process.

For details please refer to chapter: Menu Surpass - Surfaces - <u>Algorithm</u> Menu Surpass - Surfaces - <u>Tracking</u>

Button Rebuild Objects Click on this button to start the rebuild.

# **Creation Parameters**

The Surfaces component records all parameters and processing instructions so that the computation can be repeated for the same region, a different region, or the entire image. In the recorder all parameters and commands are listed.

# 13.13.4 Tab Edit

Here you find the manual editing tools for the Surfaces.

This tab only appears in the Creation Wizard, if **Segment only a Region of Interest** and **Track Surfaces** (over Time) are checked (<u>Algorithm Settings</u>).

Tip: In the Surpass view be sure that the mouse is in the pointer mode Navigate. Switch between the two pointer modes Select/Navigate with the ESC-key.

# Edit Mode

# Add/Delete

This activates a semi-automatic surface segmentation (see below). Single objects can be added by one mouse click. If you select **Add/Delete** as edit mode, the Add/Delete Properties are available (see below).

#### Cut

This activates the Surface Scissors function (see below). You can manually split two touching surface objects. If you select **Cut** as edit mode, the Cut Properties are available (see below).

#### Autodepth Draw

The auto depth function will automatically calculate the Surface depth. Here you select, in which channel or on which objects Imaris calculates the depth position of the inserted Surface.

# Intersect with:

first visible Channel all visible Channels solid Objects Select as reference for the Spot depth the first visible channel, all visible channels, or other solid objects.

# Add/Delete Properties

The Add/Delete Properties are only available, if you select Add/Delete as edit mode (see above).

There are three different techniques available:

# Rayburst

Optimized for objects which are similar to a sphere. The Rayburst algorithm starts at the object center location and grows rays in all spherical directions until the object boundary is reached.

- Position the autodepth cursor to the center of the object.
- Adjust the size of the box to the approximate size of the object (use the mouse wheel).
- Shift + click to create the new object.

# Marching Cubes

Optimized for objects with a complex rough surface. It runs a marching cube type surface generation process in the bounding box around the mouse (automatic threshold).

- Position the autodepth cursor to the center of the object.
- Adjust the size of the box to the approximate size of the object (use the mouse wheel).
- Shift + click to create the new object.

# Magic Wand

Optimized for single, complex objects, which are located over a larger region of the image. The Magic Wand algorithm is ideal for the global detection of arbitrarily-shaped objects. It reads the threshold from the cursor position and creates a surface (same as marching cube but on entire image).

- Position the autodepth cursor to the border of the object (the size of the box does not influence the result).
- Shift + click to create the new object.

# Selection

#### **Expand Selection**

If you check this box the selection is not only active for the current time point but for all time points in which the object appears.

|                          | PC:                        | Mac:                        |
|--------------------------|----------------------------|-----------------------------|
| Select Surfaces          | Left-click                 | Click                       |
| Select multiple Surfaces | Ctrl + left-click          | Command + click             |
| Add new Surfaces         | Shift + left-click         | Shift + click               |
| Delete Surfaces          |                            | Click to select, then click |
|                          | click on the button Delete | on the the button Delete    |
|                          | or                         | or                          |
|                          | Shift + left-click on a    | Shift + click on a selected |
|                          | selected Surface           | Surface                     |
| Change Surfaces diameter | Mouse wheel                | Mouse wheel                 |

#### **Button Duplicate**

Click this button and all selected Surfaces appear in a new group in the Surpass Tree (Surfaces Selection).

#### **Button Connect Track**

Select multiple Surfaces, just one Surface per time point, and then click on this button to create a new Track.

#### Button Disconnect Track

To disconnect a Track select the respective Surface and then click on this button.

#### **Button Correct Drift**

© Bitplane 2008

If you have an object drift (e.g. a cell drift) during image acquisition you can use this button to apply a drift correction for the whole data set.

- Select a reference Track.
- A click on the button **Correct Drift** will translate the entire image in such a way that the selected object remains stationary in the corrected image.
- The result is directly visible in the viewing area.

Please note: The drift correction changes the data set.

#### **Button Delete**

Select a Surface and click on this button to delete the Surfaces.

#### Button Clear

Click this button to clear the Surfaces selection.

#### **Scissors Properties**

Use the Surface Scissors to manually split two touching Surface objects.

Tip: You can easily switch between the two pointer modes using the ESC-key. The effect is directly visible on screen by the altered mouse pointer display.

- Change to the pointer mode Select.
- Select as Edit Mode the mode Cut (see above).
- Shift + click on the Surface object.
- A colored line indicates the cut in the viewing area (the scissors tool cuts the Surface object perpendicular)
- Click on the button **Cut Surface** (see below) and the object splits into two individual Surface objects with two different colors.

#### Button Cut

Click on this button to cut the Surface object along the line. The object splits into two individual Surface objects. This is not directly visible on the screen. To check the cutting select/highlight the new object.

# Button Clear

Click on this button to clear the selection.

#### **Close Borders**

Check this box to add a surface along the cutting line and close the surface.

#### Mask Properties

Sometimes it is useful to apply a certain function not on the entire image but only in a region of interest (ROI). As region of interest you can choose Surfaces.

# Button Mask All...

# Button Mask Selection ...

Here you decide, if the masking is based on selected objects or on all objects. The window Mask Channel displays (see below).

#### Surfaces

In Imaris it its possible to merge two or several Surfaces items into one Surfaces item.

#### Button Merge ...

This button is only available if you have two or more Surface items in the Surpass Tree. Click on this button and the window Merge selected Objects to "Surfaces X" displays (see below).

# Window: Mask Channel

**Channel Selection** 

Select the channel (destination channel) you want to mask with the Surfaces (ROI).

# **Duplicate Channel before applying Mask**

This parameter is grayed (only available for Surface objects).

Mask Settings

# Random Color Map Constant Inside/Outside

Define, if you want to use a random color map or if you want to set a constant inside/outside.

# Set Voxels outside Surface to:

The default value is 0.000, no voxels outside the region of interest are displayed.

# Set Voxels inside Surface to:

If you leave the box un-checked the original channel intensities inside the region of interest are displayed. If you check the box and type in 0.000, no voxels inside the region of interest are displayed (no masking!).

# Apply to all Time Points

Only available if you work with a time data set. Check the box if you want to apply the mask to all time points. If the Surfaces changes size and position through the time points the applied mask changes size and position, respectively.

Button OK If you want to apply the mask click on OK.

Button **Cancel** If you do not want to apply the mask click on **Cancel**.

# Window: Merge selected Objects to "Surfaces X"

Check the boxes in front of the desired Surfaces or use the button Select All.

Button Clear All Use this button to clear the Surfaces selection.

Button OK If you want to merge the Surfaces click on OK.

Button Cancel If you do not want to merge the Surfaces click on Cancel.

# 13.13.5 Tab Filter

Please note: First of all you have to add a filter to the list (see below: button Add)!

Filters

You can apply different filters one after another. You can check or un-check a filter. You can insert a new filter. You can delete a filter.

Button Add

Click on this button and a new filter appears in the list.

Button Delete

Select a filter in the list with a left mouse click and click on this button to delete the filter.

Filter Type

Select in the drop down list the filter you want to apply.

#### Filter Settings

# High Values

Check this radio button to select the high values.

# Low Values

Check this radio button to select the low values.

# Automatic

Check this box to let Imaris detect the value automatically. Un-check the box and change the value manually. Either type in the value or click into the histogram to move the colored line and a reduced/enlarged set of objects is visualized.

# Histogram

The numerical range of the statistics value, and the number of objects depending on the statistics value is displayed. By clicking into the histogram you move the colored line and a reduced/enlarged set of objects is visualized.

Button Duplicate Selection to New Surfaces

Click on this button and all selected objects are copied to a new group. The new group displays in the Surpass Tree.

See also: Surpass View - Overview - <u>Surpass Tree</u>

# 13.13.6 Tab Statistics

Surfaces statistics are automatically computed. For the statistical variable values please refer to the chapter Menu Edit - Preferences... - Statistics - <u>Surfaces</u>.

Tab Overall

Display of the general statistical values.

# Tab Detailed

# Drop Down List

Select in the drop down list the statistical variable.

List

Display of the corresponding detailed statistical variable values. The order is: Value, Unit and ID.

# Interactive two-way Selection

- Select in 3D to get the corresponding row in the statistics table highlighted.
- Select in the table to get the corresponding object in the 3D view highlighted.

# **Buttons Overview**

|                       | PC:               | Mac:            |
|-----------------------|-------------------|-----------------|
| Select Spot           | Left-click        | Click           |
| Select multiple Spots | Ctrl + left-click | Command + click |

# **Tab Selection**

Display of the selected statistical values.

# Buttons at the bottom of the Statistics tab

Button Settings - Configure List of visible statistics values. Click on the button Settings and you switch to the window Preferences - Statistics - <u>Surfaces</u>.

# Button Search - Search by object ID.

Type in the object ID in the data field. Click on the button Search.

- Highlight the object in viewing area
- Highlight the object on the tab Detailed
- Display of the values on the tab Selection

# Button Surfaces - Duplicate Selection to new Surfaces.

Click on this button and all selected objects are copied to a new group. The new group displays in the Surpass Tree.

# Button Export - Export Statistics to File.

With a click on the button **Export** you open the Window Export Statistics. Select the file type (Comma Separated Values \*.csv, Excel file \*.xls, or Excel XML \*.xlm). If you select MS Excel, the program starts automatically and the sheets show up one after another (this will take several seconds).

Please note: There is no com interface in the Mac version of Imaris. The button Excel is not available.

See also:

Menu Edit - Preferences... - Statistics - Surfaces

# 13.13.7 Tab Color

Object Type

# Surfaces

#### Tracks

Select either Surfaces or Tracks. The availability of the parameters change accordingly.

Color Type

#### Base

Assign the Surfaces/Track color via the Color Editor. To change the color use the color wheel or type in the color combination.

#### **Statistics Coded**

A statistics colorbar displays in the viewing area. The color range for the Tracks goes from blue to green to the range of the selected statistics parameter. See below how-to adjust the parameters for Statistics Type and Statistics Colorbar.

# **Time Mapped**

This option is only available when Tracks (see above) is selected as Object Type. The color range for the Tracks goes from blue to white to the range of time points.

#### Statistics Type

Select for the color display the statistics parameter.

# Statistics Colorbar

# Show Scale

Check the box to see the statistics colorbar in the viewing area.

# **Show Title**

Check this box to see the title in the statistics colorbar.

# Show Range

Check this box to see the range in the statistics colorbar.

# 13.14 Topography

Topography is a 3D relief representation, created from a 2D input file which contains intensity coded height data. This input file can be an ordinary TIFF file or a selected slice of a 3D data set.

Topography allows you to overlay an independent texture on the relief image to colorize the representation.

How to Add a new Topography?

• Select menu Surpass - Topography.

The Surpass Tree list is automatically updated and in the Topography - Properties the Settings parameter are displayed.

An absolute topography of the file or of the slice 1 of channel 1 (default) of the loaded data set is created and displayed in the viewing area. The object properties area shows the suggested parameters for it.

# 13.14.1 Tab Geometry

# Data Set

For the first Topography relief Imaris calculates per default the first slice in the loaded data set. To change the source slice adjust the parameters Data Set Options (see below).

#### File ...

To open another file for Topography check the File... field. The Open Topo File window is displayed. Select the requested file and click **Open**. The new Topography is displayed.

#### Data Set Options

To change the data set options adjust the following parameters.

#### Channel

Here you select the channel.

Slice Here you select the slice.

Mask Volume

Button Cut Above Button Cut Below You can cut the volume above/below the topography line with a click on the button Cut Above/Cut Below.

Translation of Z

The topography can be moved in z-direction relative to the data set.

- In the pointer mode Select move the topography manually within the data set.
- Use the translation field (the first field) to specify the required value (z-position).

#### Scaling of Z

If necessary scale the height of the topographic representation.

# Step

Adjust the scaling steps in um.

# **Maximum Height**

The maximum height calibrates the geometric height (distance in z-direction) between the lowest and the highest gray value in the input slice.

Button Auto Scale Z Clicking this button rescales the heights to a default value relative to the file's 2D extensions.

# See also:

Surpass View - Overview - Camera Toolbar - Pointer (Mode Select)

# 13.14.2 Tab Coloring

You can apply a color or a texture from different sources to the relief.

# **Base Color**

If you select base color the next parameter set (Options) is grayed. To proceed click on the tab Base Color and select a color. The color is overlaid on the Topography relief.

# **Altitude Weighted**

Check this box and the colors in the lower layers are black.

# Data Set

The texture you apply to the relief is an image out of your actual data set. To specify the image proceed to the parameter set Options (see below).

# File ...

The Open Texture File window opens. Select an image to overlay on the relief.

# Options

If Data Set (see above) is selected, the parameter set Options is available.

# Channel

Select one data set channel.

# Select All

Check this box and all data set channels are selected. The Channel selection turns gray.

# Slider

# X% Diffusion .... X% Emission

100% diffusion: the light source is responsible for the illumination. 100% emission: the image shines by itself.

See also: Surpass View - Topography - <u>Tab Base Color</u>

# 13.14.3 Tab Base Color

If you select Base Color on the tab Coloring the selected color is overlaid on the Topography relief.

To change the color use the color wheel or type in the color combination.

See also: Surpass View - Topography - Tab Coloring - <u>Base Color</u>

# 13.14.4 Mouse & Keyboard PC

Topography Mouse & Keyboard Functions

Left-click plane & drag Change z position

See also: Addendum - <u>Mouse & Keyboard PC</u>

# 13.14.5 Mouse & Keyboard Mac

**Topography Mouse & Keyboard Functions** 

Click plane & drag Change z position

See also: Addendum - <u>Mouse & Keyboard Mac</u>

# 13.15 Volume

How to Add a new Volume?

• Select menu Surpass - Volume.

The Surpass Tree list is automatically updated and in the Volume - Properties the Settings parameter are displayed. A data set can have only one volume.

# 13.15.1 Display Adjustments

To set the correct Display Adjustments for the Volume rendering of your data set please refer to chapter Menu Eidit - <u>Show Display Adjustment</u>.

# 13.15.2 Tab Settings

Mode

# MIP (max)

In the Maximum Intensity Projection mode only the brightest point (the point with maximum intensity) of all layers along the viewing direction displays. If your data set has more then one channel the combination color displays. A layer in the data set with high red and high green intensity displays yellow.

# **Normal Shading**

The result of the normal shading is a depth effect on the screen. The surfaces turned away from the light source appear darker.

#### MIP (min)

A Maximum Intensity Projection with minimum intensity of all layers along the viewing direction.

#### Blend

The result of the bland mode is a depth effect on the screen. One effect of the blend mode is, that the borders appear darker. In the blend mode all values along the viewing direction including their transparency are used for the calculation.

# Shadow Projection

The result of the shadow projection is a depth effect on the screen. An object between light source and the surface you look at projects a shadow.

If Shadow Projection is selected, the parameter Fix Light(s) to Data Set is available.

# Fix Light(s) to Data Set

Check the box to fix the x-, y-, and z-axes to the same side when navigating the object. When the box is un-checked, the light source is fixed to a particular position in space and remains in place when the object moves or rotates.

This check-box is only available, if Shadow Projection is selected.

#### **Rendering Quality**

If the rendering quality is set to 1.000, then 1pixel represents 1 voxel. If you decrease the rendering quality the image becomes coarse-grained.

# View Aligned Planes

Check this box to see the display planes. Examine the planes while rotating the data set in the viewing area.

See also: Preface - <u>Terminology</u>

# 13.15.3 Tab Draw

# **Volume Painter**

On the tab Draw you can find the settings for the Volume Painter. Use this Volume Painter to adjust the voxel intensities before you do a segmentation based on Surfaces, Spots, or Filament. (If an automatic algorithm is not able to separate two objects, the intensity between these two objects can be "erased" in advance.) You can draw disks, spheres, or hallow spheres into the selected image channel.

- First select the desired channel and painter shape.
- Rotate the view to execute a vertical cut.
- Then customize the painter settings.
- Change to the pointer mode Select.
- Move the cursor to the desired position.
- Hold down the Shift-key and click to add the shape.
- In the viewing area you see a preview of the painter tool.
- To re-edit a shape use the point selection.
- Set intensity to 0 to erase a region, or set the intensity to 255 to fill a region.
- To fix the shape click on the button Set Intensity.

Please note: The button Set Intensity changes the data set.

#### Selected Channel

Select the respective source channel.

Painter Shape

Here you select the painter shape.

#### Disk

The painter is disk shaped. In the settings selection adjust the diameter, width and intensity of the disk (see below).

# Sphere

The painter is a sphere. In the settings selection adjust the diameter and intensity of the sphere (see below).

# Hollow Sphere

The painter is a hollow sphere. In the settings selection adjust the diameter and intensity of the hollow sphere

(see below).

Selection

# Diameter

Here you select the diameter of a disk, sphere, and hollow sphere. If your mouse has a wheel, you can use the wheel to adjust the diameter.

# Width

Here you select the width of a disk.

#### Intensity

Here you select the painter shape intensity. The shape preview in the viewing area changes accordingly. If you want to cut parts out of the channel select 0 as intensity value.

# **Button Set Intensity**

In the last step you click on this button to fix the shapes. The button **Set Intensity** changes the data set and it is not possible to re-edit the shapes again.

# Button Delete All

Click on this button to delete all inserted shapes in the preview.

Selected Point

You can use the following data fields and the button **Delete** to re-edit or delete a selected point.

# Position [um] X, Y, Z

To select a point change to the pointer mode Select and click on a point. The color of the selected point changes. The point position displays in the x, y, and z data field. To move the point click on the new position in the viewing area or edit the x, y, or z data field.

#### **Button Delete**

Click on this button to delete the selected point.

# 13.15.4 Tab Statistics

Volume statistics are automatically computed. For the statistical variable values please refer to the chapter Menu Edit - Preferences... - Statistics - <u>Volume</u>.

Tab Overall

Display of the general statistical values.

Tab Detailed

# **Drop Down List**

Select in the drop down list the statistical variable.

List

Display of the corresponding detailed statistical variable values. The order is: Value, Unit and ID.

# Interactive two-way Selection

- Select in 3D to get the corresponding row in the statistics table highlighted.
- Select in the table to get the corresponding object in the 3D view highlighted.

# **Buttons Overview**

| Select Spot           | Left-click        | Click           |
|-----------------------|-------------------|-----------------|
| Select multiple Spots | Ctrl + left-click | Command + click |

**Tab Selection** 

Display of the selected statistical values.

Buttons at the bottom of the Statistics tab

Button Settings - Configure List of visible statistics values. Click on the button Settings and you switch to the window Preferences - Statistics - Volume.

Button Search - Search by object ID.

Type in the object ID in the data field. Click on the button Search.

- Highlight the object in viewing area
- Highlight the object on the tab Detailed
- Display of the values on the tab Selection

Button Surfaces - Duplicate Selection to new Surfaces.

Click on this button and all selected objects are copied to a new group. The new group displays in the Surpass Tree.

Button Export - Export Statistics to File.

With a click on the button **Export** you open the Window Export Statistics. Select the file type (Comma Separated Values \*.csv, Excel file \*.xls, or Excel XML \*.xlm). If you select MS Excel, the program starts automatically and the sheets show up one after another (this will take several seconds).

Please note: There is no com interface in the Mac version of Imaris. The button Excel is not available.

See also: Menu Edit - Preferences... - Statistics - <u>Volume</u>

# 14 Animation

The Key Frame Animation function defines several subsequent views (key frames) of your image, which will be used to create an animation. Imaris generates smooth transitions between the selected views by interpolation.

How to Open the Key Frame Animation Window?

- Click on the icon in the Main toolbar.
- Select menu View Animation.
- Press the key combination Ctrl + 6.

See also: Menu Edit - Preferences... - <u>Surpass</u> Animation - Mouse & Keyboard Mac

# 14.1 Overview

The Key Frame Animation consists of different areas:

| 💀 R18Demo.ims , cropped - im                                                                             | uarik             |                  |       |                   |
|----------------------------------------------------------------------------------------------------|-------------------|------------------|-------|-------------------|
| Pile Edit View Druge Processing                                                                          |                   |                  |       |                   |
|                                                                                                    |                   |                  |       |                   |
|                                                                                                    |                   |                  |       |                   |
| Planent 1 - Properties                                                                                   | 8                 |                  |       | Carara 🛛 🔊        |
|                                                                                                    |                   | Manufacture Anna |       |                   |
|                                                                                                    |                   | Viewing Are      | a     |                   |
|                                                                                                    |                   |                  |       |                   |
|                                                                                                    |                   |                  |       |                   |
|                                                                                                    |                   |                  |       |                   |
|                                                                                                    |                   |                  |       |                   |
|                                                                                                    |                   |                  |       |                   |
| < Back Next > Pinish                                                                                     | Cancel            |                  |       |                   |
| Create                                                                                                   |                   |                  |       |                   |
| Digects                                                                                                  | Delate            |                  |       |                   |
|                                                                                                    | ^                 |                  |       |                   |
|                                                                                                    | 1                 |                  |       |                   |
|                                                                                                    | ~                 |                  |       |                   |
| Key Frane Inination                                                                                      |                   |                  |       | 8                 |
| Key Frame                                                                                                | Rotations         | Animation        | State | Strip             |
| Window                                                                                                   | Window            | Window           |       | Window            |
| window                                                                                                   | WITCOW            | window           |       | window            |
|                                                                                                    |                   |                  |       |                   |
|                                                                                                    |                   |                  |       |                   |
| 😎 R18Demo.ims, cropped – in                                                                              |                   |                  |       |                   |
| R18Demo.ims, cropped - im<br>Pile Edit View Drage Processing                                             |                   |                  |       |                   |
|                                                                                                    |                   |                  |       |                   |
| Pile Edit View ImageProcessing                                                                           | ) Surpana Halp    |                  |       |                   |
|                                                                                                    |                   |                  |       | Carera B          |
| Pile Edit View ImageProcessing                                                                           | ) Surpana Halp    | Viewing Are      |       |                   |
| Pile Edit View ImageProcessing                                                                           | ) Surpana Halp    | Viewing Are      | a     |                   |
| Pile Edit View ImageProcessing                                                                           | ) Surpana Halp    | Viewing Are      | a     |                   |
| Pile Edit View ImageProcessing                                                                           | ) Surpana Halp    | Viewing Are      | a     |                   |
| Pile Edit View ImageProcessing                                                                           | ) Surpana Halp    | Viewing Are      | a     |                   |
| Pile Edit View ImageProcessing                                                                           | ) Surpana Halp    | Viewing Are      | a     |                   |
| Pile Edit View Image Processing                                                                          | 9 Surpans Help    | Viewing Are      | a     |                   |
| Pile Edit View ImageProcessing                                                                           | ) Surpana Halp    | Viewing Are      | a     |                   |
| Planert 1 - Properties Clack Naot > Proin Cruck Disperts                                                 | ð<br>Carcel       | Viewing Are      | a     |                   |
| Pla Edit View Image Processing Planent 1 - Properties <back naot=""> Pinish Create</back>                | ð<br>Carcel       | Viewing Are      | a     |                   |
| Planert 1 - Properties Clack Naot > Proin Cruck Disperts                                                 | ð<br>Carcel       | Viewing Are      | a     |                   |
| Planert 1 - Properties Clack Naot > Proin Cruck Disperts                                                 | ð<br>Carcel       | Viewing Are      | a     |                   |
| Pie Edit View Drage Processing Piersent 1 - Properties  Class Piece Piece  Dispects  Dispects  Condo     | ð<br>Carcel       | Viewing Are      | a     |                   |
| Pie Edit View Drage Processing Pilament 1 - Properties  Caudo Caudo Dispects  New France Animation       | Carcel            |                  |       | Carera B          |
| Plarent 1 - Properties  Plarent 1 - Properties  Clark Rest > Peak  Create  Chipett  Key Frame  Key Frame | Carcel  Rotations | Animation        |       | Carera d<br>Strip |
| Pie Edit View Drage Processing Pilament 1 - Properties  Caudo Caudo Dispects  New France Animation       | Carcel            | Animation        |       | Carera B          |

At the bottom of the screen the following windows are displayed: the <u>Key Frame Window</u>, the <u>Rotations</u> <u>Window</u>, the <u>Animation Window</u>, the <u>State</u> selection, and the <u>Strip Window</u>.

# 14.2 Key Frame Window

In the Key Frame window you define and manage the key frames of your movie.

Button Add

Use this button to insert user-defined key frames in the strip sequence.

Button Modify

Use this button to modify user-defined key frames in the strip sequence.

Button Delete

Use this button to delete user-defined key frames in the strip sequence.

Button Delete All

Click on this button to delete all user-defined key frames in the Strip window.

# **Button Auto Distribute**

Large spaces between the user-defined key frames (thick blue lines) will cause that section of the movie to play more slowly. Placing the lines close together will cause that section of the movie to play more quickly. Use this button to set a constant speed throughout the entire movie.

# Button II<

Button II>

With the arrow buttons you step to the previous (arrow to the left) or next (arrow to the right) user-defined key frame.

# **Buttons Overview**

| Add     | Add new user-defined key frame        |
|---------|---------------------------------------|
| Mod.    | Modify active, user-defined key frame |
| Del     | Delete active, user-defined key frame |
| >       | Play/Pause animation                  |
| Red Dot | Record animation to movie file        |
| <       | Go to Previous user-defined key frame |
| ll>     | Go to Next user-defined key frame     |

For the complex use of these buttons please refer to chapter Animation - Strip Window.

# See also:

Animation - Create Animation

# 14.3 Rotations Window

Use the templates to quickly define standard camera motions for the key frame animation system.

# Templates

Select one of the predefined templates. The key frames are inserted automatically. Click on the button **Play** to see the animation.

#### **Button Custom**

Click on this button to display the Custom Rotation window to freely define the rotation (see below).

# Space

# Screen

The rotation axis is associated to the x-, y-, and z-axis of the screen.

# World

The rotation axis is associated to the x-, y-, and z-axis of the data set.

# Axis

# X Y

Ζ

Turn along the x-, y-, or z-axis.

# Direction

+

Turn to the left.

-Turn to the right.

Angle

Select or type in the desired angle.

Button **OK** Click on this button to accept the changes.

Button Cancel Click on this button to cancel the changes.

# 14.4 Animation Window

# Frames

In the Animation window you can enter the number of movie frames.

Button Settings ...

To open and adjust the Key Frame settings click on this button. For details please refer to chapter Menu Edit - Preferences... - <u>Surpass</u>.

# Button >

Click on this button (arrow to the right - **Play/Pause**) to start the movie. To pause the movie re-click on this button.

Button O

To record the movie click on this button (red dot - **Record**). The Save As Movie window is displayed (see below).

# Window: Save as Movie Window

File name

Enter a file name.

# Save as type

Select the desired file type (QuickTimeMovie, TIFF series, or AVI).

# Movie Settings

# **Compression Factor**

Select a compression factor between 0 (high quality) and 100 (low quality), the default setting is 5. Use the slider to set the compression factor between 0 and 100. A lower factor results in a lower compression and therefore a better quality, but also in a larger movie file.

# Frame Rate

Define how many frames are displayed per second.

# **QTVR** Settings

The QuickTimeVR Settings are not available.

# Add to ImageAccess database

Check the box to add the file to the ImageAccess database.

# Play Movie with default Media Player when finished

Check the box to play the movie with the default media player when finished.

Menu Edit - Preferences... - <u>Surpass</u> (default Key Frame settings) Surpass View - Overview - <u>QuickTimeVR</u>

# 14.5 Play Back State

In the State selection you can adjust the play back settings.

# Camera

- Check: Play back the previously recorded Camera positions for each key frame.
- Un-check: Do not play back the recorded Camera positions. The Camera stays in the same position. You can change the Camera position manually while playing the animation.

# **Time Points**

- Check: Play back the previously recorded Time Points for each key frame.
- Un-check: Do not play back the recorded Time Points. The Time Points do not automatically change during the animation. You can change the Time Points manually while playing the animation.

# Colors

- Check: Play back the previously recorded Colors for each key frame.
- Un-check: Do not play back the recorded Colors. The Colors do not automatically change during the animation. You can change the Colors manually while playing the animation.

# **Display Adjustments**

- Check: Play back the previously recorded Display Adjustments for each key frame.
- Un-check: Do not play back the recorded Display Adjustments. The Display Adjustments do not automatically change during the animation. You can change the Display Adjustments manually while playing the animation.

# **Clipping Plane (Position)**

- Check: Play back the previously recorded Clipping Plane positions for each key frame.
- Un-check: Do not play back the recorded Clipping Plane positions. The Clipping Plane positions do not automatically change during the animation. You can change the Clipping Plane positions manually while playing the animation.

# **Orthogonal Slicer (Position)**

- Check: Play back the previously recorded Orthogonal Slicer positions for each key frame.
- Un-check: Do not play back the recorded Orthogonal Slicer positions. The Orthogonal Slicer positions do not automatically change during the animation. You can change the Orthogonal Slicer positions manually while playing the animation.

# Oblique Slicer (Position)

- Check: Play back the previously recorded Oblique Slicer positions for each key frame.
- Un-check: Do not play back the recorded Oblique Slicer positions. The Oblique Slicer positions do not automatically change during the animation. You can change the Oblique Slicer positions manually while playing the animation.

# **Objects Show/Hide (Object Visibility)**

- Check: Play back the previously recorded objects for each key frame.
- Un-check: The visibility of the objects in the viewing area can be changed manually during the animation. Check or un-check Surpass Tree Items during the animation and the effect is directly visible in the viewing area.

See also: Animation - <u>Create Animation</u>

# 14.6 Strip Window

The Strip window provides the working area. To display the views of the different key frames left-click on a line to display the corresponding image in the viewing area.

Lines in the Strip Window

# **Thick Blue Line**

A thick blue line indicates a user-defined key frame.

# White Line

A white line represents the active key frame.

# Thin Blue Line

A thin blue line stands for an interpolated frame.

# Actions in the Strip Window

# Add user-defined Key Frame

- Click on a thin blue line (interpolated key frame) in the Strip window. Rotate your image to the desired position. Click on the button **Add** to insert a user-defined key frame in the strip sequence.
- Click on a thick blue line (user-defined key frame) in the Strip window. Rotate your image to the desired position. Click on the button **Add**. Each time you click on the button Add you insert a new user-defined key frame right to the last active key frame.

Please remember: If you select a thin blue line, you define a new user-defined key frame exactly on this location. If you select an already user-defined key frame the new key frame is halfway between the selected and the next user-defined key frame on the right hand side.

# **Delete user-defined Key Frame**

Click on a key frame and then on the button **Delete**.

# Move user-defined Key Frame

To move a key frame in the Strip window drag the key frame line while holding down the mouse button. The first and last key frames can not be moved.

# Modify user-defined Key Frame

Select the key frame in the Strip window. Turn the image to a new position and click on the button **Modify**. The new position for the selected key frame is saved.

# Copy user-defined Key Frame

To copy a key frame in the Strip window select the initial key frame with a click. The scene in the viewing area changes accordingly. Right-click on the key frame in the Strip window at the desired copy position. The scene in the viewing area does not change. Click on the button **Add** to insert the user-defined key frame.

Please remember: Click on a key frame to change the camera position in the viewing area accordingly. Right-click (if you use a three button mouse) on a key frame and the view does not change.

Strip Window Overview

| Click on key frame | Select key frame and change view accordingly |
|--------------------|----------------------------------------------|
|                    | Select key frame, view does not change       |
| Button Add         | Add new user-defined key frame               |
| Button Mod.        | Modify selected, user-defined key frame      |
| Button Del         | Delete selected, user-defined key frame      |

Menu Edit - Preferences... - Surpass (default interpolated frame settings)

# 14.7 Create Animation

The Key Frame Animation feature in Surpass allows you to create an animation from views (key frames). It interpolates frames between the user-defined views to create a smooth movie.

# 1. Adjust Pre-Settings

- Create an object (Surfaces, Volume, etc) from which to create the animation.
- In the Main toolbar click on the icon **Animation**. The Key Frame Animation window displays on the bottom of the screen and is divided in the Key Frame window, Rotations window, Animation window, State window, and Strip window.
- In the Animation window you find the data field Frames. Enter the number of frames to be included in the movie.
- Click the Settings button and enter the number of frames per second.

# 2. Add Key Frames

- Turn the image view to the first position.
- Capture the first view with a click on the button **Add** in the Key Frame window (records position). The key frame appears in the Strip window.
- Move the image to the next viewing position.
- Click on the button **Add** in the Key Frame window to set the next key frame position (records new position). The new key frame appears in the Strip window.
- Repeat as desired, until all user-defined key frames are added.

# 3. Select Play Back Settings

- In the State selection you can adjust the play back settings. Please refer to chapter Animation <u>Play Back</u> <u>State</u> for details.
- 4. Play the Animation
- In the Animation window click on the button **Play** to start the animation.

# Example: Handle Camera

# Use 360° Template

Use the templates to quickly define standard camera motions for the key frame animation system.

- In the Rotations window select +360° Horizontal. Five key frames are inserted automatically. The first and the last key frames are identical.
- In the State window check Camera.
- In the Animation window click on the button **Play** to see the animation. The camera rotates 360° horizontally.

# Capture Individual Camera Positions

- With the pointer in Navigate mode, position the image to create the view for the first key frame.
- In the Key Frame window click the button **Add**. With the first click on **Add** you insert the first and last key frames, they are identical. The key frames appears in the Strip window.
- Position the image to the desired view for the next key frame and click the **Add** button to place the next key frame.
- Repeat as desired, until all user-defined key frames are added.
- In the State window check Camera.
- To preview the movie, click in the Animation window on the button **Play**. The camera position changes automatically.

# Move the Camera Position Manually During the Play Back

- Create an animation.
- In the State window un-check Camera.
- Play the animation and change the Camera position during the play back manually.

Example: Handle the Orthogonal Slicer

Individual Orthogonal Slicer Positions

- Add the Surpass Tree Item Orthogonal Slicer and check the box in the Surpass Tree.
- Adjust the Orthogonal Slicer for the first key frame and click on the button Add.
- Move the Orthogonal Slicer before you add the next key frame and so on.
- In the State window check Orthogonal Slicer.
- Play the animation. The Orthogonal Slicer position changes automatically.

Change Orthogonal Slicer Position Manually During the Play Back

- Create an animation.
- In the State window un-check Orthogonal Slicer.
- Play the animation and change the Orthogonal Slicer position during the play back manually.

See also: Animation - <u>Overview</u> Animation - <u>Key Frame Window</u> Animation - <u>Rotations Window</u> Animation - <u>Animation Window</u> Animation - <u>Play Back State</u> Animation - <u>Strip Window</u> Animation - <u>Save Animation</u>

# 14.8 Save Animation

When you are satisfied with the movie, there are two possibilities to save the animation. Either as an Imaris Scene File or as a movie-file (\*.avi).

# In Imaris as Scene File

Whenever you save the Scene File in Imaris, the actual animation is saved automatically as part of the Scene File. Open the menu File and select Export Scene as... and click on **Save**.

# Save Different Animations in Different Scene Files

Saving different animations of the same data set requires saving of different Scene Files. After generating a new movie by the Key Frame Animation, rename each time the Scene File, e.g. add "Movie" at the end of the Scene File name. Open the menu File and select Export Scene as... In the dialog window type in the new Scene File name (e.g. PyramidalCellSceneAMovie.imx) and click on **Save**.

# Record the Animation as AVI Movie

To save the animation as AVI movie click in the Animation window on the button **Record** (red dot). The Save As Movie dialog window is displayed on screen. As File name type in the corresponding Scene File name, use the default Movie Settings and click on **Save**. The file extension for the AVI movie is \*.avi.

See also: Menu File - <u>Export Scene as...</u> Surpass View - Overview - <u>Scene File Concept</u> Surpass View - Overview - <u>Quick TimeVR</u> Animation - <u>Animation Window</u> (Button Record)

# 14.9 Mouse & Keyboard PC

| Animation Mouse & Keyboard Functions                                           |                                                                                                    |  |
|--------------------------------------------------------------------------------|----------------------------------------------------------------------------------------------------|--|
| Ctrl + 6                                                                       | Activates the Key Frame Animation                                                                                        |  |
| In the Strip Window                                                            |                                                                                                    |  |
| Left-click on key frame<br>Click thick line & drag<br>Right-click on key frame | Select key frame and change view accordingly<br>Move key frame to new position<br>Select key frame, view does not change |  |

# 14.10 Mouse & Keyboard Mac

Animation Mouse & Keyboard Functions

Command + 6 Activates the Key Frame Animation

In the Strip Window

# With a one-button mouse:

| Click on key frame        | Select key frame and change view accordingly |
|---------------------------|----------------------------------------------|
| Click thick line & drag   | Move key frame to new position               |
| Ctrl + click on key frame | Select key frame, view does not change       |

# With a three-button mouse:

To configure a three button mouse on a Mac do the following:

- Open the Apple-menu, select System Preferences....
- Click on the button Keyboard & Mouse.
- Select the OS X mouse properties.
- Change the middle button to "Button 3".

Left-click on key frameSelect key frame and change view accordinglyClick thick line & dragMove key frame to new positionRight-click on key frameSelect key frame, view does not change

# 15 InMotion

The function InMotion is a 3D viewing and precise interaction mode. Imaris produces a real 3D impression by a smooth animation of the view. This helps to get an understanding of the image depth, while manipulating with Surpass objects: Spots, Filaments, Measurement Points.

How to Start the InMotion Mode?

- Click on the icon in the Main toolbar.
- Select menu View InMotion.
- Press the key combination Ctrl + 8.

To switch the mode off click on the icon Surpass in the Main toolbar.

# Adjust 3D Cursor Settings

To adjust the 3D cursor settings click on menu Edit - Preferences... - <u>3D Cursor</u>.

See also: Toolbars - <u>Main Toolbar</u> InMotion - <u>Mouse & Keyboard Mac</u>

# 15.1 Mouse & Keyboard PC

InMotion Mouse & Keyboard Functions

Ctrl + 8 Activates the InMotion function

# 15.2 Mouse & Keyboard Mac

InMotion Mouse & Keyboard Functions

Command + 8 Activates the InMotion function

# 16 Coloc

In fluorescent microscopy, colocalization describes the presence of two fluorochromes at the same physical location. ImarisColoc provides extended functionality for the analysis and visualization of colocalization in multi-channel data sets. It provides an automated selection of colocalization based on a method introduced by Costes & Lockett at the NIH, NCI/SAIC.

Coloc processes 2D, 3D, and 4D data sets. It operates on two channels simultaneously and measures the degree of overlap of the two channels.

With Coloc you can determine and display locations within the data set with common information from all channels, e.g., to illustrate where all types of proteins can be found simultaneously or to detect low-density tissues in all channels.

The desired range for signal analysis can be limited by defining intensity thresholds or sets of intensity values for each of the involved channels. All voxels falling inside every of these channel-specific intensity limits represent a colocalization. They are emphasized in the view and statistics are calculated and displayed. When the selection is changed, the numeric and visual feedback happens in real-time.

The result of the colocalization as a whole can be saved as a separate channel, which can then be processed and viewed as any originally acquired channel in Imaris. Multiple colocalization images are easily combined into a single view in ImarisSurpass.

Coloc is an optional module within the Imaris program and is not available as a standalone program.

How to Display the Coloc Main Screen?

- Click on the icon in the Main toolbar.
- Select menu View Coloc.
- Press the key combination Ctrl + 7.

See also: Coloc - <u>Mouse & Keyboard Mac</u>

# 16.1 Overview

The Coloc main screen consists of different areas:

| 🤧 P1K2Cell.ims, cropped - Imaris             |                                   |                               |
|----------------------------------------------|-----------------------------------|-------------------------------|
| File Edit View Image Processing Surpass Help |                                   |                               |
|                                              |                                   |                               |
| Channel A                                    | 2D Histogram                      | Colocalization 8              |
| Channel Histogram                            | 2D Histogram                      | Coloc<br>Toolbar              |
| Channel Histogram                            |                                   |                               |
| Preview Window                               |                                   |                               |
|                                              | Color Walves Statistics           |                               |
|                                              | - Define Region of Interest (ROI) |                               |
|                                              | <b>ROI Definition</b>             |                               |
| 4                                            |                                   |                               |
|                                              | Zoonii 1.184 pixel/voxel 🖷        | 🖗 LOO% 🕅 🕅 FR 🖉 Full Screen 🔤 |

- <u>Channel Histogram</u> (channel A, channel B). This area allows the selection of the two channels for the colocalization analysis.
- Preview Window. This area visualizes the data set together with a preview of the colocalized region.
- <u>2D Histogram</u>. This area displays a two-dimensional intensity histogram of the selected channels. It
  reflects the distribution of pairs of voxel intensities occurring in the two selected channels. The range of
  intensity pairs considered as colocalized can be defined on the histogram.
- <u>Volume Statistics</u>. This area displays statistics about the resulting colocalized volume. The display adapts instantly to all modifications in the selection.
- ROI Definition. This feature allows you to define a region of interest (ROI) for the entire analysis.
- <u>Coloc Toolbar</u>. The Coloc toolbar contains several sections with all possible selection and definition tools and settings for the histograms, the thresholding, and the display as well as the buttons for the color definition and the build of the Coloc channel.

# 16.2 Channel Histogram

This area allows the selection of the two channels for the colocalization analysis. The intensity histograms are displayed for the currently selected channels.

# Select Channel A and Channel B

The two channels for colocalization detection must be selected first.

 Select channel A and channel B from the drop-down lists. The 1D and 2D intensity histogram displays are updated.

#### Adjust Threshold

• The threshold for each channel can then be defined by clicking in the histogram, dragging the colored line directly, or by entering the value in the threshold field.

# Adjust Histogram Settings

If necessary, you can adjust in the Coloc toolbar the histogram mode and histogram options.

See also: Coloc - <u>Coloc Toolbar</u> Coloc - <u>Mouse & Keyboard PC</u> Coloc - Mouse & Keyboard Mac

# 16.3 **Preview Window**

This area visualizes the data set together with a preview of the colocalized region. It displays a Slice representation of the data set, i.e. a 2D view from the top in the z-axis direction. On the left hand side, a sliding bar with a handle allows inspecting and displaying the single slices in the data set along the z-axis. The Preview window updates in real-time the display of the colocalized region based on the actual settings of the colocalization parameters. The original channels can be switched on or off in the Display Adjustments window.

# Time Settings

There are no time-dependent parameters for the colocalization analysis. The Preview window always displays the currently selected time point of the data set. The values in the Statistics window always refer to the volume of the current time point. However, when the **Build Coloc Channel** button is pressed, the Coloc channel and statistical values for all time points are calculated.

See also:

Menu Edit - <u>Show Display Adjustment</u> Coloc - <u>Mouse & Keyboard PC</u> Coloc - <u>Mouse & Keyboard Mac</u>

# 16.4 2D Histogram

This area displays a two-dimensional intensity histogram of the selected channels. It reflects the distribution of pairs of voxel intensities occurring in the two selected channels. The range of intensity pairs considered as colocalized can be defined on the histogram.

# Adjust Channel Thresholds

Effects of the modification are instantly visible in the channel histogram A and B, and in the Preview window.

# Selection Mode Threshold

The channel thresholds are visible in form of a rectangle.

- Point with the cursor on the 2D histogram. The cursor turns into a cross.
- Click on the histogram to determine the thresholds. The edge of the overlaid hatched area (indicating the selected voxel intensity range for colocalization) jumps on the marked spot.
- Click on the edge and drag it to any another position in the histogram.

# Selection Mode Polygon

The channel thresholds are visible as an intensity area in form of a free configurable polygon.

You draw the polygon on the 2D histogram. This method is especially useful for eliminating channel bleed through regions along the border of the lower intensity bins. After checking the Polygon mode, the overlaid threshold rectangle in the 2D histogram is converted into a polygon with four corner points. You can now start to modify this polygon or to draw a completely new one. The initial point of the polygon is visible as white filled.

# Set Point

Press and hold the Shift-key. The cursor turns into a cross with a little "+" sign. Click on the 2D histogram with the left mouse button to place a point (vertex). Any additional point connects with lines to the initial point and the last point inserted.

# **Insert Point in a Line**

Press and hold the Shift-key. The cursor turns into a cross with a little "+" sign. Point on the line between two vertices and click on the line with the left mouse button to add a point.

#### **Automatic Point Setting**

Press and hold the Ctrl-key. The cursor turns into a cross with a little "+" sign and a stack symbol. Drag the cursor around. New vertices are added automatically at each change of cursor position.

#### Move Point

Point on one of the vertices, click & drag the vertex around to the desired location. The polygon changes its shape.

# Move Line

Point on a line between two vertices, click & drag the line around to the desired location. The polygon changes its shape.

# Move Polygon

Point somewhere beside of the polygon edge, click & drag the polygon around to the desired location.

# **Delete Point**

Shift + click on a point to delete the point.

#### See also:

Coloc - Coloc Toolbar (selection Mode Threshold or Polygon)

# 16.5 Volume Statistics

The values are updated in real-time and refer to the entire volume data of the current time point, regardless of the settings for the histogram mode. The values are calculated by the following formulas.

Please note: The calculated Coloc Volume Statistics are not automatically saved in the data set. To save or export the statistics you have to build a coloc channel (Coloc - Coloc Toolbar - <u>Build Coloc Channel</u>).

#### Definitions

# **Regions:**

| Data set | All data set voxels                               |
|----------|---------------------------------------------------|
| Coloc    | Colocalized voxels                                |
| Object A | Voxels with channel A intensity above threshold A |
| Object B | Voxels with channel B intensity above threshold B |
| RÓI      | Region of interest                                |

# Indicators:

| Ν               | Number of voxels                                |
|-----------------|-------------------------------------------------|
| SAi             | Channel A intensity of voxel                    |
| SBi             | Channel B intensity of voxel                    |
| SAavg,<br>Coloc | Average channel A intensity in the Coloc region |

- Volume A Number of voxel channel A x voxel volume
- Volume B Number of voxel channel B x voxel volume
- Material A Channel A voxel signal intensity
- Material B Channel B voxel signal intensity

#### Number of colocalized voxels

Total count of colocalized voxels Ncoloc.

# % of data set colocalized

Percentage of total data set voxels colocalized.

$$\frac{N_{\rm coloc}}{N_{\rm dataset}} \cdot 100\%$$

### % of volume A above threshold colocalized

Percentage of channel A voxels above threshold A colocalized.

$$rac{N_{coloc}}{N_{objectA}} \cdot 100\%$$

### % of volume B above threshold colocalized

Percentage of channel B voxels above threshold B colocalized.

$$rac{N_{coloc}}{N_{objectB}} \cdot 100\%$$

### % of material A above threshold colocalized

Percentage of channel A material above threshold A that is colocalized.

$$\frac{\sum_{i \in coloc} SA_i}{\sum_{i \in objectA} SA_i} \cdot 100\%$$

### % of material B above threshold colocalized

Percentage of channel B material above threshold B that is colocalized.

$$\frac{\sum_{i \in coloc} SB_i}{\sum_{i \in objectB} SB_i} \cdot 100\%$$

### % of ROI colocalized

Percentage colocalization of channel A and channel B volume inside the region of interest.

$$\frac{N_{coloc}}{N_{mask}} \cdot 100\%$$

### % of ROI material A colocalized

Percentage colocalization of ROI channel A material.

$$\frac{\sum_{i \in coloc} SA_i}{\sum_{i \in mask} SA_i} \cdot 100\%$$

### % of ROI material B colocalized

Percentage colocalization of ROI channel B material.

$$\frac{\sum_{i \in coloc} SB_i}{\sum_{i \in mask} SB_i} \cdot 100\%$$

### Pearson's coefficient in colocalized volume

Pearson correlation of channel A and channel B inside the colocalized region.

Please note: The correlation value ranges between 1 and -1. A value of 1 represents perfect correlation, 0 no correlation, and -1 perfect inverse correlation.

$$R_{AB,coloc} = \frac{\sum_{i \in coloc} (SA_i - SA_{avg,coloc}) (SB_i - SB_{avg,coloc})}{\sqrt{\sum_{i \in coloc} (SA_i - SA_{avg,coloc})^2 \sum_{i \in coloc} (SB_i - SB_{avg,coloc})^2}}$$

### Pearson's coefficient in data set volume

Pearson correlation of channel A and channel B inside the entire data set volume.

$$R_{AB,dataset} = \frac{\sum_{i \in dataset} (SA_i - SA_{avg,dataset}) (SB_i - SB_{avg,dataset})}{\sqrt{\sum_{i \in dataset} (SA_i - SA_{avg,dataset})^2 \sum_{i \in coloc} (SB_i - SB_{avg,dataset})^2}}$$

### Pearson's coefficient in ROI volume

Pearson correlation of channel A and channel B inside the region of interest.

$$R_{AB.mask} = \frac{\sum_{i \in mask} (SA_i - SA_{avg mask}) (SB_i - SB_{avg,mask})}{\sqrt{\sum_{i \in mask} (SA_i - SA_{avg mask})^2 \sum_{i \in mask} (SB_i - SB_{avg mask})^2}}$$

### **Original Mander's coefficient A**

Original Mander's coefficient A = Sum(SAiSBcoloc) / Sum(SAi) SBcoloc=1 if SBi>0, otherweise SBcoloc=0

### **Original Mander's coefficient B**

Original Mander's coefficient B = Sum(SBiSAcoloc) / Sum(SBi) SAcoloc=1 if SAi>0, otherweise SAcoloc=0

### Mander's coefficient A (thresholded)

Thresholded Mander's coefficient A = Sum(SAiSBcoloc) / Sum(SAi) SBcoloc=1 if SBi>thresholdB, otherweise SBcoloc=0

### Mander's coefficient B (thresholded)

Thresholded Mander's coefficient B = Sum(SBiSAcoloc) / Sum(SBi) SAcoloc=1 if SAi>thresholdA, otherweise SAcoloc=0

See also:

Menu Edit - Image Properties... - Channel 1...n - <u>Tab Coloc Statistics</u> (to export the statistics) Coloc - Coloc Toolbar - <u>Build Coloc Channel</u> (to build the coloc channel)

## 16.6 ROI Definition

### Define Region of Interest (ROI)

This feature allows you to define a region of interest (ROI) for the entire analysis. A third channel can be selected as a masking area for the entire analysis. A masking channel is e.g. a third microscope channel acquired with settings that allows defining a region of interest by simple intensity thresholding. All voxels outside of the region of interest defined by the mask channel are ignored for the colocalization analysis. The volume excluded by the mask appears hatched in the Preview window. The mask channel is used in conjunction with the Automatic Threshold function. For this function, the selection of an appropriate region of interest is essential.

### Mask Dataset

Check this box to activate the function.

### X% of Data selected

Displays the percentage of selected data.

### **Channel Selection**

Select the channel to be used from the drop-down list.

### **Channel Histogram**

Point with the cursor into the histogram and click to set the threshold. A bolded line marks the threshold in the histogram and the corresponding value is indicated in the threshold field. The masked volume of the data set appears hatched in the Preview window. Drag the cursor in the histogram to modify the threshold. Effects of the modification are instantly visible in the threshold field as well as in the Preview window.

### **Threshold Value**

Editable threshold value field.

### Mask Channel and Automatic Threshold

When the mask is set as required, click the button **Automatic Thresholding** to calculate the thresholds. Build the colocalization channel by clicking the button **Build Coloc Channel**.

See also:

Coloc - Coloc Toolbar - <u>Automatic Thresholding</u> Coloc - Coloc Toolbar - <u>Build Coloc Channel</u> Coloc - <u>Mouse & Keyboard PC</u> Coloc - Mouse & Keyboard Mac

# 16.7 Coloc Toolbar

The Coloc toolbar contains several sections with all possible selection and definition tools and settings for the histograms, the thresholding, and the display as well as the buttons for the color definition and the build of the Coloc channel.

### Selection Mode

You can define, for each of the channels separately, an intensity value as a threshold. Only voxels with an intensity value above the specified threshold will be considered for the colocalization analysis. The two thresholds are visible and can be set in four different ways:

- 1. As a hatched region with a bolded line on the channel histograms.
- 2. As a value in the Threshold field of each channel (channel histogram).
- 3. As a hatched region with bolded lines on the 2D histogram. The region always contains the top right part of the histogram. The left and lower bolded lines define the intensity thresholds for the two channels.
- 4. As an active contour in the Preview window.

### Threshold

To adjust the threshold value using the mouse (see above 1. and 3.), select this mode.

### Polygon

To draw a polygon line in the 2D histogram (see above 4.) select this selection mode.

### Automatic Thresholding

Please refer to chapter Coloc - Coloc Toolbar - Automatic Thresholding.

### Histogram Mode

The histogram mode options are used to define the calculation basis for the colocalization within the data set.

### **Single Slice**

The histograms are calculated and displayed for the current slice only.

### **Single Time Point**

The histograms are calculated and shown for the entire 3D stack of the current time point. This mode allows for faster browsing through the data set along the z-axis.

### **All Time Points**

The histograms are calculated and shown for an entire time data set, i.e. for all time points within the 4D data set.

### Histogram Options

The histogram mode options are used to define the display of the 1D and 2D histograms.

### Ignore Border Bins

A border bin is always the first and last value in a histogram. Often a lot of voxels fall into the bin with the lowest intensity. In a frequency plot this causes a massive and unnecessary downscale of all other intensity bins which are of more interest. The border bins can therefore be ignored when scaling the display of the histogram. Ignore is selected as default. With most data sets, checking the Ignore Border Bin and Logarithmic options allows a more representative histogram display.

### Logarithmic

The frequency plot is shown in a logarithmic scaling instead of a linear scaling.

### Color Coded

Applies a false color look-up table to the histogram to improve the visibility of intensity differences. The high frequencies (bins in the 2D histogram into which a lot of voxels accumulate) are shown in yellow-to-white, bins with little voxels are shown in blue-to-black.

### **Coloc Intensities**

The Coloc intensities option defines the brightness of the calculated colocalization displayed in the Preview window.

### **Source Channels**

Uses the intensities of the two channels for displaying the intensity of a colocalized voxel as the square root of the product of the intensities of the original channels.

### **Constant Value**

Displays the intensity of a colocalized voxel defined by the specified value. No distinction is made whether high-intensity or low-intensity voxels colocalize as long as they are within the selection.

### Coloc Color

Coloc color allows you to specify personal color settings for the colocalization display in the Preview window.

Button Edit

Clicking on the button **Edit** opens the Color window. You can either select one of the predefined colors to apply on the colocalization areas or define, add, and apply your own color definitions.

Button Build Coloc Channel

Please refer to chapter Coloc - Coloc Toolbar - Build Coloc Channel.

Button Build Time Dep. Coloc

Please refer to chapter Coloc - Coloc Toolbar - Build Coloc Channel.

**Button Channel Statistics** 

Please refer to chapter Menu Edit - Image Properties... - Channel 1...n - Tab Coloc Statistics.

See also: Coloc - <u>Channel Histogram</u> Coloc - <u>Preview Window</u> Coloc - <u>2D Histogram</u>

### **16.7.1** Automatic Thresholding

### **Button Calculate Thresholds**

This button performs an automatic threshold run on both channels based on an algorithm developed by Costes and Lockett at the National Institute of Health, NCI/SAIC, which is based on the exclusion of intensity pairs that exhibit no correlation (Pearson's correlation below zero).

The automatic threshold search is done using the 2D histogram. Starting with the highest intensity value, the algorithm reduces the threshold value step by step along a line (see figure below) and computes the correlation coefficient of the image using only voxels with intensities below the threshold. The algorithm continues reducing the thresholds until the correlation reaches 0, thus defining the automatic threshold.

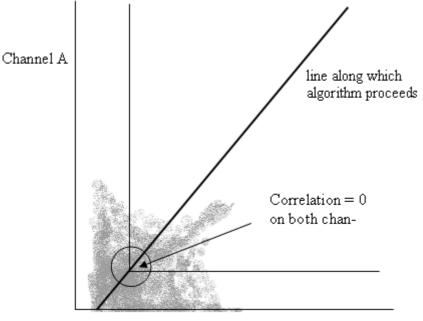

Channel B

#### P-Value PSF Width

For more information about the P-Value and PSF Width please refer to the following publication:

Automatic and Quantitative Measurement of Protein-Protein Colocalization in Live Cells

Sylvain V. Costes,\*y Dirk Daelemans,z Edward H. Cho,\* Zachary Dobbin,\* George Pavlakis,z and Stephen Lockett\*

\* Image Analysis Laboratory, National Cancer Institute, Frederick, Maryland;

y National Cancer Institute/Science Applications International Corporation, Frederick, Maryland; and z Human Retrovirus Section, National Cancer Institute, Frederick, Maryland

Biophysical Journal Volume 86 June 2004 3993–4003

### 16.7.2 Build Coloc Channel

**Button Build Coloc Channel** 

Clicking this button calculates the colocalization channel according to the selected settings and adds it to the data set. The channel can then be saved and is part of the data set.

### Button Build Time Dep. Coloc

Clicking this button calculates the colocalization channel according to the selected settings (calculating an automatic threshold individually for each time point) and adds it to the data set. The channel can then be saved and is part of the data set.

### Save Coloc Channel

Before the channel is added permanently to the data set it must be saved. In the menu bar select File – Save As or click the **Save as...** button in the toolbar. The Save As box is displayed. Select the directory and enter the name for the file to be saved or confirm the suggestion. Select the requested file format and click **OK**. The data set is saved.

### Button Channel Statistics (for the new Coloc channel)

After building the Coloc channel, its statistics become available in the Image Properties. The button Channel

**Statistics** displays directly the Image Properties window with the statistics for the calculated channel. The name of the channel, the description of the source channels and the selection method are indicated and displayed in the Image Properties on the Tab Coloc Statistics.

### Export Statistics

The statistics can be exported.

### Button Export

In the Image Properties window click the **Export** button. The Export Coloc Statistics window is displayed. Select the directory and enter the name for the file to be saved. The statistics are saved as .csv Excel file and can be opened directly with Microsoft Excel.

Please note: There is no com interface in the Mac version of Imaris. The button Excel is not available.

See also: Coloc - <u>Volume Statistics</u>

### 16.8 Basic Operation

The basic use of Coloc in the daily work flow comprises the following steps:

- Select the channels.
- Adjust selection mode and histogram mode.
- Set thresholds.
- Check the statistics.
- Build and save the Coloc channel.

### Select Channel A and Channel B

In the 1D histograms select channel A and channel B from the drop-down lists. The 1D and 2D intensity histogram displays are updated.

### Adjust Selection Mode and Histogram Mode

Before you set the thresholds, please check the appropriate parameters in the Coloc toolbar on the right hand side of the screen:

- Check as Selection Mode Threshold.
- Decide, which Histogram Mode you need. Choose Single Slice for calculating the histogram for the current slice only. Or choose Single Time Point to calculate the histogram for the entire 3D time point. Or choose All Time Points for the entire 4D image.

### Set Thresholds

Colocalization occurs where the voxels are above threshold in channel A and channel B. You can define, for each of the channels separately, an intensity value as a threshold. Only voxels with an intensity value above the specified threshold will be considered for the colocalization analysis. The two thresholds are visible and can be set in four different ways:

- 1. As a hatched region with a bolded line on the channel histograms.
- 2. As a value in the Threshold field of each channel (channel histogram).
- 3. As a hatched region with bolded lines on the 2D histogram. The region always contains the top right part of the histogram. The left and lower bolded lines define the intensity thresholds for the two channels.
- 4. As an active contour in the Preview window.

### A. On the 1D Channel Histogram

• Point with the cursor on the histogram. The cursor turns into a cross.

- Click on the histogram to determine a threshold. The bolded left line of the overlaid hatched area (indicating the selected voxel intensity range for colocalization) jumps on the marked spot.
- Click on the line and drag it to another position in the histogram. Effects of the modification are instantly visible in the other indications as well as in the Preview window.
- Perform for both channels until the settings are as desired.

### B. By Entering a Value

- Click in the Threshold field of one of the channels and enter a value, then press Enter. The bolded left line of the overlaid hatched area (indicating the selected voxel intensity range for colocalization) jumps on the marked spot. Effects of the modification are instantly visible in the other indications as well as in the Preview display.
- Perform for both channels until the settings are as desired.

### C. On the 2D Histogram

- Point with the cursor on the 2D histogram. The cursor turns into a cross.
- Click on the histogram to determine the thresholds. The edge of the overlaid hatched area (indicating the selected voxel intensity range for colocalization) jumps on the marked spot.
- Click on the edge and drag it to any another position in the histogram.

### D. On the Preview Window

- Click with the cursor on the image in the Preview window. An active contour is displayed, outlining image elements brighter than the location clicked.
- Drag the line on the image to define the threshold of channel A. The selection works best when starting with brighter spots and dragging towards darker areas.
- Press and hold the Shift-key, click with the cursor on the image, then drag the line to determine the threshold of channel B.

### Check the Statistics

The statistical values are updated in real-time and refer to the entire volume data of the current time point, regardless of the settings for the histogram mode. For details please refer to chapter Coloc - <u>Volume</u> <u>Statistics</u>.

### Build Coloc Channel

### **Button Build Coloc Channel**

Clicking this button calculates the colocalization channel according to the selected settings and adds it to the data set.

### Save Coloc Channel

Before the channel is added permanently to the data set it must be saved. In the menu bar select File – Save As or click the **Save as...** button in the toolbar. The Save As box is displayed. Select the directory and enter the name for the file to be saved or confirm the suggestion. Select the requested file format and click **OK**. The data set is saved.

### 16.8.1 Advanced Examples

The colocalization channel can be visualized like any other channel in Imaris. In the following examples, a Coloc channel was built on the retina data set.

Visualize the Coloc Channel in Easy 3D

### Example 1: Visualize and Adjust the Coloc Channel in Imaris Easy 3D

• After building the Coloc channel, click on the **Easy 3D** button in the Imaris menu bar.

• Check the desired Rendering mode parameters and adjust the Settings if necessary, then click the **Calculate** button. The 3D image of channel is calculated and displayed.

As the colocalized region always lays inside the initial channels, making the initial channels invisible or more transparent allows a better view of the colocalized region.

- In the Imaris menu bar select Edit Show Display Adjustment.
- In the Display Adjustments window un-check one of the two original channels, then click the button **Calculate** again. The 3D image of the original and the Coloc channel is calculated and displayed.
- In the Imaris menu bar select Edit Show Display Adjustment.
- In the Display Adjustment window select the Coloc channel and adjust its settings.
- In the Display Adjustment window select the remaining original channel and adjust its settings. In this example the channel is set as partly opaque.
- After each modification, click the Calculate button again to calculate the result.

Visualize the Coloc Channel in Surpass

The colocalization channel can be visualized like any other channel in Surpass.

### Example 2: Create Surfaces of the Coloc Channel and Add the Two Initial Channels as Volume Rendering

- After building the Coloc channel, click on the **Surpass** button in the Imaris menu bar.
- In the Objects toolbar click the Add New Surfaces button.
- In the Surfaces Properties window check and select the Coloc channel.
- Select the desired parameters. In this example, we set the threshold just below the lowest intensity values in the histogram.
- In the menu Surpass select Volume.
- In the Imaris menu bar select Edit Show Display Adjustment and un-check the Coloc channel. The Surpass Volume object displays only the two initial channels. Then select the two initial channels and adjust their settings, e.g. decrease the blend opacity.

# 16.9 Mouse & Keyboard PC

Coloc Mouse & Keyboard Functions

Ctrl + 7 Activates the Coloc view

Selection Mode Threshold

When using one of the methods to modify the threshold values, the other indications as well as the Preview display are updated in real-time.

Histogram Channel A and Histogram Channel B

| Left-click on histogram   | Set new threshold |
|---------------------------|-------------------|
| Left-click on line & drag | Move threshold    |

2D Histogram

| Left-click                | Set channel A and channel B thresholds  |
|---------------------------|-----------------------------------------|
| Left-click on line & drag | Move channel A and channel B thresholds |

### Preview Window

| Left-click & drag         | Set threshold channel A |
|---------------------------|-------------------------|
| Shift + left-click & drag | Set threshold channel B |
| Middle-click & drag       | Move up: zoom out       |
|                           | Move down: zoom in      |

| Shift + right-click & drag | Move up: zoom out  |
|----------------------------|--------------------|
|                            | Move down: zoom in |
| Right-click & drag         | Pan image          |

### Selection Mode Polygon

2D Histogram

| Shift + left-click<br>Shift + left-click<br>on connecting line | Add new point (any additional point connects to the last inserted point)<br>Insert point in a line |
|----------------------------------------------------------------|----------------------------------------------------------------------------------------------------|
| Shift + left-click<br>on point                                 | Delete point                                                                                       |
| Ctrl + left-click                                              | Add multiple new points                                                                            |
| Left-click & drag<br>(on point or line)                        | Move point or line                                                                                 |
| Left-click & drag<br>(outside polygon)                         | Move polygon                                                                                       |
| Delete                                                         | Delete single point                                                                                |

## 16.10 Mouse & Keyboard Mac

Coloc Mouse & Keyboard Functions

Command + 7 Activates the Coloc view

Selection Mode Threshold

When using one of the methods to modify the threshold values, the other indications as well as the Preview display are updated in real-time.

Histogram Channel A and Histogram Channel B

| Click on histogram<br>Click on line & drag | Set new threshold<br>Move threshold                                               |
|--------------------------------------------|-----------------------------------------------------------------------------------|
| 2D Histogram                               |                                                                                   |
| Click<br>Click on line & drag              | Set channel A and channel B thresholds<br>Move channel A and channel B thresholds |
| Preview Window                             |                                                                                   |
| Click & drag<br>Shift + click & drag       | Set threshold channel A<br>Set threshold channel B                                |
| With a one-button mouse:                   |                                                                                   |
| Shift + Ctrl + click & drag                | Move up: zoom out                                                                 |
| Ctrl + click & drag                        | Move down: zoom in<br>Pan image                                                   |

### With a three-button mouse:

To configure a three button mouse on a Mac do the following:

- Open the Apple-menu, select System Preferences....
- Click on the button Keyboard & Mouse.
- Select the OS X mouse properties.
- Change the middle button to "Button 3".

| Middle-click & drag |  |
|---------------------|--|
|---------------------|--|

Right-click & drag

Move up: zoom out Move down: zoom in Pan image

Selection Mode Polygon

2D Histogram

| Shift + click<br>Shift + left-click<br>on connecting line | Add new point (any additional point connects to the last inserted point)<br>Insert point in a line |
|-----------------------------------------------------------|----------------------------------------------------------------------------------------------------|
| Shift + left-click<br>on point                            | Delete point                                                                                       |
| Command + click                                           | Add multiple new points                                                                            |
| Click & drag<br>(on point or line)                        | Move point or line                                                                                 |
| Click & drag<br>(outside polygon)                         | Move polygon                                                                                       |
| Delete                                                    | Delete single point                                                                                |

# 17 Addendum

In this addendum you find the Imaris global <u>Mouse & Keyboard PC</u> and <u>Mouse & Keyboard Mac</u> functions, tips and tricks how to customize your <u>Imaris Interface</u> in daily routine, and a <u>Terminology</u> table with frequently used technical terms and specific image processing terms.

# 17.1 Mouse & Keyboard PC

In the following you find the global Mouse & Keyboard functions.

Global Mouse & Keyboard Functions

| Ctrl + 1 | Activates the Slice view                                                   |
|----------|----------------------------------------------------------------------------|
| Ctrl + 2 | Activates the Section view                                                 |
| Ctrl + 3 | Activates the Gallery view                                                 |
| Ctrl + 4 | Activates the Easy 3D view                                                 |
| Ctrl + 5 | Activates the Surpass view                                                 |
| Ctrl + 6 | Activates the Key Frame Animation                                          |
| Ctrl + 7 | Activates the Coloc view                                                   |
| Ctrl + 8 | Activates InMotion                                                         |
| Ctrl + A | Sets zoom factor to 1 pixel per voxel and centers the image to the window  |
| Ctrl + B | Adjusts zoom factor and pan position to best fit the image into the window |
| Ctrl + C | Copies current view to the clipboard                                       |
| Ctrl + D | Shows the Display Adjustment window                                        |
| Ctrl + E | Saves Surpass scene file                                                   |
| Ctrl + F | Refreshes the textures of all views                                        |
| Ctrl + I | Allows to inspect and edit the image properties                            |
| Ctrl + L | Opens Surpass scene file                                                   |
| Ctrl + N | Toggles display of Navigation window                                       |
| Ctrl + O | Opens existing file                                                        |
| Ctrl + P | Allows to edit the settings of Imaris                                      |
| Ctrl + Q | Exits the application                                                      |
| Ctrl + R | Discards all changes and opens the current data set again                  |
| Ctrl + S | Saves the current data set                                                 |

| Ctrl + T<br>Ctrl + W<br>Ctrl + Z                                  | Saves the current view as a *.tif file<br>Crops X, Y, or Z<br>Revokes the last action                                                                          |  |
|-------------------------------------------------------------------|----------------------------------------------------------------------------------------------------|--|
| Ctrl + Shift + A<br>Ctrl + Shift + B<br>Ctrl + Shift + P          | Adds channels of another image<br>Deletes selected channels<br>Allows to edit figures and annotations                                                          |  |
| F1<br>F2<br>F3<br>F11                                             | Opens Reference Manual<br>Displays or updates the license status<br>Automatic check for updates<br>Maximizes the viewing area to the full size of your monitor |  |
| Ctrl + F1                                                         | Opens Quick Start Tutorials                                                                                                    |  |
| Alt + F4                                                          | Exits the application                                                                                                    |  |
| Del                                                               | Deletes selected objects                                                                                                    |  |
| Right-click                                                       | Opens Context Sensitive Help                                                                                                    |  |
| Global Mouse & Keyboard Functions to Navigate in All Imaris Views |                                                                                                    |  |
| Middle-click & drag                                               | Move up: zoom out<br>Move down: zoom in                                                                                                    |  |

Right-click & drag Pan image Left-click & drag Rotate image

### Context Specific Mouse & Keyboard Functions

In the varying Imaris views there are additional shortcuts, please refer to the respective chapter in this Reference Manual for details.

| Menu Edit -    | Show Display Adjustments - Mouse & Keyboard PC |
|----------------|------------------------------------------------|
| Slice View -   | Mouse & Keyboard PC                            |
| Section View - | Mouse & Keyboard PC                            |
| Gallery View - | Mouse & Keyboard PC                            |
| Easy 3D View - | Mouse & Keyboard PC                            |
| Surpass View - | Overview - Mouse & Keyboard PC                 |
|                | Clipping Plane - Mouse & Keyboard PC           |
|                | Contour Surface - Mouse & Keyboard PC          |
|                | External Object - Mouse & Keyboard PC          |
|                | Filament - Mouse & Keyboard PC                 |
|                | Light Source - Mouse & Keyboard PC             |
|                | Measurement Point - Mouse & Keyboard PC        |
|                | Oblique Slicer - Mouse & Keyboard PC           |
|                | Ortho Slicer - Mouse & Keyboard PC             |
|                | Spots - Mouse & Keyboard PC                    |
|                | Topography - Mouse & Keyboard PC               |
| Animation -    | Mouse & Keyboard PC                            |
| InMotion -     | Mouse & Keyboard PC                            |
| Coloc -        | Mouse & Keyboard PC                            |

### Context Sensitive Help

With a right-click on a toolbar, a tab, or a parameter set the message Show Help... appears. With a left-click on the massage the Reference Manual opens in the actual browser and displays the corresponding page.

# 17.2 Mouse & Keyboard Mac

In the following you find the global Mouse & Keyboard functions.

Global Mouse & Keyboard Functions

| Command + 1              | Activates the Slice view                                                   |
|--------------------------|----------------------------------------------------------------------------|
| Command + 2              | Activates the Section view                                                 |
| Command + 3              | Activates the Gallery view                                                 |
| Command + 4              | Activates the Easy 3D view                                                 |
| Command + 5              | Activates the Surpass view                                                 |
| Command + 6              | Activates the Key Frame Animation                                          |
| Command + 7              | Activates the Coloc view                                                   |
| Command + 8              | Activates InMotion                                                         |
| Command + A              | Sets zoom factor to 1 pixel per voxel and centers the image to the window  |
| Command + B              | Adjusts zoom factor and pan position to best fit the image into the window |
| Command + C              | Copies current view to the clipboard                                       |
| Command + D              | Shows the Display Adjustment window                                        |
| Command + E              | Saves Surpass scene file                                                   |
| Command + F              | Refreshes the textures of all views                                        |
| Command + I              | Allows to inspect and edit the image properties                            |
| Command + L              | Opens Surpass scene file                                                   |
| Command + N              | Toggles display of Navigation window                                       |
| Command + N              | Opens existing file                                                        |
| Command + O              | Allows to edit the settings of Imaris                                      |
| Command + R              | Exits the application                                                      |
| Command + R              | Discards all changes and opens the current data set again                  |
| Command + S              | Saves the current data set                                                 |
| Command + T              | Saves the current view as a *.tif file                                     |
| Command + T              | Crops X, Y, or Z                                                           |
| Command + Z              | Revokes the last action                                                    |
| Command + Shift + A      | Adds channels of another image                                             |
| Command + Shift + B      | Deletes selected channels                                                  |
| Command + Shift + P      | Allows to edit figures and annotations                                     |
| F1                       | Opens Reference Manual                                                     |
| F2                       | Displays or updates the license status                                     |
| F3                       | Automatic check for updates                                                |
| Command + F11            | Maximizes the viewing area to the full size of your monitor                |
| Command + F1             | Opens Quick Start Tutorials                                                |
| Del                      | Deletes selected objects                                                   |
| Ctrl-click               | Opens Context Sensitive Help                                               |
| Global Mouse & Keyboard  | Functions to Navigate in All Imaris Views                                  |
| With a one-button mouse: |                                                                            |
|                          |                                                                            |

| Shift + Ctrl + click & drag         | Move up: zoom out                               |
|-------------------------------------|-------------------------------------------------|
| Ctrl + click & drag<br>Click & drag | Move down: zoom in<br>Pan image<br>Rotate image |

### With a three-button mouse:

To configure a three button mouse on a Mac do the following:

• Open the Apple-menu, select System Preferences... .

- Click on the button Keyboard & Mouse.
- Select the OS X mouse properties.
- Change the middle button to "Button 3".

Please note: Combined mouse buttons (e.g. left + middle mouse button) do not work in Imaris.

| Middle-click & drag | Move up: zoom out  |  |
|---------------------|--------------------|--|
| -                   | Move down: zoom in |  |
| Right-click & drag  | Pan image          |  |

**Context Specific Mouse & Keyboard Functions** 

In the varying Imaris views there are additional shortcuts, please refer to the respective chapter in this Reference Manual for details.

| Menu Edit -<br>Slice View -<br>Section View -<br>Gallery View -<br>Easy 3D View -<br>Surpass View - | Show Display Adjustments - <u>Mouse &amp; Keyboard Mac</u><br><u>Mouse &amp; Keyboard Mac</u><br><u>Mouse &amp; Keyboard Mac</u><br><u>Mouse &amp; Keyboard Mac</u><br><u>Overview - Mouse &amp; Keyboard Mac</u><br>Clipping Plane - <u>Mouse &amp; Keyboard Mac</u><br>Contour Surface - <u>Mouse &amp; Keyboard Mac</u><br>External Object - <u>Mouse &amp; Keyboard Mac</u><br>Filament - <u>Mouse &amp; Keyboard Mac</u><br>Light Source - <u>Mouse &amp; Keyboard Mac</u><br>Light Source - <u>Mouse &amp; Keyboard Mac</u><br>Oblique Slicer - <u>Mouse &amp; Keyboard Mac</u><br>Otho Slicer - <u>Mouse &amp; Keyboard Mac</u><br>Ortho Slicer - <u>Mouse &amp; Keyboard Mac</u><br>Spots - <u>Mouse &amp; Keyboard Mac</u><br>Topography - <u>Mouse &amp; Keyboard Mac</u> |
|----------------------------------------------------------------------------------------------------|----------------------------------------------------------------------------------------------------|
| Animation -<br>InMotion -                                                                           | Mouse & Keyboard Mac<br>Mouse & Keyboard Mac                                                                                                    |
| Coloc -                                                                                             | Mouse & Keyboard Mac                                                                                                    |

Context Sensitive Help

With a Ctrl + click on a toolbar, a tab, or a parameter set the message Show Help... appears. With a click on the massage the Reference Manual opens in the actual browser and displays the corresponding page.

# 17.3 Customize Interface

In this chapter you find a collection of tips and tricks to customize the Imaris interface for your daily routine.

Histogram

Logarithmic or linear histogram display.

- On the left hand side of a histogram there are horizontal lines representing a linear or logarithmic histogram display.
- Click on these lines to change the display from logarithmic to linear and vice versa.

The default setting is logarithmic.

### Windows

You can plug windows in Imaris in or out.

Example: Key Frame Animation window

Plug out:

- Click on the header of the Key Frame Animation window and drag the window to any free space on the screen.
- On the right hand side of the header click on the little "window" icon. The Key Frame Animation window is plugged out, you can drag it on any free space on the screen.

Plug in:

• On the right hand side of the header click on the little "window" icon. The Key Frame Animation window is plugged in on its original place.

### Tabbed Toolbars

Try to un-dock the toolbars and dock them all at the same side. Especially in combination with InPress, this saves a lot of screen area.

Example: In the Section view you can bring the toolbar Figures (InPress), Camera, and Properties to the left side at the bottom.

| Figures Camera | Frame - Properties |
|----------------|--------------------|
|----------------|--------------------|

**Objects Toolbar** 

You can adjust the Objects toolbar to your personal preferences.

• Open the menu Edit - Preferences - Surpass - Object Creation Buttons to adjust your personal Objects toolbar.

Display Mode Blend and Bland Opacity

You can select the Display Mode Blend in the Surpass view for a Volume object, in the Section view (Extended) and in the Easy 3D view. Any change in the Display Adjustment window in the parameter Blend Opacity is only visible, if a Blend Mode is selected.

| Term        | Description                                                                                                    |
|-------------|----------------------------------------------------------------------------------------------------|
| Channel     | A channel is a particular piece of information that has been recorded for all voxels. Most of the time in light microscopy, the different channels are intensities that have been measured at different wavelengths. For instance, a two-channel data set contains two intensities for each voxel, one intensity measured in channel 1 (e.g., green light) and one intensity in channel 2 (e.g., red light). Ideally, the intensity values present in different channels are independent of one another.                                                       |
| Coordinates | Any position in the data set can be described either in the voxel grid (e.g., voxel no. 5 in x-direction) or by a coordinate, which corresponds to a m). The distance relative to a defined origin in the real world (e.g. 2 latter) requires the correct calibration of the data set, i.e. that the voxel size is defined appropriately. Generally, in Imaris the origin of the data set is in the left bottom corner. If the data set was cropped from a larger data set, the bottom left corner may have minimum coordinates that are not equal to (0,0,0). |
| Image stack | A 3D data set is sometimes called an image stack consisting of 2D images stacked on each other.                                                                                                    |
| MIP         | A maximum intensity projection (MIP) is a computer visualization method for 3D data that projects in the visualization plane the voxels with maximum intensity that fall in the way of parallel rays traced from the viewpoint to the plane of projection.                                                                                                    |

# 17.4 Terminology

| Original<br>Data Set  | A 3D data set that cannot be derived from any other data set using Bitplane software. Usually "Original data sets" have been acquired using an image sensor and are loaded into Imaris.                                                                                                    |
|-----------------------|----------------------------------------------------------------------------------------------------|
| Rendering             | A technique that visualizes a multi-dimensional data set as a two-dimensional image that can be displayed on a computer screen or printed on a laser printer.                                                                                                    |
| Resultant<br>Image    | An image that has been computed using Imaris.                                                                                                    |
| Standard<br>Deviation | In probability and statistics, the standard deviation of a probability distribution, random variable, or population or multiset of values is a measure of the spread of its values. It is defined as the square root of the variance.                                                                                                    |
|                       | The standard deviation is the root mean square (RMS) deviation of values from their arithmetic mean. For example, in the population $\{4, 8\}$ , the mean is 6 and the standard deviation is 2. This may be written: $\{4, 8\} \sim 6\pm 2$ . In this case 100% of the values in the population are at one standard deviation of the mean.                                                 |
|                       | The standard deviation is the most common measure of statistical dispersion, measuring how widely spread the values in a data set are. If the data points are close to the mean, then the standard deviation is small. Conversely, if many data points are far from the mean, then the standard deviation is large. If all the data values are equal, then the standard deviation is zero. |
|                       | The standard deviation (s) of a population can be estimated by a modified standard deviation (s) of a sample.                                                                                                    |
| Threshold             | A threshold in Imaris is a gray value, which acts as a limit. All gray values above (or below) are assigned a particular functionality.                                                                                                    |
| Time Point            | A time point is a single 3D image containing one or many channels. The term is used regardless of what data is actually stored in the channels. In particular, the channels could contain data taken at different points in time with a changing object.                                                                                                    |
| Volume<br>Rendering   | A rendering technique which operates directly on the voxel data. The input image consisting of a collection of voxels arranged in a regular grid is converted directly into the 2D output image.                                                                                                    |
| Voxels                | A volume data set is composed of volume elements called voxels. The voxels are the smallest units within the image about which we have distinct information in the form of a measured intensity. The dimensions of an individual voxel are specified in most image file formats supported by Imaris.                                                                                       |